# Team Management Systems<br>**ACOWIN Report Manual**<br>Revision 12.08

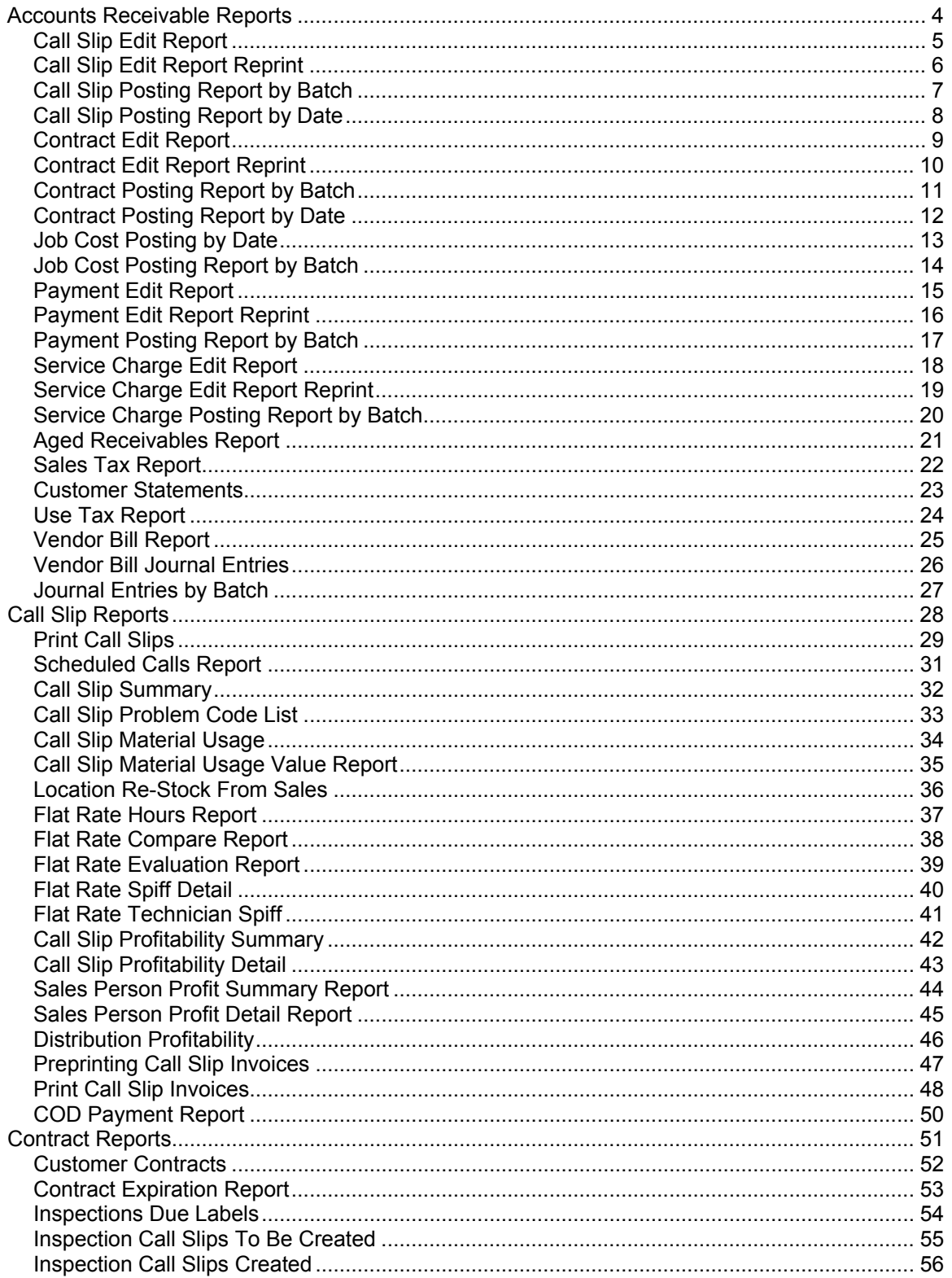

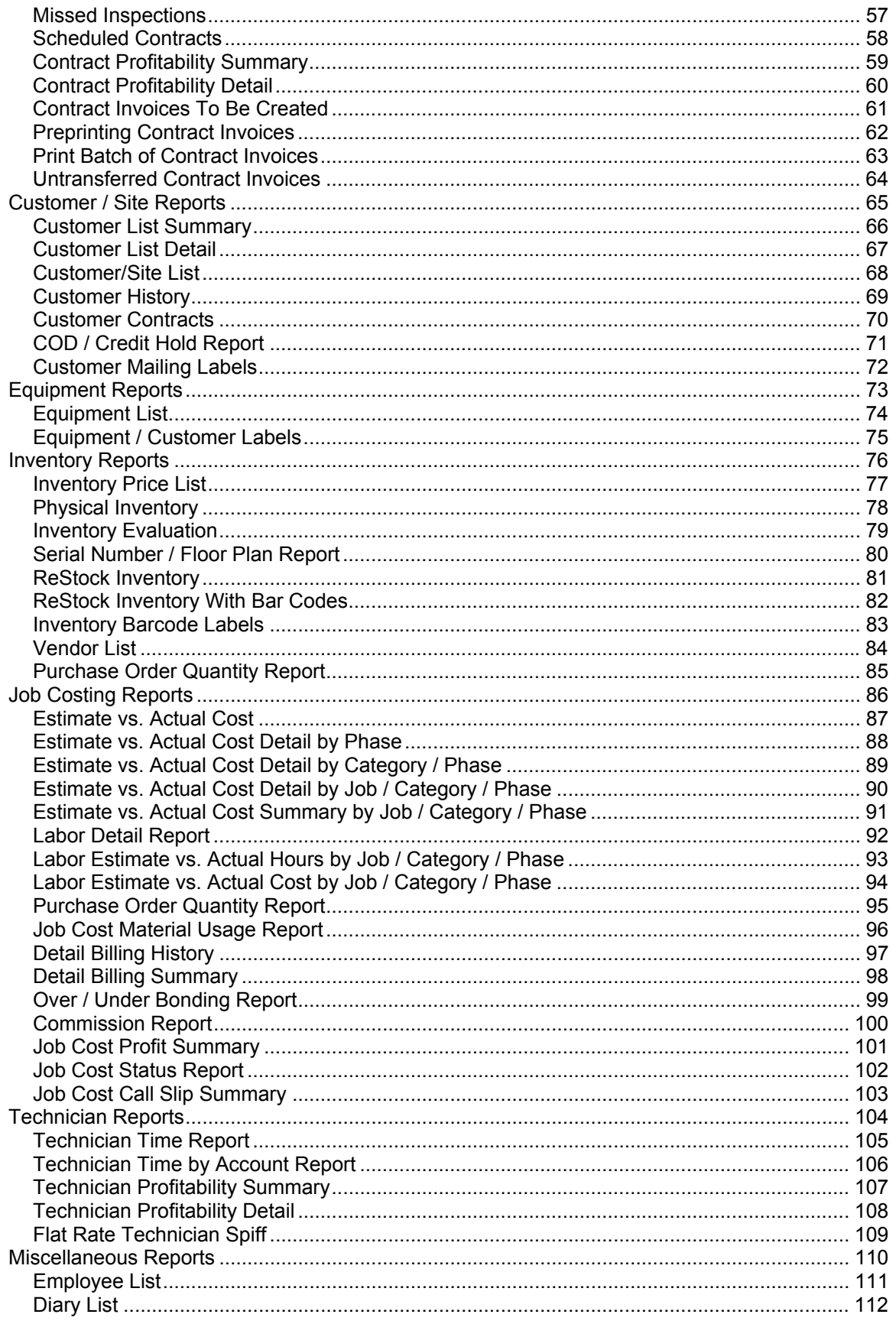

# **Introduction**

The Acowin system includes a large number of reports to help you measure profitability, print scheduled service calls, obtain lists of active service contracts, and more. These reports are very versatile, and offer numerous options for selecting data and sorting the results. This Report Manual provides an example of each report, a list of its sort and selection options, and a brief description of how the report might be used.

All of the Acowin reports begin with a screen that lets you choose sort and selection options. **Sort** options control the order in which items are listed on the report. A report sorted by "Customer Name" will appear in alphabetical order, using the name of each customer. The Sort option has **no** effect on which records are chosen for the report - it only controls the order they appear.

The **Select** options can be used to narrow the results of a report. If you make no Select choices, all records will be included, which can make the report very long. Each selection choice is made on the left side of the screen, then moved into play with the Right Arrow button. This will cause the Selection Criteria text to change from "All records will be displayed. No selections have been made," to show your selections instead. For example, if you wanted to run the Call Slip Summary Report for all of the calls scheduled in the month of September 2004 for a technician named "BOB", you would have two Select choices to make: a selection by Schedule Date for 09/01/07 through 09/30/07, and a selection by Technician for "BOB". Each selection would be made separately, and moved into place with the Right Arrow button.

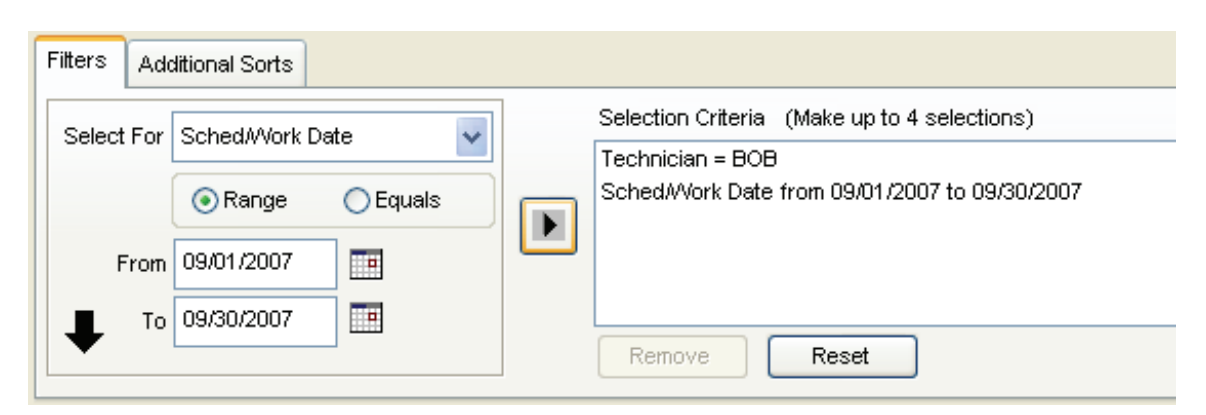

Many reports include additional selection options, which generally take the form of check boxes at the bottom of the report screen. When you've made all the desired selections, click the **Run Report** button to produce your report. You can always return to the report screen to adjust your selections and run the report again - your settings will remain in place until you exit from the report screen.

# **Accounts Receivable Reports**

<span id="page-3-0"></span>These reports contain information about invoices which have been posted from Call Slips, Contracts, and Job Costing projects. Most of these reports also appear on the Steps Menu, as part of the ordinary procedure for posting and synchronizing invoices. For example, the Call Slip Edit Report also appears as Step #4 on the Service Invoice Steps Menu.

NOTE: If you are using QuickBooks or StarBuilder for your accounting system, some of the reports listed in this section will not be available. This is because the functions performed by these reports are handled by QuickBooks or StarBuilder instead, and you should use the equivalent reports in those programs. The reports which are not available for QuickBooks or StarBuilder users are marked with a star (\*) in the list below, and this will also be indicated in the description of the individual report.

> **Call Slip Edit Report Call Slip Edit Report Reprint Call Slip Posting Report by Batch Call Slip Posting Report by Date**

> **Contract Edit Report Contract Edit Report Reprint Contract Posting Report by Batch Contract Posting Report by Date**

**Job Cost Posting by Date Job Cost Posting by Batch** 

**\* Payment Edit Report \*Payment Edit Report Reprint \* Payment Posting Report by Batch** 

**\*Service Charge Edit Report \* Service Charge Edit Report Reprint \* Service Charge Posting Report by Batch** 

> **\* Aged Receivables Report Sales Tax Report \* Customer Statements**

### <span id="page-4-0"></span>**Call Slip Edit Report**

**Description:** This report lists all the Call Slips that have been Marked for Transfer to A/R, but not posted yet. If you post your Call Slip invoices one at a time, using the Post Call Slip button on the Status Change menu, you will not need to run this report. Note that running this report gathers all the Call Slips into a batch, assigns a Batch ID, and marks the Call Slips as posted – just as if you had clicked the Post Call Slip button on the Status Change menu. If the system finds anything wrong with one of your invoices, it will include a number in the Result column. A key to interpreting the Result numbers is printed at the bottom of the page. (Result code 0 means the invoice has no problems.) The Call Slip Edit Report appears on the Service Invoice Steps Menu as Step #4. After running this report, you should process the completed invoices with Step #5 on the Service Invoice Steps Menu, also available to QuickBooks or StarBuilder users as the Service Invoices step at the top of the QB Sync or SB Sync menus.

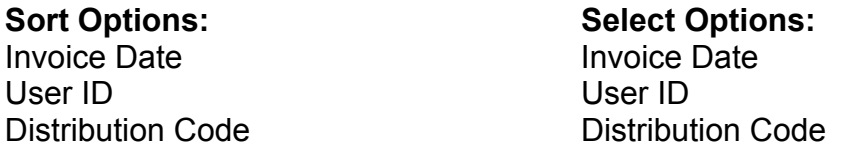

**Additional Selection Options:** Use the pull-down menus to select the Month and Year of the batch you are about to create. These settings default to the current month and year.

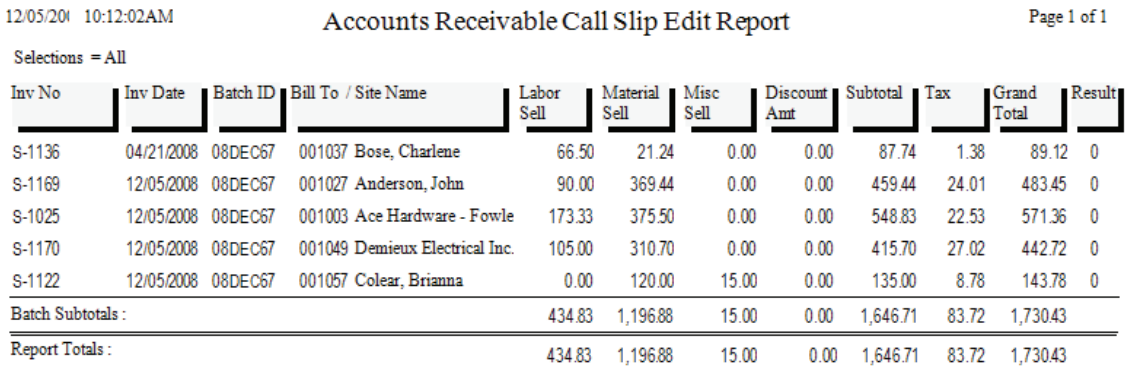

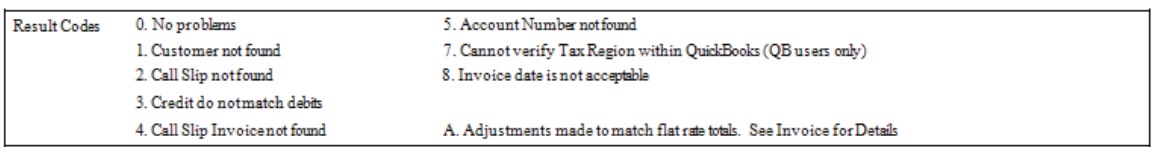

### <span id="page-5-0"></span>**Call Slip Edit Report Reprint**

12/05/20( 10:29:01 AM

**Description:** After you have created a batch with the Call Slip Edit Report, described on the previous page, you can reprint the batch at any time with the Call Slip Edit Report Reprint. This can even be done after the invoices have been processed and exported, or synchronized with your accounting software. The same Result numbers appear for invoices with problems, including Result code 0 for an invoice that has nothing wrong with it. If you encounter an error while processing Call Slip invoices with Step #5 on the Steps menu, you can run the Call Slip Edit Report Reprint to find the exact invoice with an error condition. Note that if you post your invoices one at a time, with the Post Call Slip button on the Call Slip Status Change menu, the system gathers them into daily batches, creating a new batch for the day if you process a batch with Step #5, then post more invoices. You can see the exact batch number for any given invoice by looking up the Call Slip, then viewing the Invoice screen – you'll find the Batch Number at the top of the screen, beneath the Call Slip Status.

**Selection Options:** Use the pull-down menu to select the month and year of the batch you wish to reprint, then click the Get Batches button. A list of batches for the month and year will appear. Select a batch and click Run to produce the Edit Report Reprint.

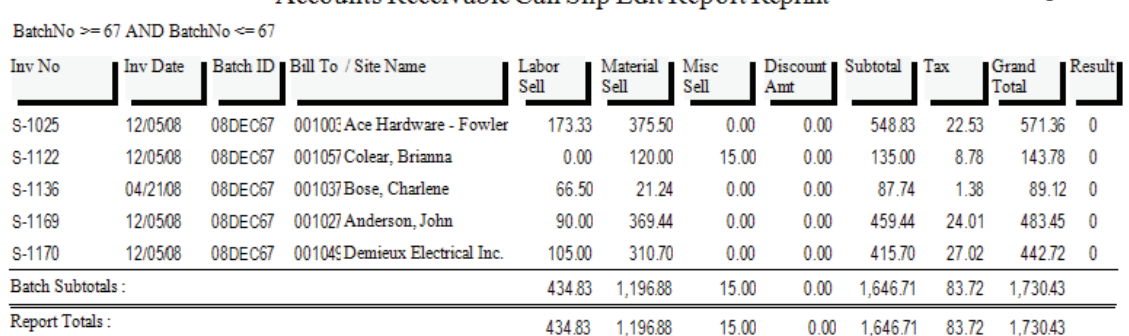

Accounts Receivable Call Slin Edit Report Reprint

Page 1 of 1

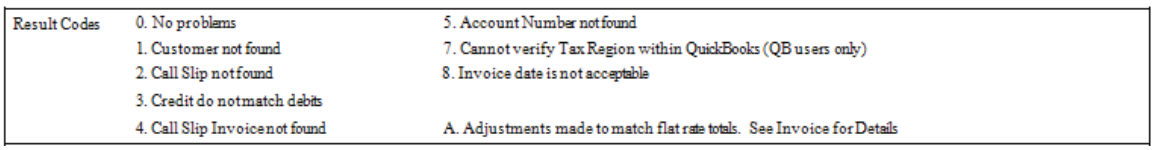

# <span id="page-6-0"></span>**Call Slip Posting Report by Batch**

**Description:** This report gives you a list of Call Slip invoices that have been posted under a given Batch-ID. The report includes the customer name, invoice number, and dollar value of each invoice.

**Selection Options:** Use the pull-down menu to select the month and year of the batch you wish to reprint, then click the Get Batches button. A list of batches for the month and year will appear. Select a batch and click Run to produce the Posting Report by Batch.

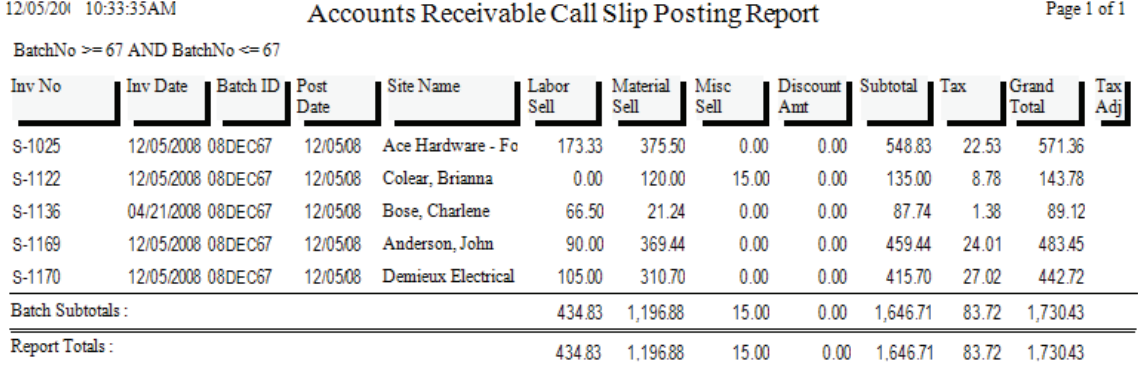

7

### <span id="page-7-0"></span>**Call Slip Posting Report by Date**

**Description:** This report gives you a list of Call Slip invoices that have been posted within a given range of dates. The report includes the customer name, invoice number, and dollar value of each invoice. If more than one batch exists for the date range you specified, the invoices will be grouped together by batch, and a batch subtotal will be provided.

### Posting Date **Invoice** Date Invoice Date

Sort Options: Select Options:

**Additional Selection Options:** Enter the range of posting dates you wish to appear on the report. You may type these dates manually, or use the Calendar buttons to select them from a graphical calendar.

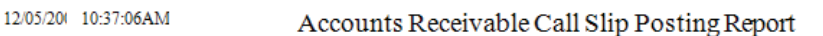

Page 1 of 3

 $S^{al}_0$ ections = All Posting Date  $>= 01/01/2007$  and Posting Date  $<= 12/05/2008$ 

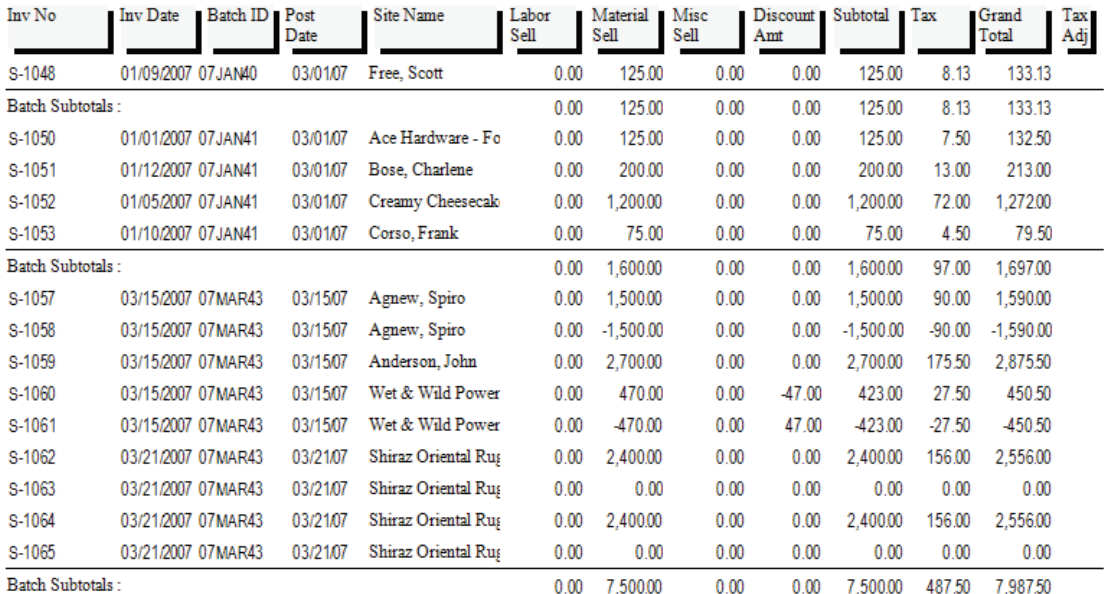

### <span id="page-8-0"></span>**Contract Edit Report**

**Description:** This report will list all of the Contract Invoices that have been marked for transfer to A/R, but not actually posted yet. The customer name, invoice number, and dollar value of each invoice will be included. A Batch-ID will be assigned to this group of Contract Invoices, based on the month and year you select. The report will include a Results column that indicates whether any of the invoices has a serious problem that would prevent you from posting it. This report also appears on the Contract Invoice Steps Menu, as Step #6.

User ID User ID

**Sort Options: Select Options:** Invoice Date **Invoice** Date

**Additional Selection Options:** Use the pull-down menus to select the Month and Year of the batch you are about to create. These settings default to the current month and year.

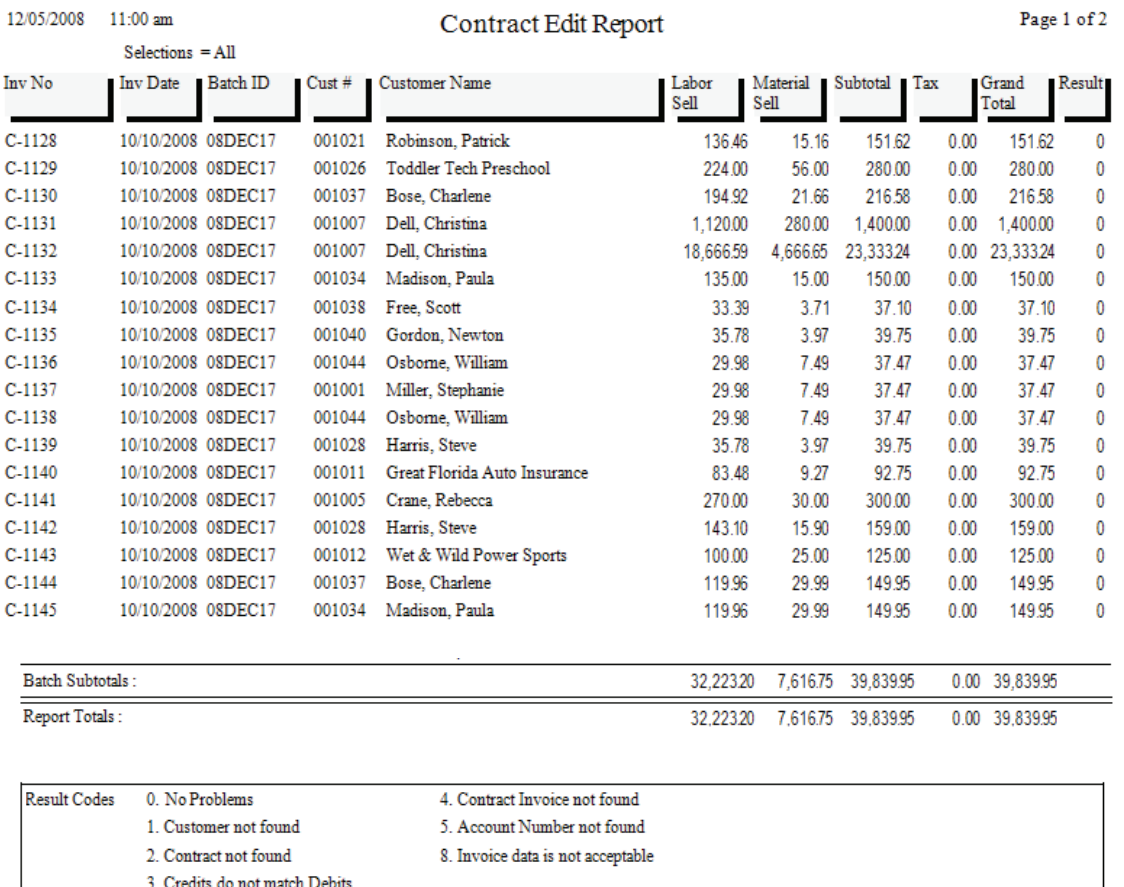

# <span id="page-9-0"></span>**Contract Edit Report Reprint**

**Description:** This report allows you to reprint the Edit Report for any given batch of Contract Invoices. The reprinted report will look exactly like the original Edit Report. This report is useful if you want a list of all the Contract Invoices that were included in a certain batch. If you have a particular invoice number in mind, but you're not sure which batch it belonged to, you can look the invoice up in the Contracts File, by accessing the Invoices screen of any Contract, clicking the Detail button, and using Search to locate the Invoice Number in question. The Batch Number will be displayed at the top of the screen.

**Selection Options:** Use the pull-down menu to select the month and year of the batch you wish to reprint, then click the Get Batches button. A list of batches for the month and year will appear. Select a batch and click Run to produce the Edit Report Reprint.

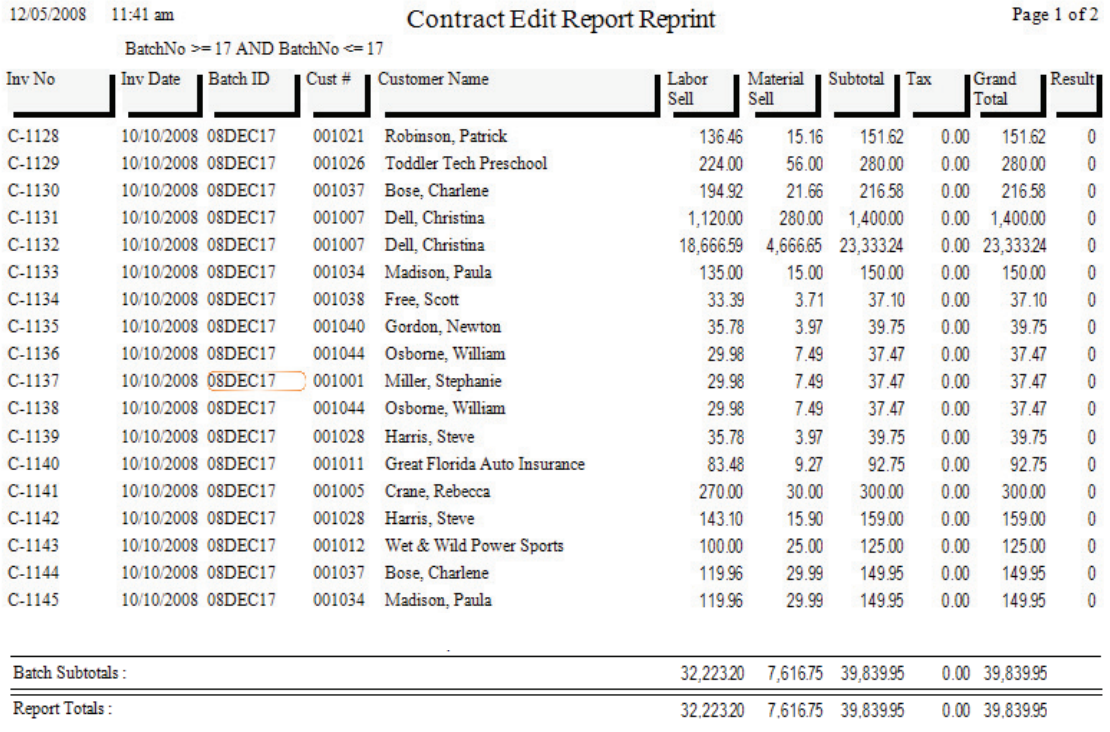

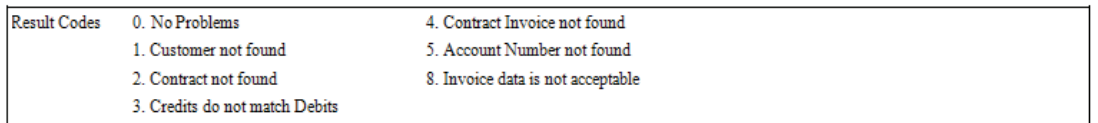

# <span id="page-10-0"></span>**Contract Posting Report by Batch**

**Description:** This report gives you a list of Contract Invoices that have been posted under a given Batch-ID. The report includes the customer name, invoice number, and dollar value of each invoice.

**Selection Options:** Use the pull-down menu to select the month and year of the batch you wish to reprint, then click the Get Batches button. A list of batches for the month and year will appear. Select a batch and click Run to produce the Posting Report by Batch.

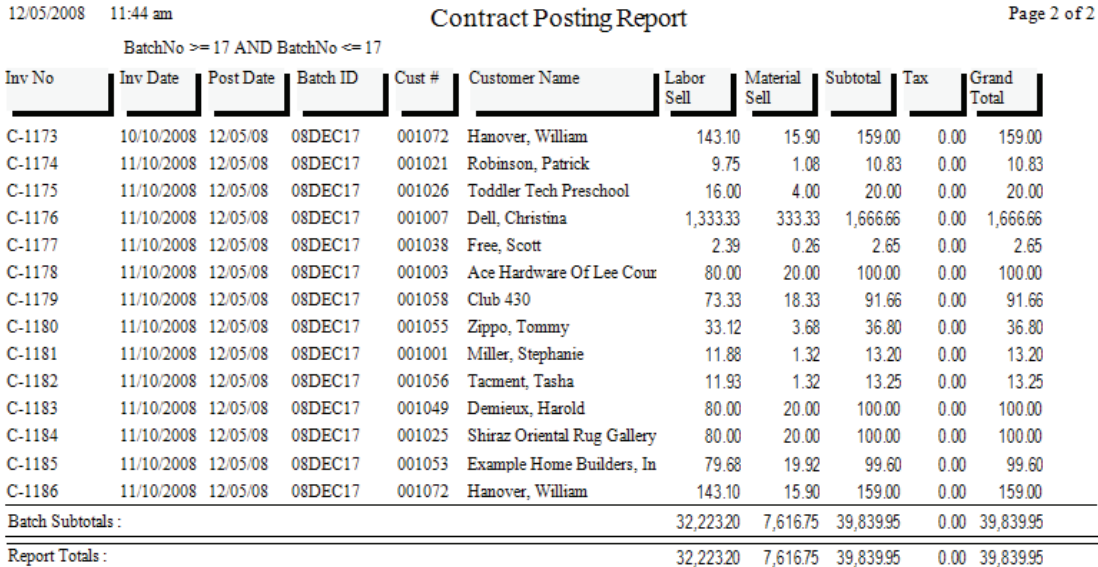

### <span id="page-11-0"></span>**Contract Posting Report by Date**

**Description:** This report gives you a list of Contract Invoices that have been posted within a given range of dates. The report includes the customer name, invoice number, and dollar value of each invoice. If more than one batch exists for the date range you specified, the invoices will be grouped together by batch, and a batch subtotal will be provided.

### Posting Date **Invoice Date** Invoice Date

Sort Options: Select Options:

**Additional Selection Options:** Enter the range of posting dates you wish to appear on the report. You may type these dates manually, or use the Calendar buttons to select them from a graphical calendar.

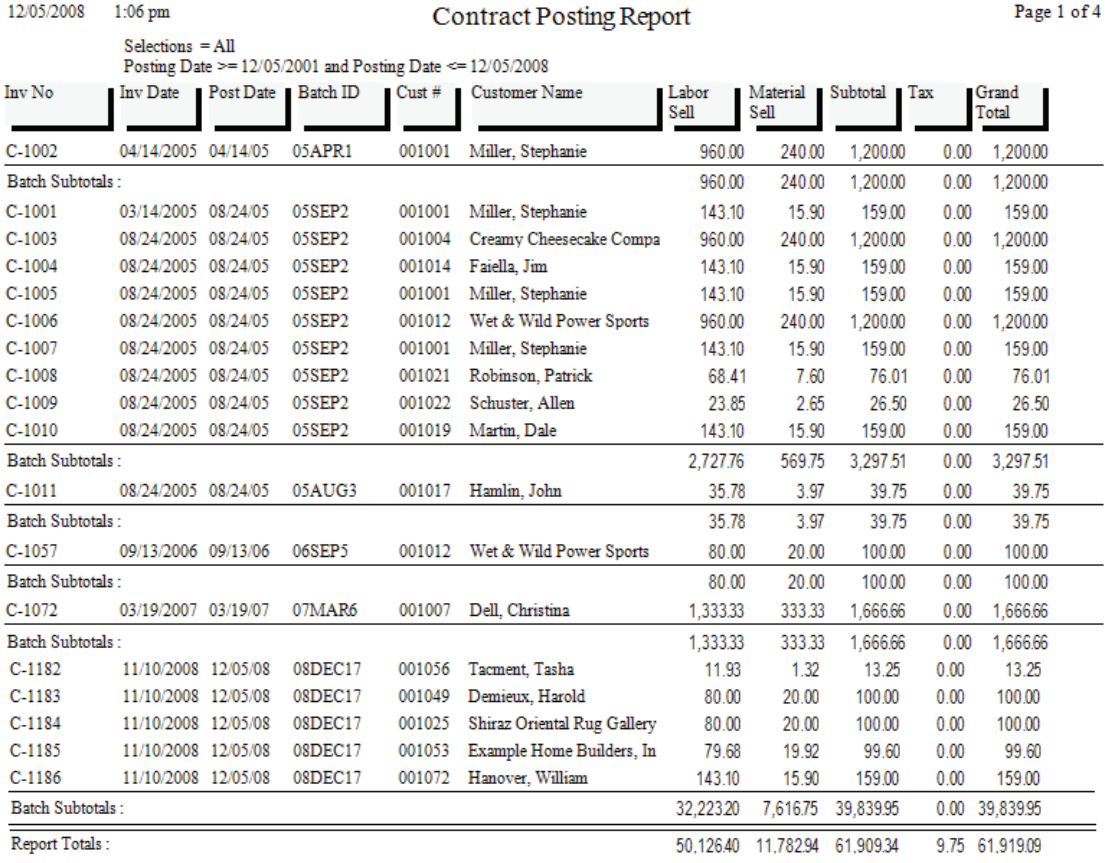

### <span id="page-12-0"></span>**Job Cost Posting by Date**

**Description:** This report lists all of the Job Costing Call Slips and Job Invoices posted within a given range of dates. In the Sort and Selection choices, "Txn Date" refers to the date Call Slips were transferred to Accounting - in other words, the date the Call Slips were posted. "Invoice Date" is the date actually printed on the Job Cost invoices, which the customer will see. "Posting Date" is the date invoices were transferred to Accounts Receivable. The Invoice and Posting dates could be different for invoices - for example, you might have a Job Invoice that was dated for July 3rd, but was not actually posted until July 7th.

Posting Date **Invoice Date** Invoice Date

Sort Options: Select Options:

**Additional Selection Options:** Enter the range of posting dates you wish to appear on the report. You may type these dates manually, or use the Calendar buttons to select them from a graphical calendar.

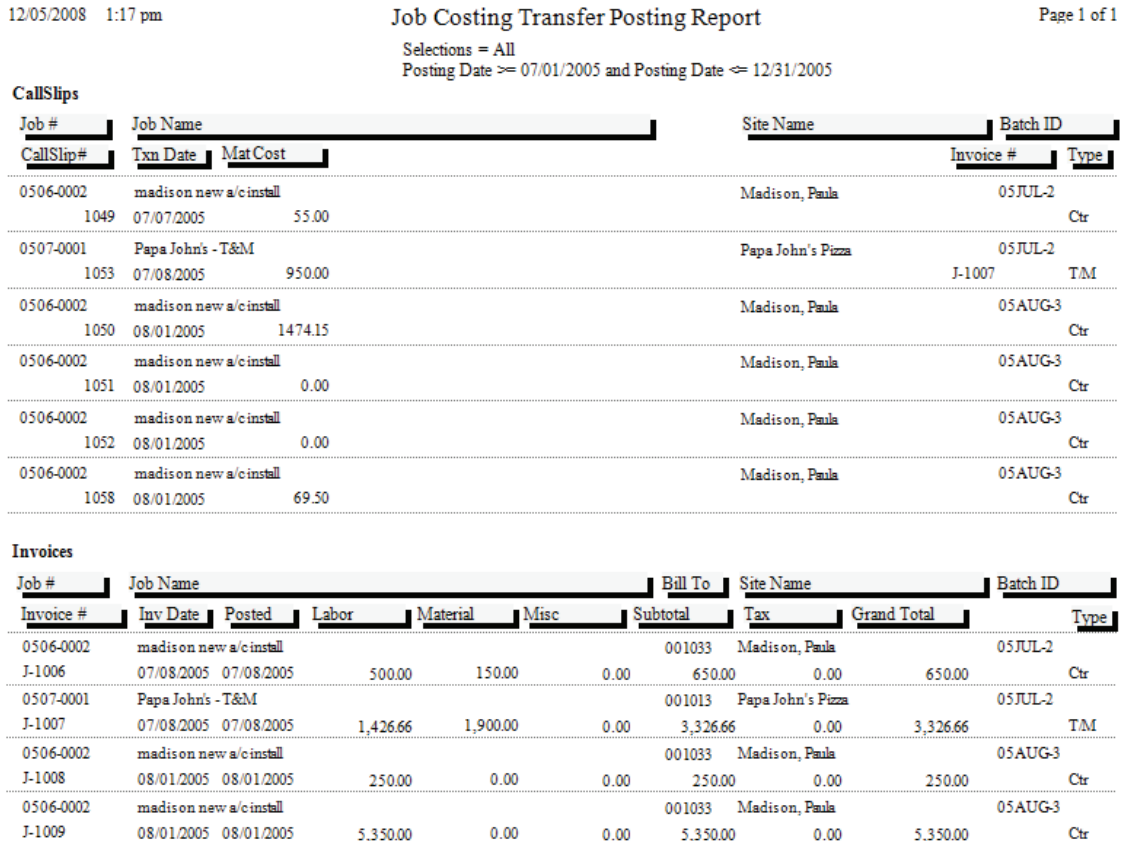

# <span id="page-13-0"></span>**Job Cost Posting Report by Batch**

**Description:** This report allows you to select a batch and view a detailed list of the Job Cost Call Slips or Job Cost Invoices that were part of the batch. The normal Sort and Selection options are not used on this report. Instead, when you select the Posting by Batch report, a special selection window will appear, asking you to select a month and year, then click the List Batches button. A list of all batches for the chosen month and year will appear. Click on a batch and click the Select button to generate the Posting by Batch report.

**Selection Options:** Use the pull-down menu to select the month and year of the batch you wish to reprint, then click the Get Batches button. A list of batches for the month and year will appear. Select a batch and click Run to produce the Posting Report by Batch.

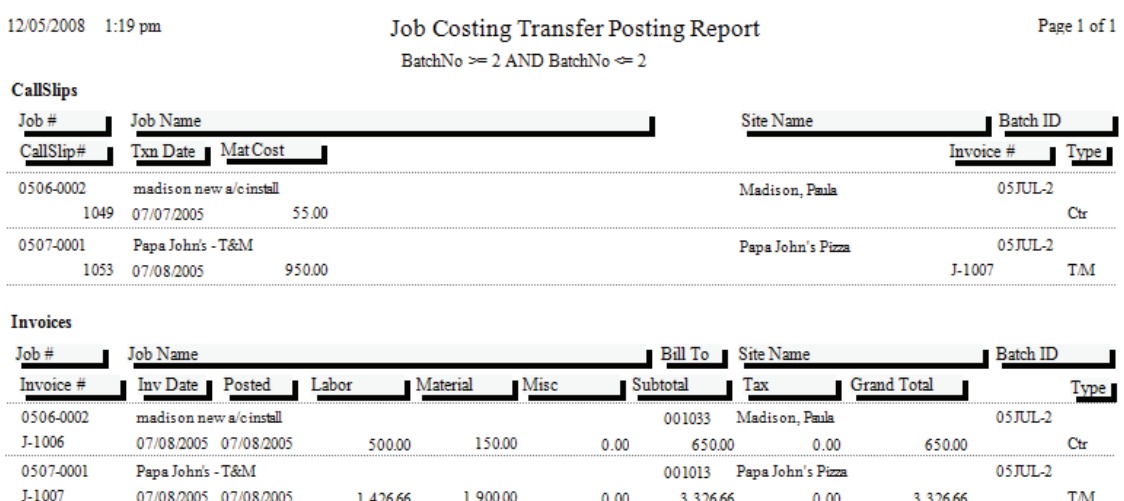

### <span id="page-14-0"></span>**Payment Edit Report**

*Note: this report is not available for QuickBooks or StarBuilder users, since all payment functions are performed in QuickBooks or StarBuilder.* 

**Description:** This report produces a list of all the Payments that haven't been posted yet. These Payments will be gathered into a batch and assigned a Batch-ID, using the month and year you select. The report will include a Results column that indicates whether any of the Payments has a serious problem that would prevent you from posting it. The Payment Edit Report also appears as Step #2 on the Payment Steps Menu.

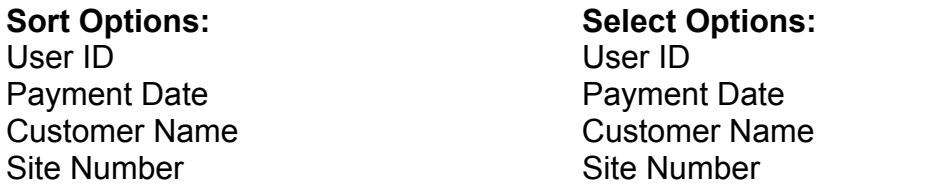

**Additional Selection Options:** Use the pull-down menus at the bottom of the report screen to select the Month and Year you wish to use on the batch.

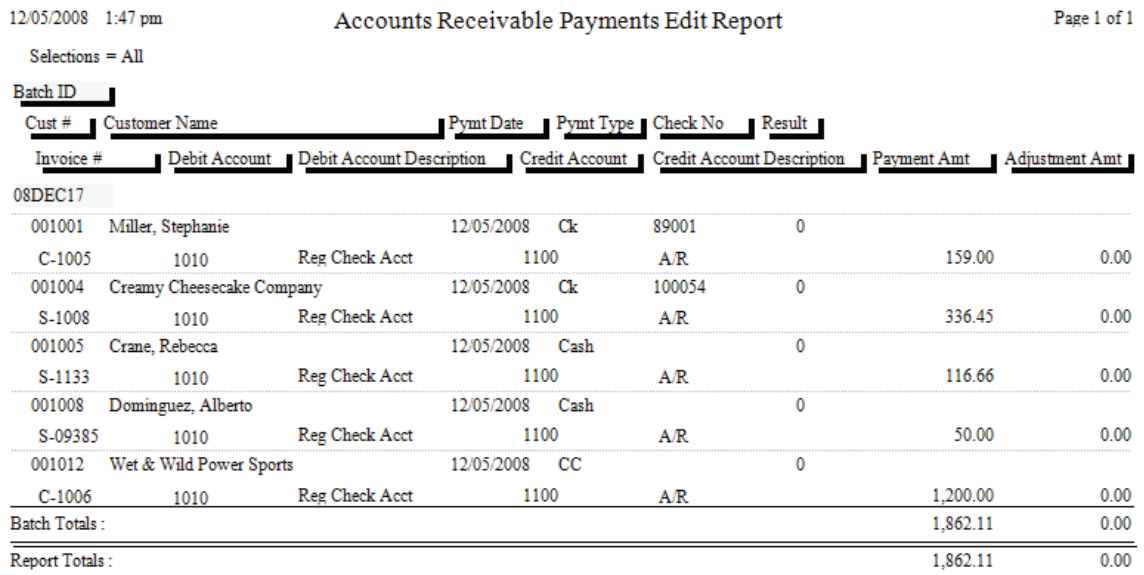

### <span id="page-15-0"></span>**Payment Edit Report Reprint**

*Note: this report is not available for QuickBooks or StarBuilder users, since all payment functions are performed in QuickBooks or StarBuilder*

**Description:** This report allows you to reprint the Edit Report for any given batch of Payments. The reprinted report will look exactly like the original Edit Report. This report is useful if you want a list of all the Payments that were included in a certain batch. You can find the Batch Number for any given Payment at the top of the Payment screen. If you wish to remove a particular Payment from a batch, there is a Remove From Batch button in the bottom right corner of the Payment screen. After a Payment has been removed from its batch, it can be modified or deleted, if necessary.

**Selection Options:** Use the pull-down menu to select the month and year of the batch you wish to reprint, then click the Get Batches button. A list of batches for the month and year will appear. Select a batch and click Run to produce the Payment Edit Report Reprint.

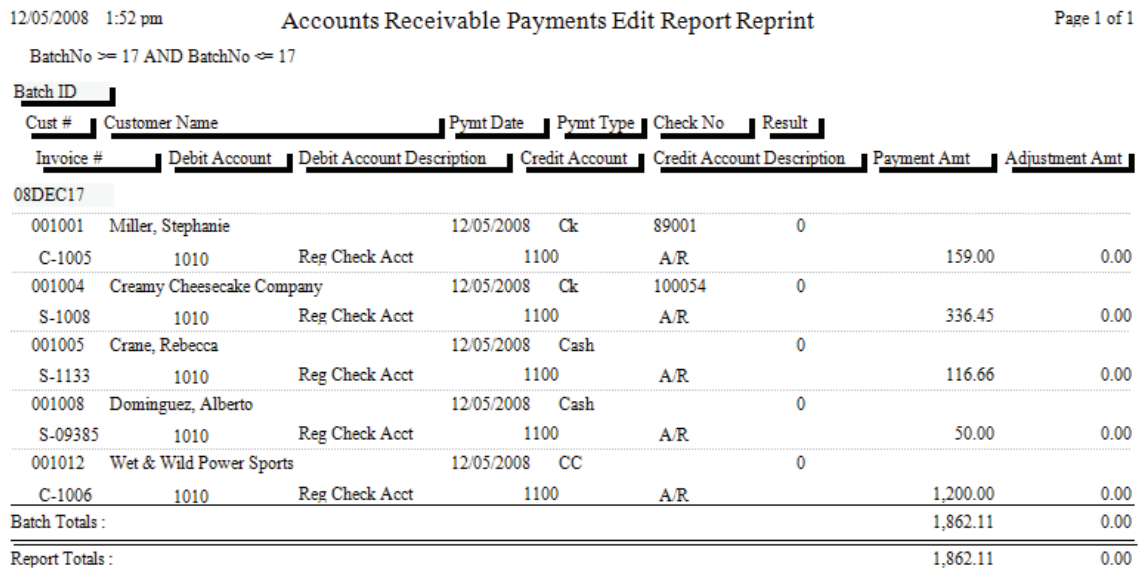

## <span id="page-16-0"></span>**Payment Posting Report by Batch**

*Note: this report is not available for QuickBooks or StarBuilder users, since all payment functions are performed in QuickBooks or StarBuilder* 

**Description:** This report gives you a list of Contract Invoices that have been posted under a given Batch-ID. The report includes the customer name, invoice number, and dollar value of each invoice.

**Selection Options:** Use the pull-down menu to select the month and year of the batch you wish to reprint, then click the Get Batches button. A list of batches for the month and year will appear. Select a batch and click Run to produce the Payment Posting Report by Batch. Note that only posted payments, which have been processed with Step #3 on the Payment Steps Menu, will appear on this list.

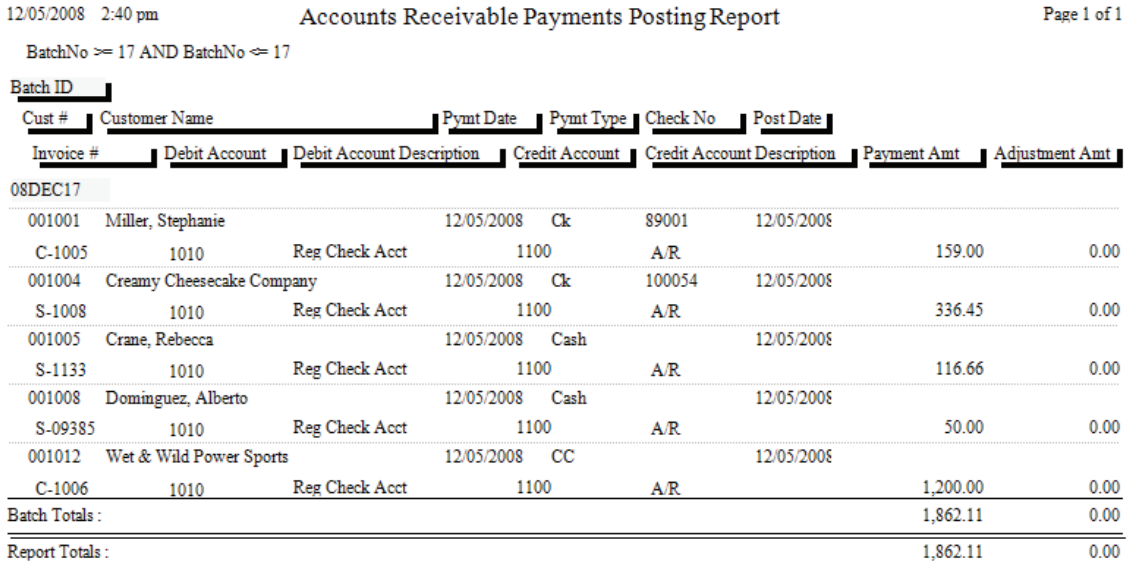

## <span id="page-17-0"></span>**Service Charge Edit Report**

*Note: This report is not available for QuickBooks or StarBuilder users, as all service charge processing takes place in QuickBooks or StarBuilder.* 

**Description:** This report lists all of the Service Charges that were created for the month and year you specify. The system uses the Terms and Service Charge grace period specified for each customer to compute which service charges are due. Terms and Service Charge grace periods can be set on the Billing screen of the Customer/Site File, and defaults for both values can be attached to each Customer Type, in Setup / Subsystems / Customer Types. The percentage assessed for Service Charges, along with text for Service Charge invoices and other options, can be set with Setup / Settings / Service Charges. This report appears on the Service Charge Steps menu as Step #2.

### Sort Options: Select Options:

Invoice Date **Invoice Date** 

**Additional Selection Options:** Use the pull-down menus at the bottom of the report screen to select the Month and Year for the Service Charges.

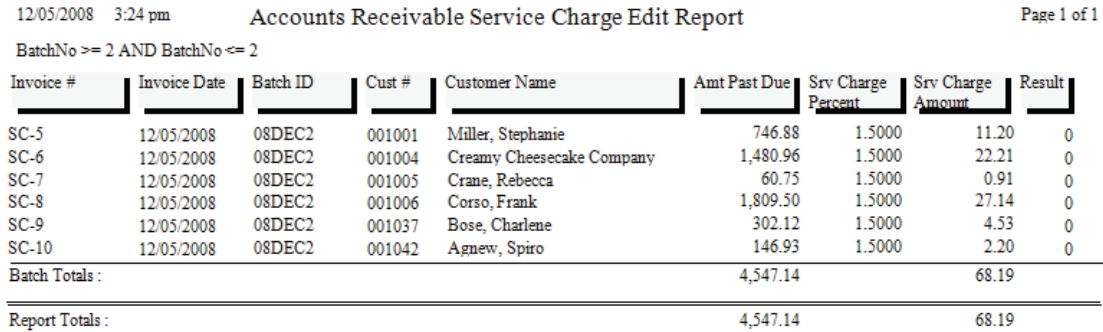

### <span id="page-18-0"></span>**Service Charge Edit Report Reprint**

*Note: This report is not available for QuickBooks or StarBuilder users, as all service charge processing takes place in QuickBooks or StarBuilder.* 

**Description:** This report will re-print the Edit Report for any given batch of Service Charges. Important Note: QuickBooks SDK users should create service charges in QuickBooks, not Acowin, since Acowin does not have access to the payment information necessary to accurate calculate the service charges.

**Selection Options:** Use the pull-down menu to select the month and year of the batch you wish to reprint, then click the Get Batches button. A list of batches for the month and year will appear. Select a batch and click Run to produce the Service Charge Edit Report Reprint.

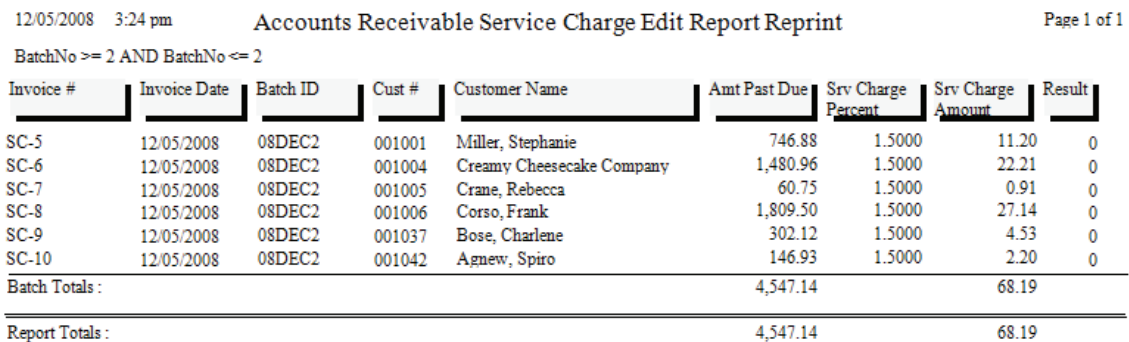

# <span id="page-19-0"></span>**Service Charge Posting Report by Batch**

*Note: This report is not available for QuickBooks or StarBuilder users, as all service charge processing takes place in QuickBooks or StarBuilder* 

**Description:** This report lists all of the Service Charges that were posted under a given Batch-ID. The report includes the dollar value of these Service Charges. You can run this report for any posted batch of Service Charges at any time.

**Selection Options:** Use the pull-down menu to select the month and year of the batch you wish to reprint, then click the Get Batches button. A list of batches for the month and year will appear. Select a batch and click Run to produce the Service Charge Posting Report by Batch. Note that only batches which have been processed with Step #3 on the Service Charge Steps Menu will appear on the list.

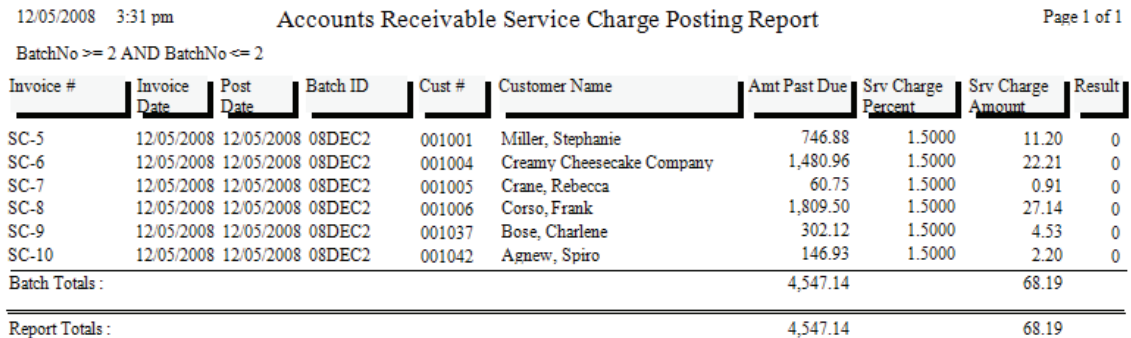

# <span id="page-20-0"></span>**Aged Receivables Report**

*Note: This report is not available for QuickBooks or StarBuilder users, since payment information from those programs is not relayed back to Acowin for aging purposes. Aging reports should therefore be run in QuickBooks or StarBuilder.*

**Description:** When you run this report, you will select an Aging Date. This could be today's date, or a date in the future or past. The report will list every invoice that was open on the Aging Date you specify, and indicate how long the invoice had been open at that time. Payments made after the Aging Date are disregarded, so the true balance of each invoice, as of the Aging Date, can be determined. Important Note: QuickBooks SDK users should use the QuickBooks aging report, rather than the aging report in Acowin.

### **Sort Options: Select Options:**

Customer Name Customer Name

**Additional Report Options:** Use the "As Of" field to specify the aging date for the report. The age of all open invoices will be calculated using this date. Payments after this date will be disregarded. You can enter the date manually, or click the Calendar button to select it with a graphical calendar.

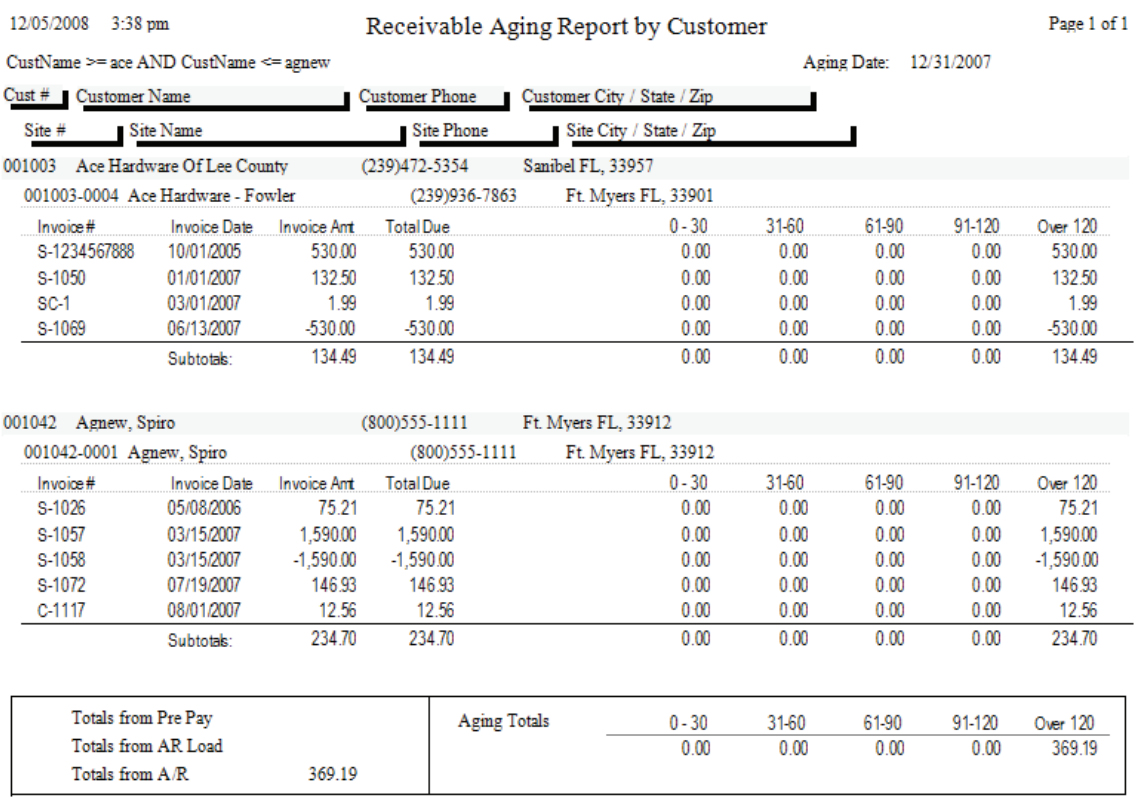

## <span id="page-21-0"></span>**Sales Tax Report**

**Description:** This report lists invoice amounts and Sales Tax totals, and provides a total amount of tax collected for each Sales Tax Region. You can use this report to calculate how much tax you need to remit to your government taxing authorities. QuickBooks and StarBuilder users are encouraged to use the Sales Tax report in those programs, since adjustments to invoice taxable amounts may have been made after the invoices were sent over from Acowin.

### Sort Options: Selection Options:

Invoice Date **Month** and Year for invoices

**Additional Report Options:** You can subtotal the report by Tax Region or Tax Percentage.

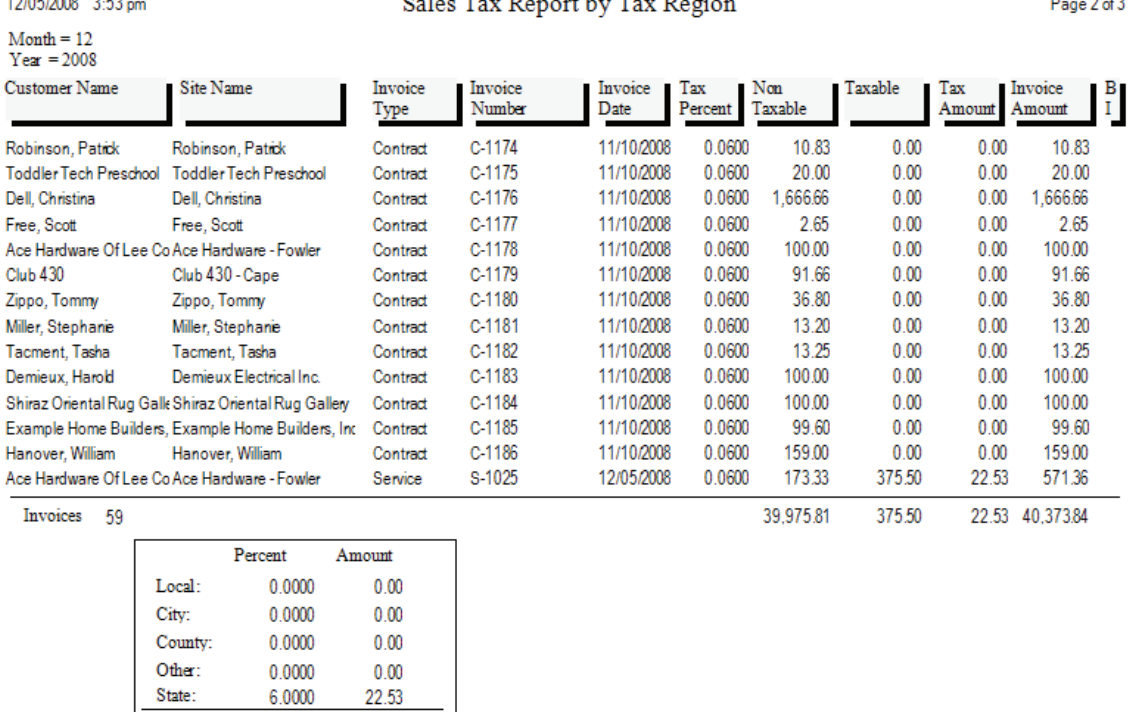

0.0600

22.53

### <span id="page-22-0"></span>**Customer Statements**

*Note: This report is not available for QuickBooks or StarBuilder users, since payment information is maintained in those programs, and statements should therefore be generated in QuickBooks or StarBuilder.*

**Description:** Customer Statements are lists of open invoices that you can print and mail to your customers. When you generate the statements, you'll provide an Aging Date, which is used to determine the age of each invoice listed on the statements. For example, if an invoice is dated May 15th and you choose May 25th as the Aging Date, that invoice would be listed as 10 days old on the statements. Each statement can include a "dunning message", which is based on the age of the customer's oldest invoice. The dunning messages would represent increasingly serious reminders to the customers that their accounts include overdue invoices. You can set up the dunning messages with Setup / Settings / Forms / Statements, by clicking on the View/Edit Dunning Messages button

Customer Name Customer Name Customer Number Customer Number

Sort Options: Select Options:

**Additional Report Options:** Use the "As Of" field to set the aging date for the customer statements. You can force the system to print a separate page for each Site, include Service Charges on the statements, and include invoices that currently have a Credit Balance.

Ace Hardware Of Lee County 2025 Periwinkle Way **Sanihel FL. 33957** 

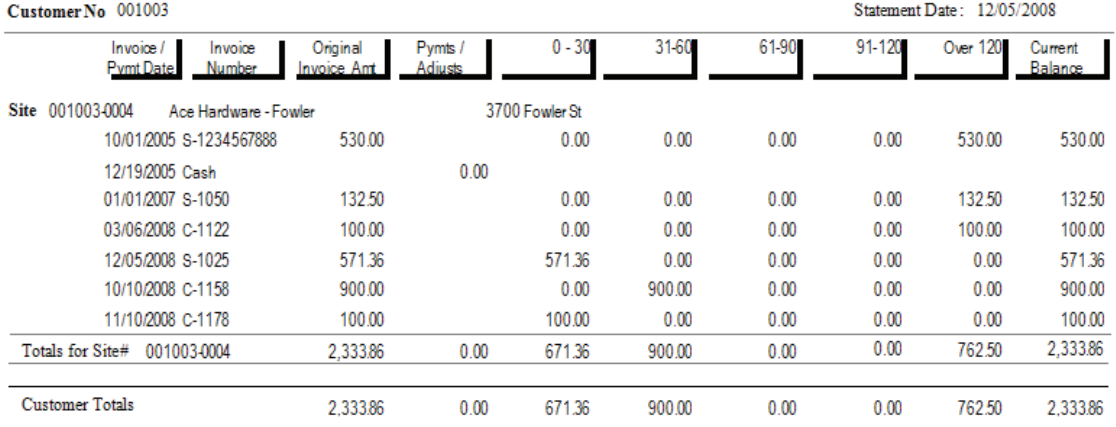

### <span id="page-23-0"></span>**Use Tax Report**

**Description:** This report lists all Call Slips that were flagged for Use Tax, and invoiced during the selected month and year. Use Tax is set on the Invoice screen of the Call Slip. The report includes the Customer and Site names, Invoice Date, taxable vs. non-taxable amounts, and Use Tax from each selected Call Slip. A subtotal is provided for each Tax Region. Note that ONLY Call Slips marked for Use Tax will appear on this report. For a report of Sales Tax collected from your customers, use the Sales Tax Report, found in the Accounts Receivable reports. To obtain a total of tax you paid directly to your Vendors through Accounts Payable Invoices, use the Vendor Bill Report in the Accounts Payable report section.

### Sort Options: Select Options:

Tax Region Month and Year for invoice dates

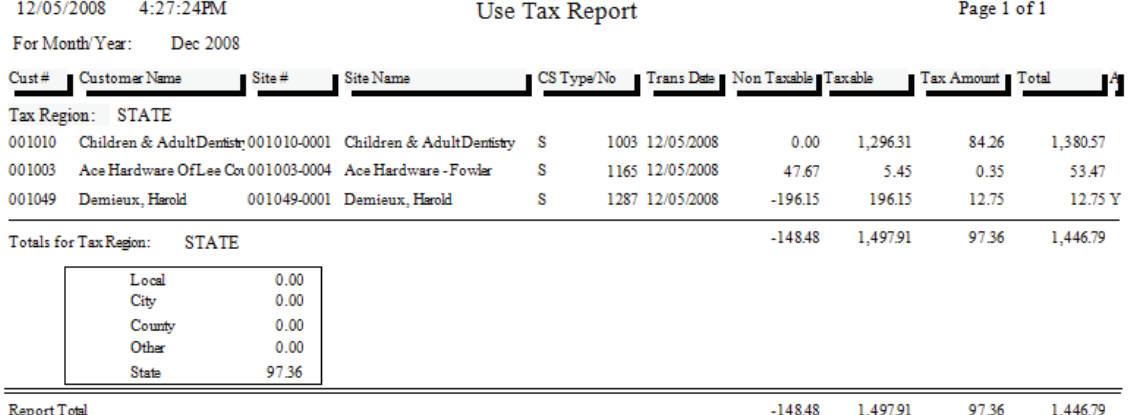

### <span id="page-24-0"></span>**Vendor Bill Report**

*Note: This report is only available for QuickBooks users who have completed the QB Wizard for A/P, linking the QuickBooks Accounts Payable module to Acowin.*

**Description:** This report lists Accounts Payable invoices, including invoice number, invoice date, vendor name, and invoice amount. If the amount of the invoice was different from the amount of the Purchase Order, the difference between them will be listed as the "Offset Amount." You can select a particular vendor, or a range of invoice dates, for the report. You can also limit the results to invoices that have been transferred to accounting, or which have not been transferred yet.

Vendor **Invoice Date** 

### Sort Options: Select Options:

Invoice Date **Transfer Date** Vendor

**Additional Report Selections:** You can limit the results to Vendor Bills that have been placed on Hold, transferred to Accounts Payable, or not transferred.

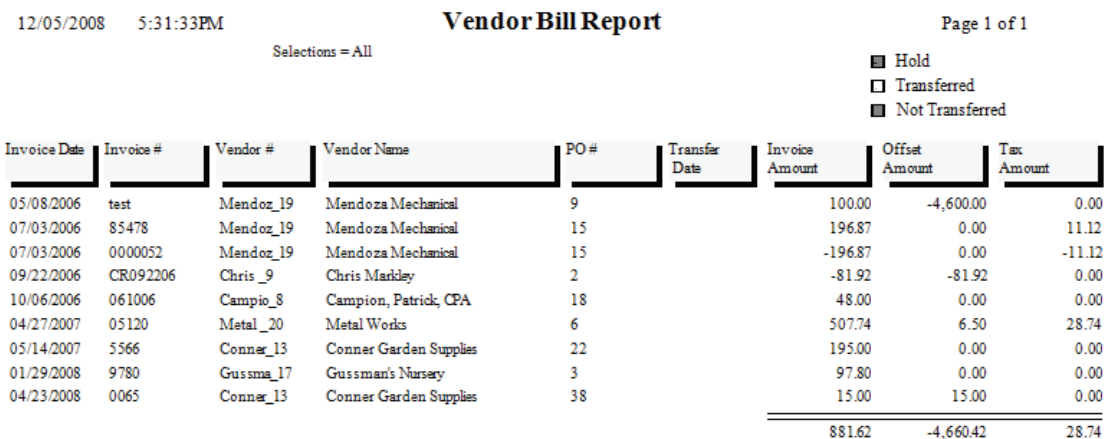

## <span id="page-25-0"></span>**Vendor Bill Journal Entries**

*Note: This report is only available for QuickBooks users who have completed the QB Wizard for A/P, linking the QuickBooks Accounts Payable module to Acowin.*

**Description:** This report details the credits and debits made to various General Ledger accounts by your Accounts Payable invoices. A/P invoices generally credit Accounts Payable and the Offset liability account (if the amount of the invoice was different from the amount of the Purchase Order.) The debit accounts are generally Cost of Goods accounts for purchases directed to Call Slips, or the Inventory asset account for Inventory purchases. When you run this report, you'll select a month and year, and the report will detail General Ledger credits and debits from A/P invoices for the selected month and year.

**Report Selection Options:** Use the pull-down menus at the bottom of the screen to select the Month and Year for the report. You can limit the report to Vendor Bills that have been placed on Hold, or those which are not on Hold. There is also a Show Detail option that causes each Vendor Bill to be listed separately. If this option is un-checked, the report will include only the total credits and debits for each vendor.

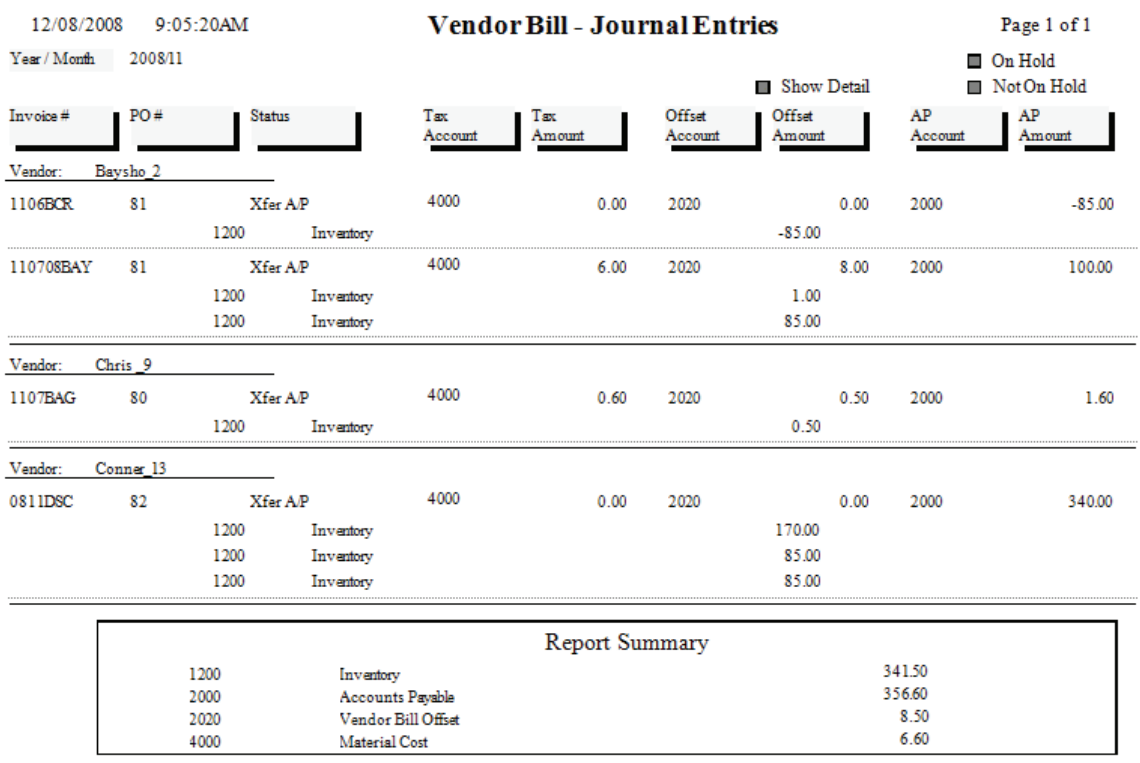

### <span id="page-26-0"></span>**Journal Entries by Batch**

**Description:** This report allows you to select either a single batch, or a range of batches. The report lists all the credits and debits that were performed by the batch in question, including the specific invoice number that produced each credit or debit. The end of the report will include the total credit and debit amount posted against each General Ledger account number that was reflected on the report. This report can be helpful when you're looking over the General Journal activity in your accounting system, and you want to verify the correct debits and credits were posted by Acowin.

### **Report Options:**

Print Status – Non-Printed, Printed, or All Batch Type – Call Slip, Contract, Payment\*, Service Charge\*, Job Cost Show Detail – Breaks out the individual invoices in the batch if checked Show Batch Summary – Adds a subtotal of credits and debits for each batch Single Batch - Select Month and Year, then choose the batch from a list Range of Batches – Select starting and ending Month and Year

*\* these options are not available for QuickBooks and StarBuilder users* 

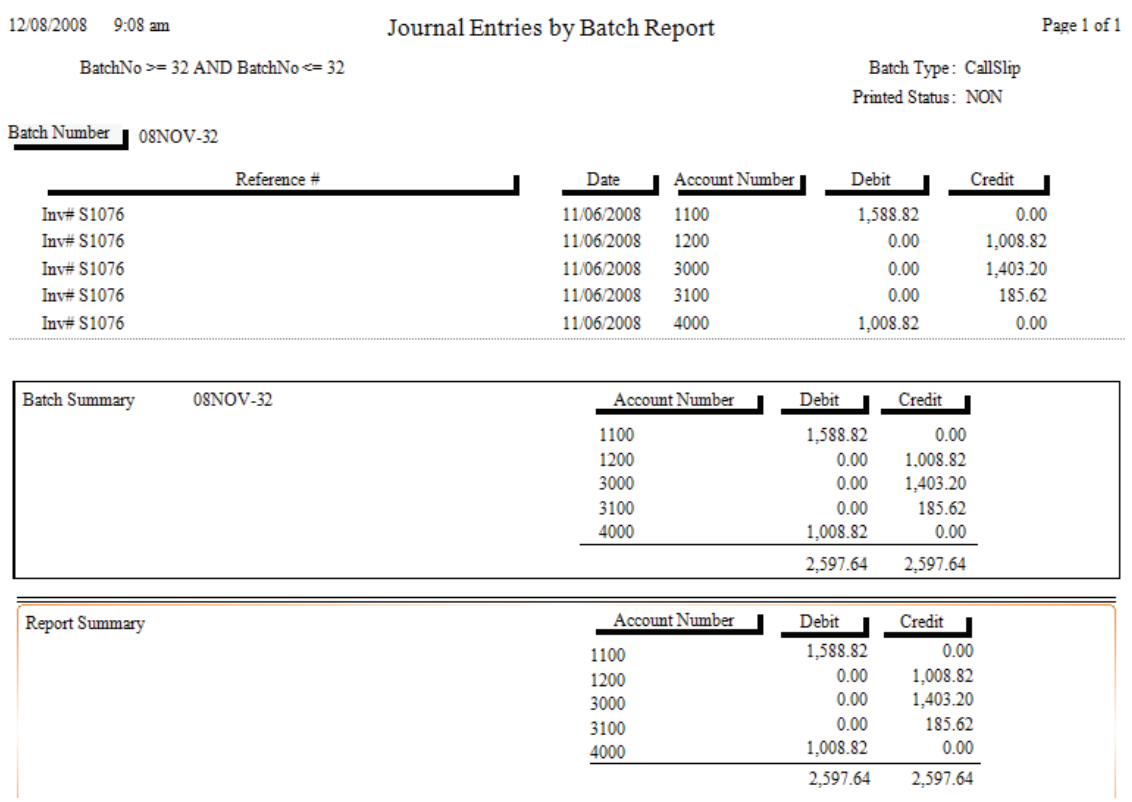

# **Call Slip Reports**

<span id="page-27-0"></span>These reports are based on the Call Slips File. Each Call Slip represents a complete work ticket, and includes everything from the customer's original request for service, to details of the labor and materials that were used on the call, to the completed invoice and sale prices. The Call Slip Reports have a wide variety of applications, reading various portions of the Call Slip data to produce reports that analyze profitability, print schedules, or list the materials that were used on service calls. Many of these reports have additional selection criteria beyond the normal Sort and Selection pull-down menus. These additional criteria usually relate to the "status" level of the Call Slips, which measure how far the Call Slip has completed its evolution from the customer's initial request for service, to a completed invoice that has been posted to Accounts Receivable. Limiting Call Slip reports to certain status levels will significantly change the meaning of the report – for example, if you run a Call Slip Profitability Detail for only the Call Slips that have been posted to A/R, you'll get very different results than you would if you included all of the Call Slips at every status level.

> **Print Call Slips Scheduled Calls Report Call Slip Summary Call Slip Problem Code List Call Slip Material Usage Call Slip Material Usage Value Location Restock From Sales Flat Rate Hours Report Flat Rate Comparison Report Flat Rate Evaluation Flat Rate Spiff Detail Flat Rate Technician Spiff Call Slip Profitability Summary Call Slip Profitability Detail SalesPerson Profit Summary Report SalesPerson Profit Detail Report Distribution Profitability Preprint Call Slip Invoices Print Call Slip Invoices COD Payment Report**

# <span id="page-28-0"></span>**Print Call Slips**

**Description:** This report option prints the selected Call Slips, producing one full page for each call. The printed Call Slip includes billing information, work site information, a description of the service requested by the customer, and space to record labor and materials used. Its layout resembles the pre-printed work tickets commonly carried by field technicians. Since the printed Call Slip takes up a full page, a sample has been printed at full size and occupies the next page of this report manual. Printing the Call Slips is optional – if your technicians rely exclusively on pre-printed forms which they fill out by hand, you may not need to print the Call Slips from Acowin.

Taken Date Technician Zone Site Zip Code Zip Code

### **Sort Options: Select Options:**

Call Slip Number Call Slip Number Scheduled Date Taken Date *Zone* 2012 *Zone* 

**Additional Selection Options:** You can use the check boxes at the bottom of the report screen to limit your choice to certain status levels. Since Call Slips are generally printed and given to the technicians before the work is performed, it might make sense to choose only the Unscheduled, Scheduled, and Incomplete statuses. You can also choose only Contract, Non-Contract, or Inspection calls.

**History, Equipment, and Inspection Print Options:** The History/Equipment tab at the bottom of the report screen allows you to include service history, and the model and serial number of equipment installed at the work site, on your printed Call Slips. If the Call Slips are Inspections, you can also include either the short or long form of the Inspection Instructions, which outline the procedures that should be performed when the technician makes his scheduled maintenance visit. Including History, Equipment, or Inspections will produce a second printed page for each Call Slip.

*(an example of the printed Call Slip is pictured on the next page)*

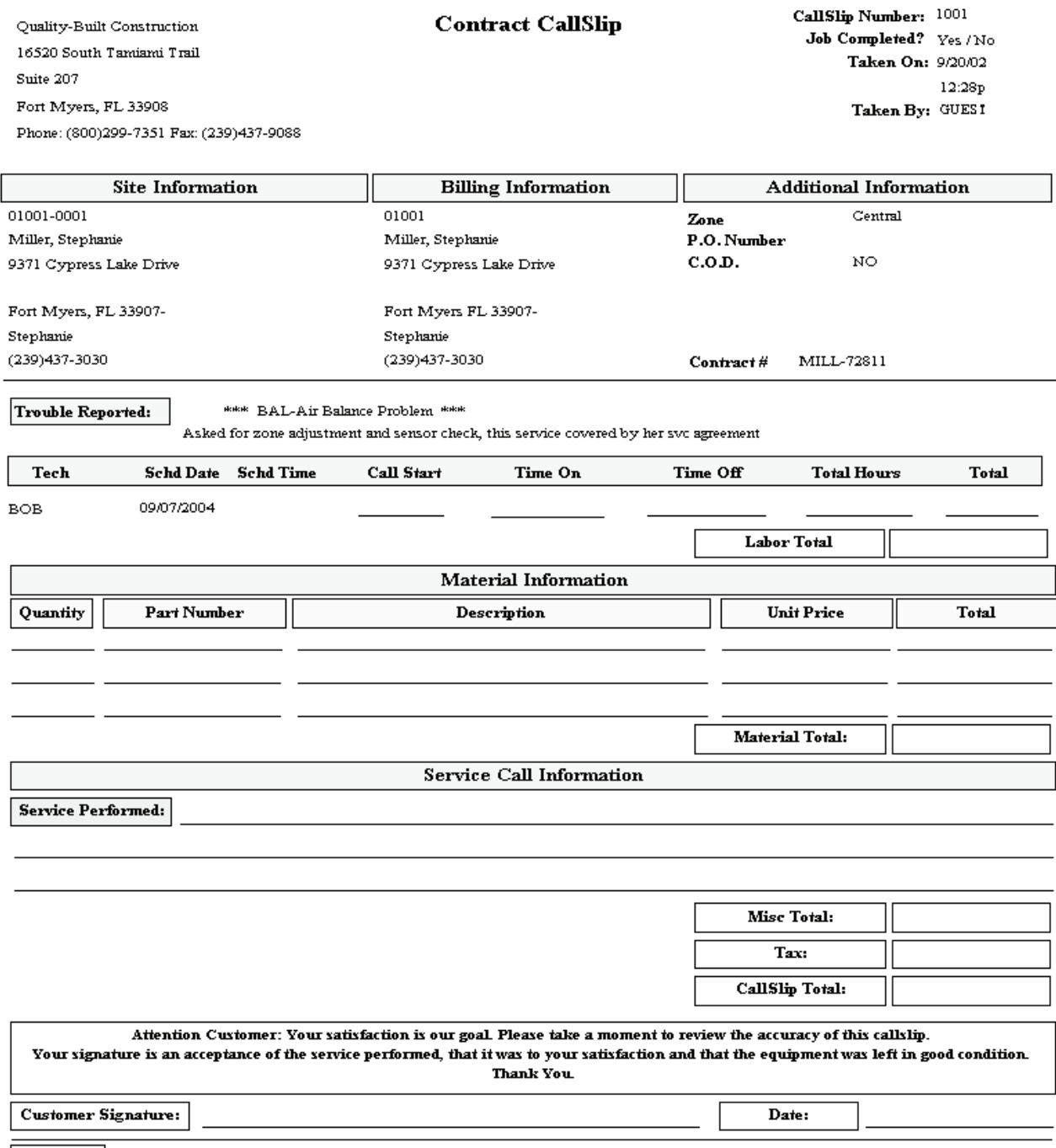

Site Notes:

### <span id="page-30-0"></span>**Scheduled Calls Report**

**Description:** This report lists the Call Slips that have been scheduled on the Dispatch Board. You can select a particular technician and schedule date. The information on the report includes the work site name, phone number, Call Slip number, and Zone. If you select the option for additional information, the report will also include the current status of the Call Slip, the Problem Description, and the alternate contact phone number for the work site. This report is the best tool for "printing the Dispatch Board", and can be useful if you wish to provide technicians with a printed copy of their schedules.

Technician Technician Schedule Date **Schedule Date** Schedule Date Taken Date Site Name **Status** 

# Sort Options: Selection Options:

**Additional Report Options:** You can use the check boxes at the bottom of the screen to limit the report to certain Call Slip status levels. Other check boxes allow you to include additional Call Slip information, the address of each work Site, and the Call Slip Problem Descriptions. The example pictured below includes all three of these options.

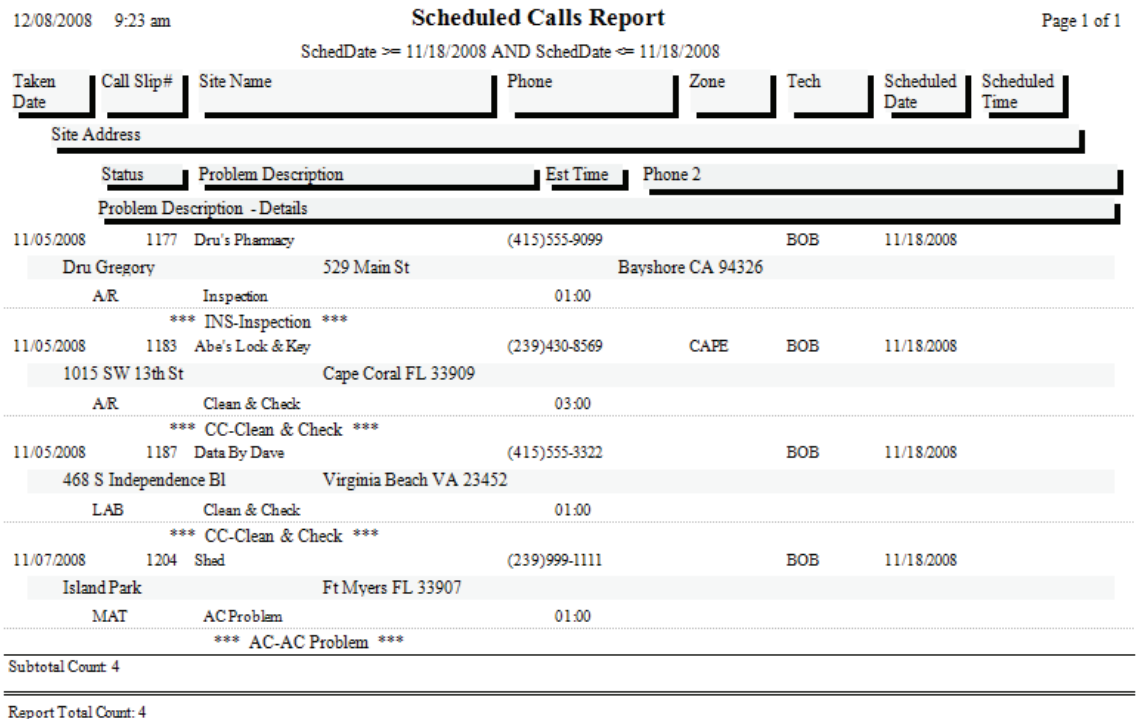

### <span id="page-31-0"></span>**Call Slip Summary**

**Description:** This report lists basic information about the selected Call Slips, including the work site name, scheduled date, type of service requested, and the assigned technician, if any. The Call Slip Summary report has many uses. You can use the status selections to produce lists of unassigned or incomplete calls, or lists of calls with labor and materials added that are waiting for final invoicing. You can use it to obtain a list of the calls scheduled for a certain technician, or a range of dates. .

Call Slip Number Call Slip Number Scheduled / Work Date Scheduled / Work Date Site Name Site Name Technician Technician Status **Status** Job Number

### **Sort Options: Selection Options:**

**Additional Selection Options:** The check boxes at the bottom of the report screen can be used to select particular status levels, such as Unassigned or Incomplete. There is a "Select All" button to select all of the status levels. Also, you can limit the report to only Inspection, Contract, standard, or Job Call Slips.

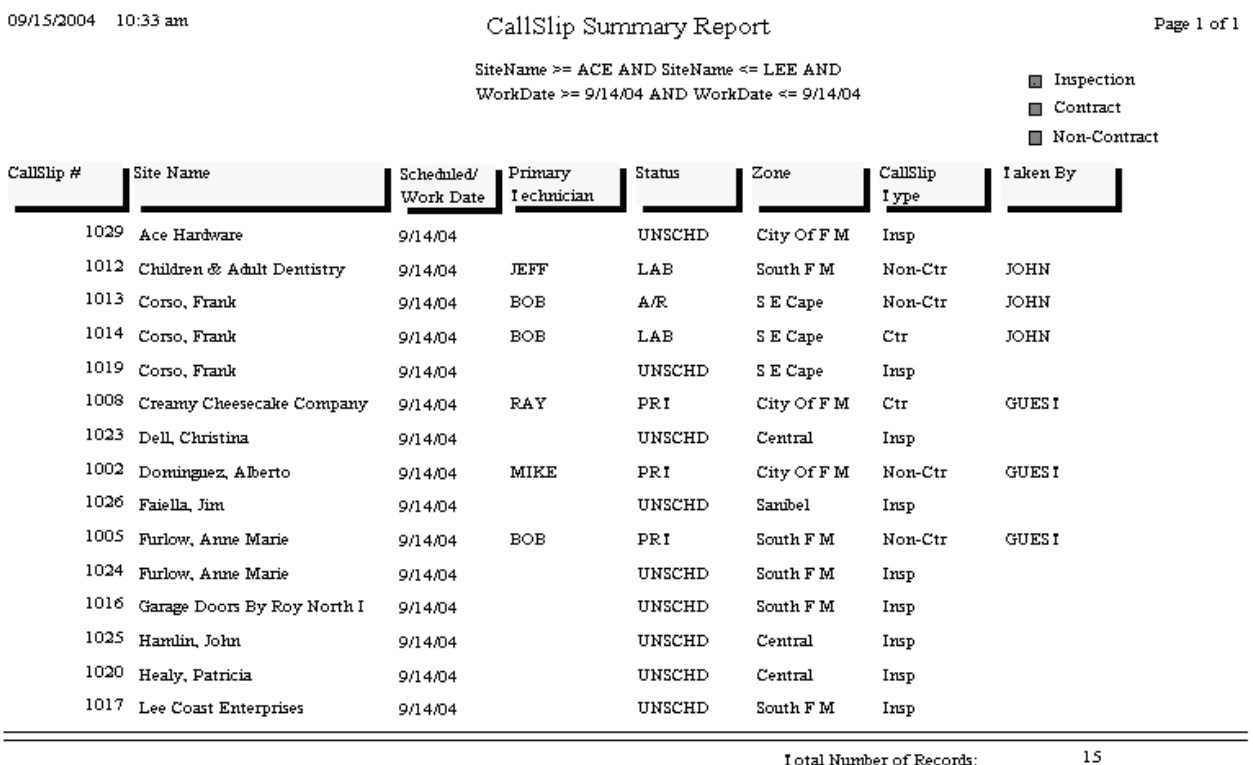

### <span id="page-32-0"></span>**Call Slip Problem Code List**

**Description:** This report lists Call Slips according to their Problem Codes, which identify the general nature of the service requested by the customer. If a Call Slip has more than one Problem Code, the first Problem Code listed on the Call Slip is used. A subtotal for each Problem Code is provided. This report is useful for analyzing how many calls of each Problem Code you have received within a given date range, helping you determine which types of service are more commonly requested by your customers. By limiting the report to only certain Status Levels, you can get lists such as all of the incomplete calls by Problem Code, or all of the unscheduled furnace repair calls.

**Sort Options: Selection Options:** Problem Code **Problem Code** Taken Date

**Additional Selection Options:** The report can be limited to certain Status Levels with the check boxes at the bottom of the report screen. There is a button to select all status levels if desired.

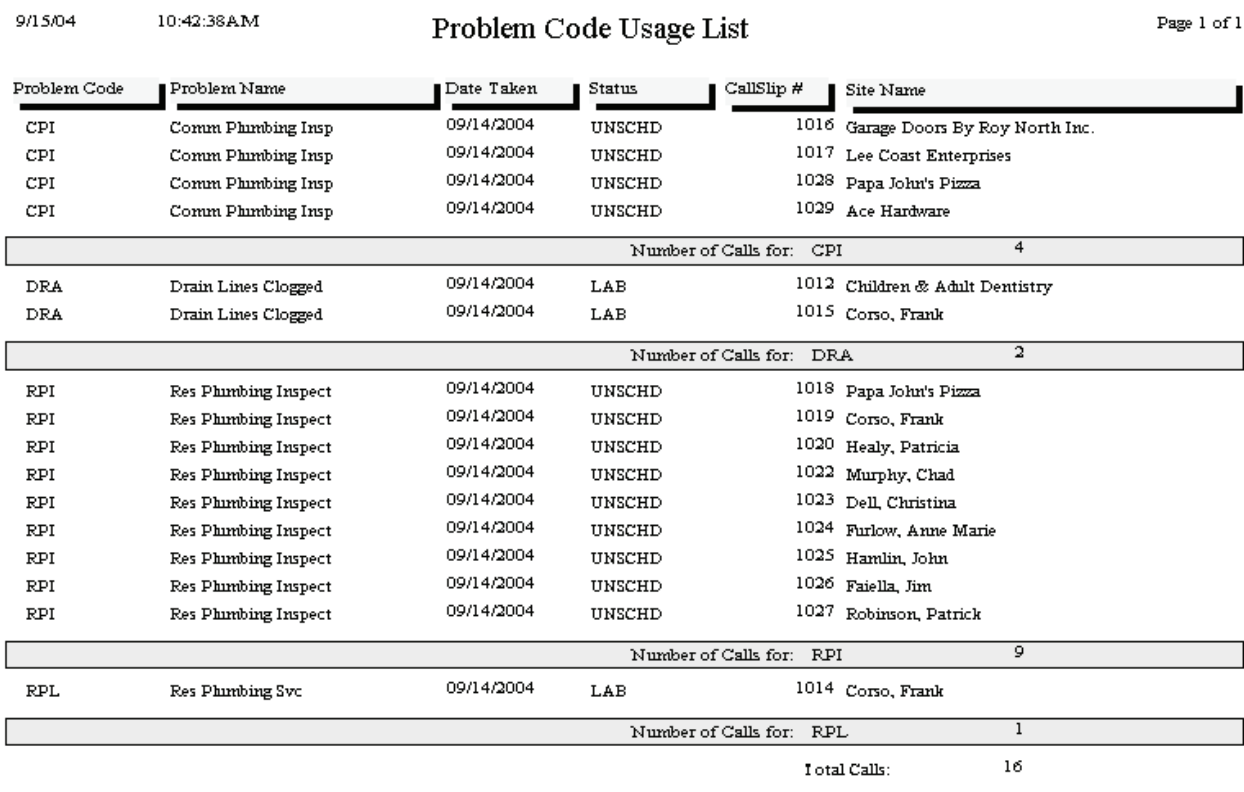

### <span id="page-33-0"></span>**Call Slip Material Usage**

**Description:** This report lists the materials that were used on the selected Call Slips. It can be run for a range of invoice dates, or limited to a specific truck or warehouse, so you could use the report to see all of the parts taken from truck number TR003 during the last week, for example. This is a good report for general monitoring of parts usage. You can use the Key Code sort option to find parts that sell exceptionally well or poorly, which might lead you to adjust your optimum stock levels for your warehouses and trucks. If you're more interested in costs for the materials that were used, instead of details on the materials and the Call Slips where they were used, you can try the Call Slip Material Usage Value report.

Key Code Key Code Invoice Date **Invoice Date** Call Slip Number Lead Tech

### **Sort Options: Selection Options:**

Lead Tech Call Slip Number **Truck Warehouse** Site Name

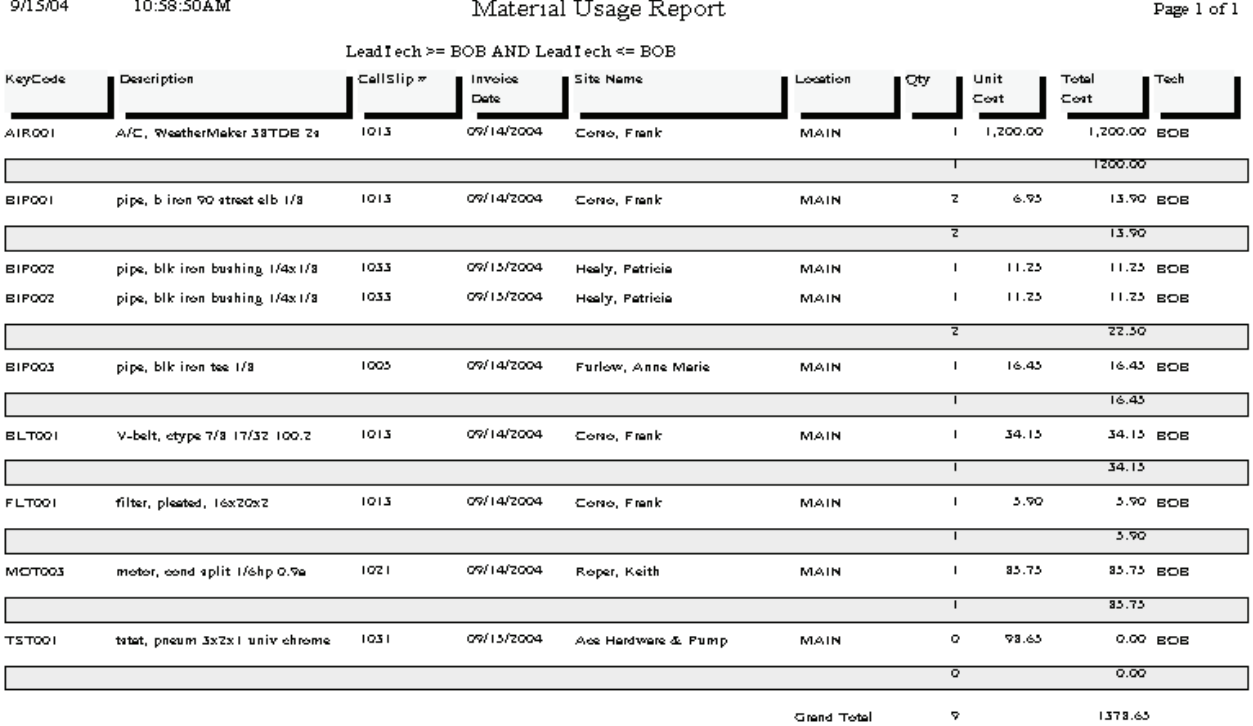

### <span id="page-34-0"></span>**Call Slip Material Usage Value Report**

**Description:** This report lists materials used on Call Slips, with an emphasis on the unit costs and cost totals for those items. The report distinguishes between materials from Inventory, and materials ordered directly from outside vendors with Purchase Orders. If you're not using the Acowin Inventory system, you can use the Call Slip Material Usage Value report to obtain the total value of materials used during a given date range, so you can adjust the General Ledger in your accounting system to relieve inventory – you would credit Inventory by the value of the items used, and debit one or more Cost of Goods accounts. Choosing the Distribution Code sort option would give you cost totals for each of your Cost of Goods accounts.

Call Slip Number Distribution Code Distribution Code **Posting Date** Posting Date Tax Region Tax Region

### Sort Options: Selection Options:

**Additional Selection Options:** A check box at the bottom of the report screen can be used to include Call Slips that haven't been posted to A/R yet.

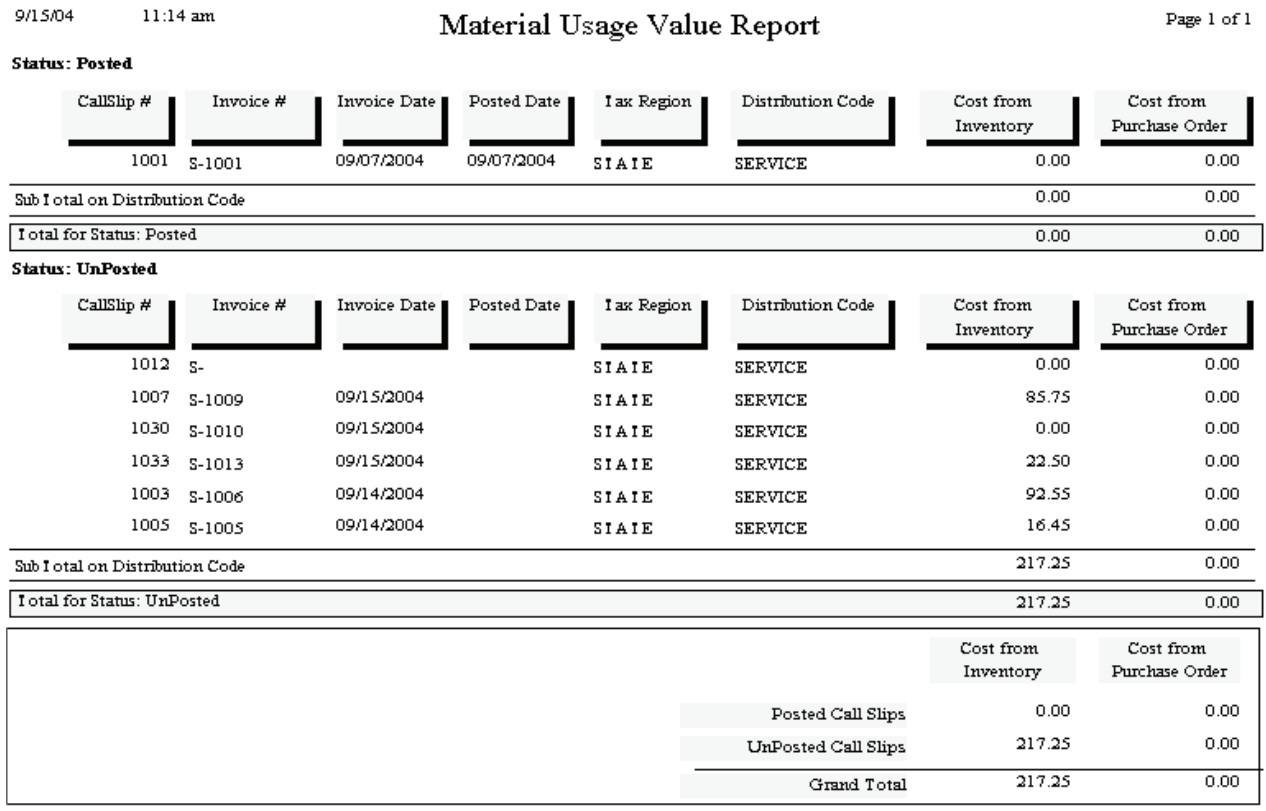

### <span id="page-35-0"></span>**Location Re-Stock From Sales**

**Description:** This report provides you with a re-order form based on material sales. The computer totals the materials sold during the range of posting dates you select, and produces a "pick list" that tells you how many units of each part need to be ordered from vendors, or taken from other Inventory locations, to replenish the number of units sold. This report is *not* dependant on the Optimum Quantity settings in Inventory – it's based entirely on the number of units sold on Call Slips – so if you're not using the Optimum Quantity feature of Inventory, this would be an ideal report for re-supplying your warehouses and trucks. If you *are* using the Optimum Quantities, you might want to run the Inventory report called Re-Stock Inventory instead, since that report uses the Optimum Quantities to compute the number of units that need to be ordered for each location.

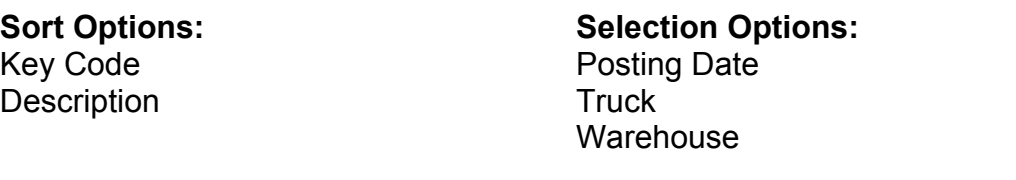

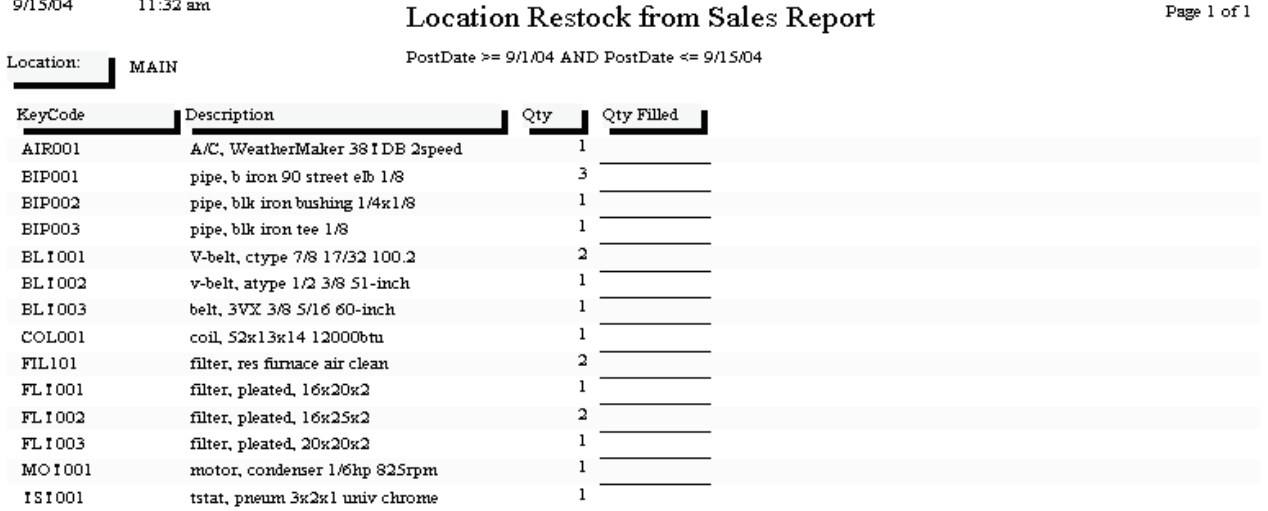
## **Flat Rate Hours Report**

**Description:** This report compares the actual hours worked on Flat Rate calls to the estimated hours built into the Flat Rate price codes. Each Flat Rate price is based on an estimated time required to complete the service. The actual time needed by the technician is recorded on the Acowin Call Slips. The comparison between these two figures is very important, because if the technicians frequently exceed the estimated time from the Flat Rate codes, your profitability will be reduced. Only Call Slips billed with Flat Rate pricing will appear on this report.

Call Slip Number **Posting Date** 

**Sort Options: Selection Options:** Invoice Date Work Date the contract of the contract of the Tech Tech Tech

**Additional Selection Options:** The report has three options for dealing with Call Slips that have multiple technicians assigned to them. You can either split the estimated labor proportionally, according to the actual hours worked by each tech; you can measure the total estimated hours against only the "lead" tech, who is the first technician listed on the Call Slip Times screen; or you can divide estimated hours evenly between the technicians who worked on the call.

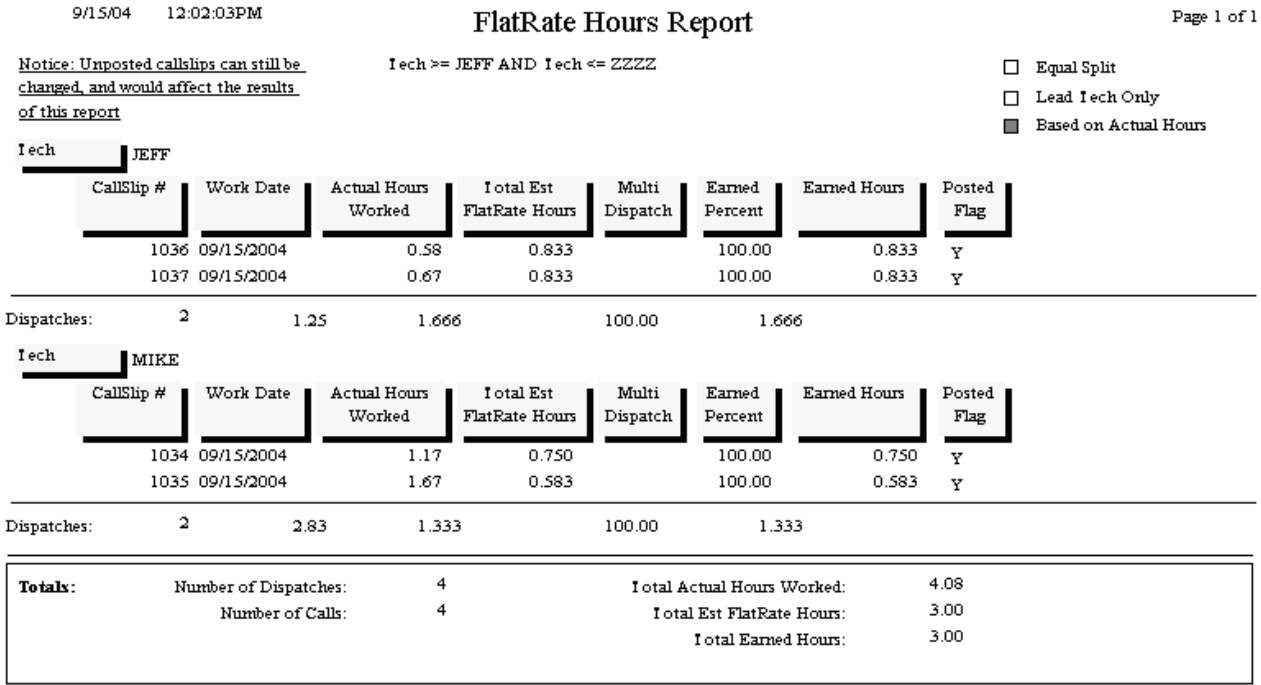

## **Flat Rate Compare Report**

**Description:** This report compares the actual cost, sale, and profitability figures for the selected Call Slips to both the estimated cost and sale prices from the Flat Rate codes, and the calculated Time and Material costs and sale prices. This comparison helps you to see if your Flat Rate prices are sufficient to cover your costs and make the desired profit, and also to make sure your technicians are performing the work within the estimated labor and material cost limits that were used to generate the Flat Rate prices. Only Call Slips billed with Flat Rate Codes, and which have been posted to Accounts Receivable, will appear on this report. If you want to focus on the comparison between estimated Flat Rate hours and actual hours worked, you might want to run the Flat Rate Hours report.

### **Sort Options: Selection Options:** Posting Date **Posting Date**

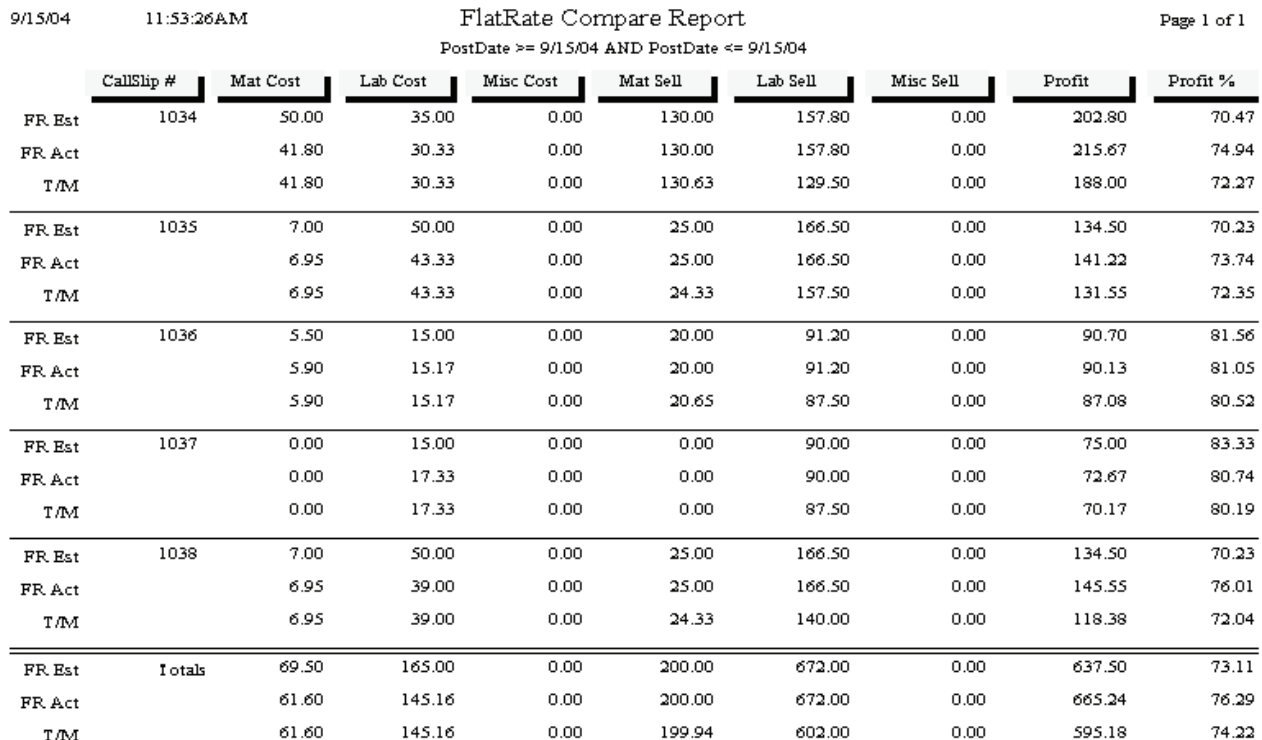

## **Flat Rate Evaluation Report**

**Description:** This report helps you compare the actual performance of your technicians to the estimated labor hours included in your Flat Rate billing codes. Each Call Slip is listed on the report with its total Estimated Hours from the Flat Rate codes, plus its total Actual Hours from the Times screen. The report also indicates if there were multiple Repair Codes on the Call Slip, and if multiple technicians performed the work. A boxed insert is printed beneath each Call Slip entry, listing the exact Flat Rate Repair Codes, Descriptions, and Estimated Time. This helps you see how the total Estimated Time for the call was calculated.

Call Slip Number Posting Date

### **Sort Options: Selection Options:**

 Invoice Date Work Date **Technician**  Distribution Code Call Slip Number Repair Code

**Additional Report Options:** You can optionally include a list of the Flat Rate Repair Codes used on each invoice.

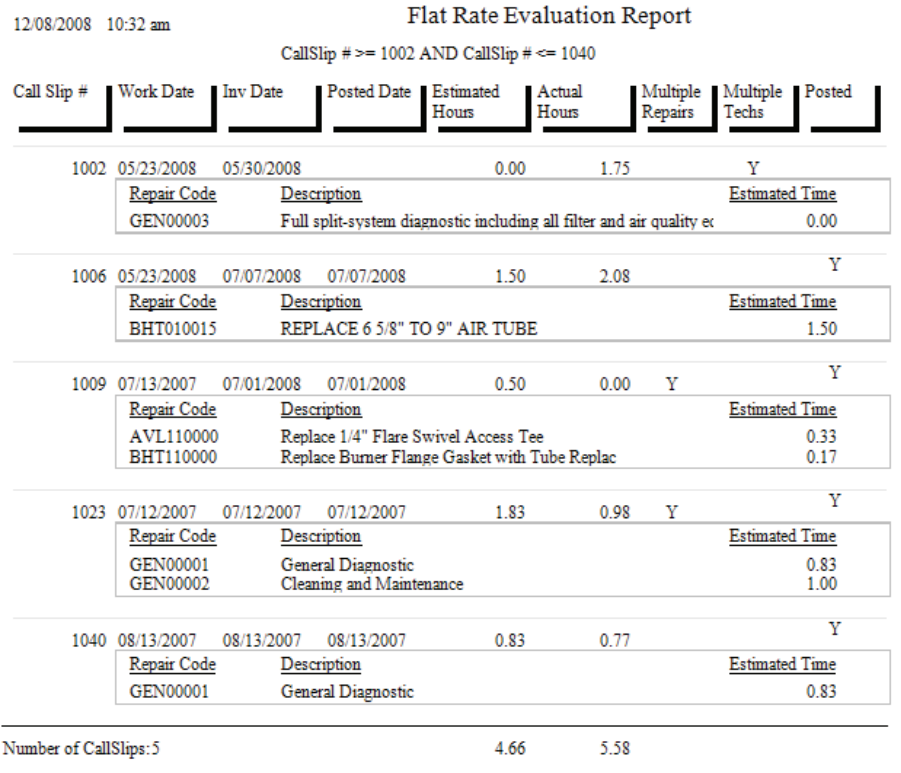

Page 1 of 1

## **Flat Rate Spiff Detail**

**Description:** This report provides a detailed breakdown of estimated and actual cost, sale price, and profitability for every invoice that includes a spiff payment. Spiff payment amounts are attached to Flat Rate repair codes, which also include estimated time, labor cost, and material cost. This allows the Flat Rate Spiff Detail Report to compare the total estimated hours and cost to the actual figures from the Call Slip. Each Flat Rate repair code is broken out separately, showing its estimated time required, and the spiff amount to be printed. Total estimated cost, actual cost, hours, profitability, and spiff amount for each technician is provided.

Call Slip Number Posting Date

### **Sort Options: Selection Options:**

 Invoice Date Work Date **Technician**  Distribution Code Call Slip Number

**Additional Report Options:** There are several choices for handling Call Slips that include labor from more than one technician. You can optionally include the Flat Rate repair codes from each Call Slip on the report.

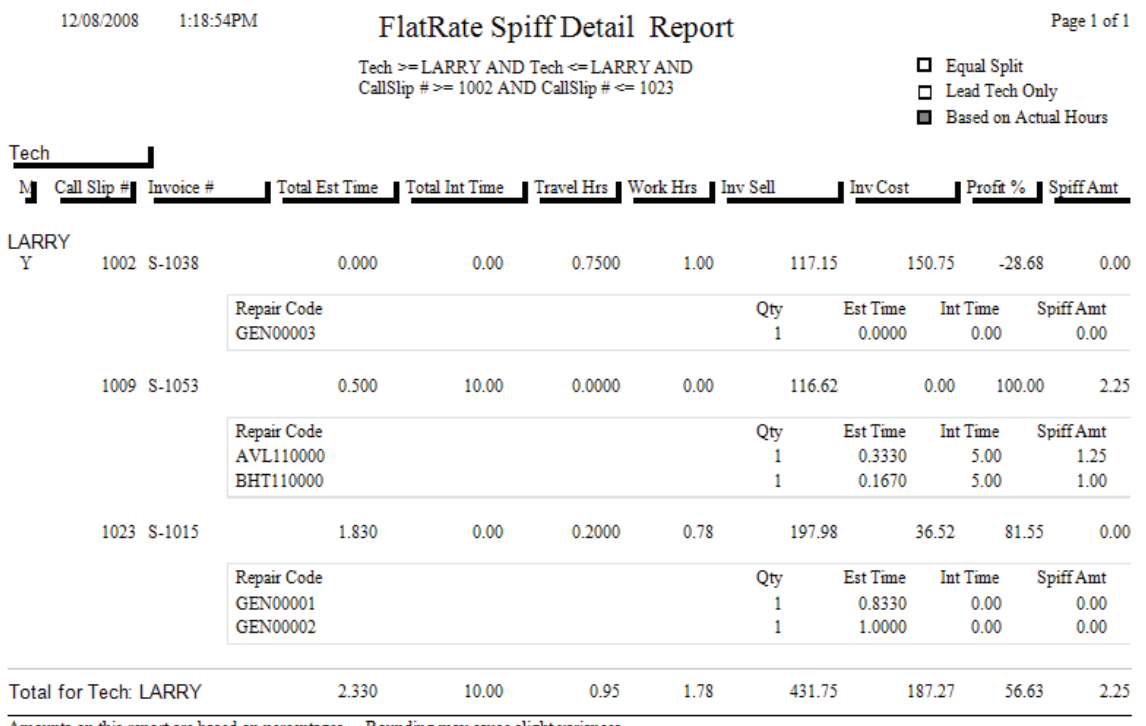

Amounts on this report are based on percentages . Rounding may cause slight variances

## **Flat Rate Technician Spiff**

**Description:** This report lists all the Flat Rate repairs which include a spiff payable to the technician. The Invoice Number, Invoice Date, posting date, Repair Number, and Repair Description of each Flat Rate code is included, along with the spiff payment amount. If a single invoice had more than one Flat Rate billing code with a spiff, each repair will be listed separately, producing several lines that refer to the same Invoice Number. A total spiff amount for each technician is provided. You can run this report for any range of dates, making it ideal for computing the spiff payments for your technicians every week or month.

Invoice Date **Posting Date** Posted Date **Invoice** Date Invoice Number **Technician** Repair Number

### **Sort Options: Selection Options:**

**Additional Report Options:** You can instruct the report to include Flat Rate codes with zero spiff payments, to obtain a complete list of all the Flat Rate repairs performed by the technicians, instead of just the ones that included a spiff payment.

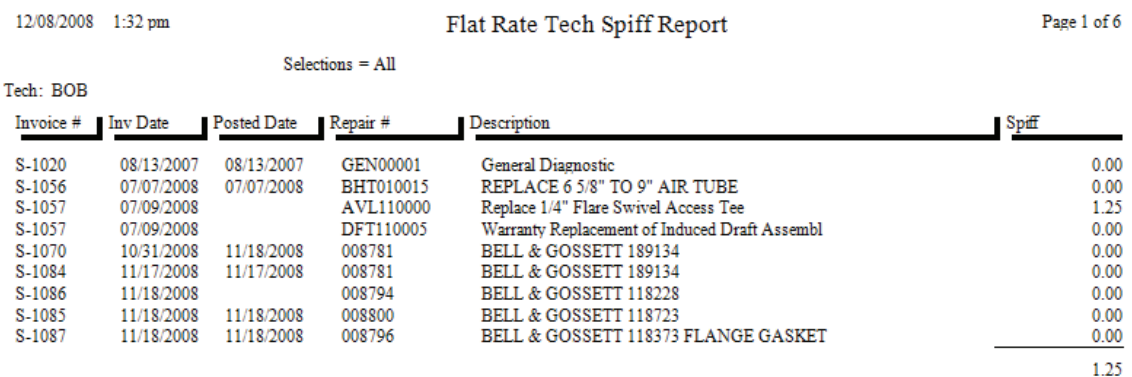

## **Call Slip Profitability Summary**

**Description:** This report lists the number of calls, and their total cost, sale price, and profitability, for each selected customer. A customer with five Call Slips selected for this report will appear as a single line, with 5 listed as the number of Call Slips, and the total cost and sale prices of these five calls printed in the cost and sale columns. If you want to see the individual Call Slips broken out separately, run the Call Slip Profitability Detail report.

Site Name Site Number

Source Group Field Slips Invoice Date Customer Type Tax Region

### **Sort Options: Select Options: Additional Selections:**

Site Number Call Slip Number Call Slip status levels

Distribution Code Site Name Site Inspection, contract, Group Field **Distribution Code** standard, or Job Cost Call

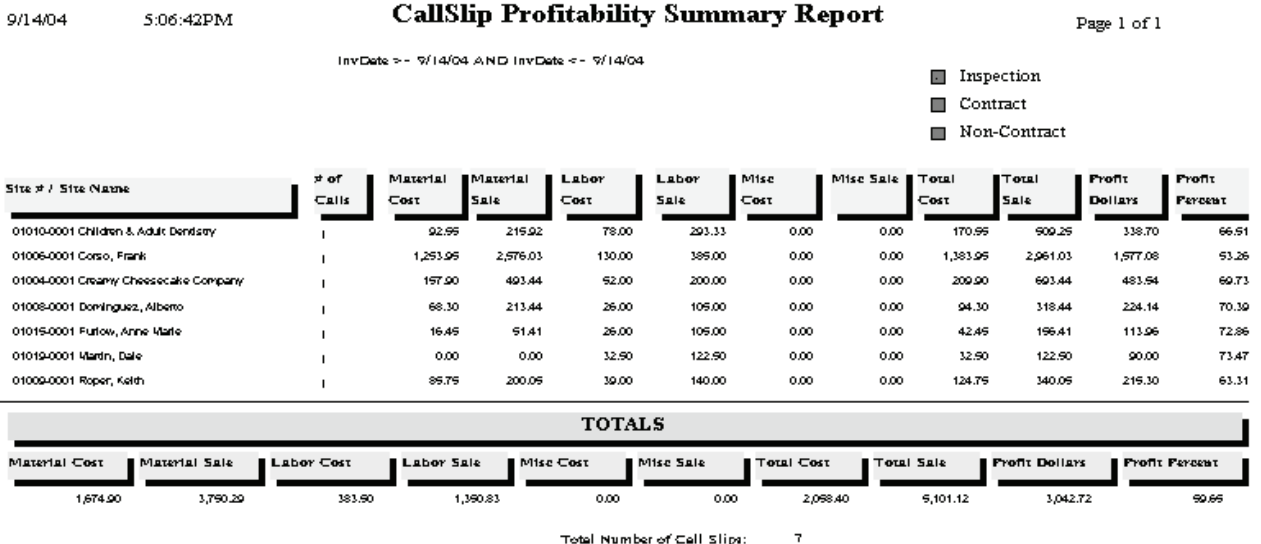

Total Number of Call Slips:

## **Call Slip Profitability Detail**

**Description:** This report shows labor and material costs, labor and material sale prices, and overall profitability for the selected Call Slips. Subtotals are then provided, based on the Sort #1 choice. For example, if you choose to sort by Site Name, there will be a total for each Site, and the Sites will be listed alphabetically by name. If you only want to see the subtotals, and don't want the individual Call Slip detail, you can run the Call Slip Profitability Summary report.

Site Name Site Number

Source Group Field Slips Invoice Date Source Customer Type Tax Region

### **Sort Options: Select Options: Additional Selections:**

Site Number Call Slip Number Call Slip status levels

Distribution Code Site Name Site Inspection, contract, Group Field **Distribution Code** standard, or Job Cost Call

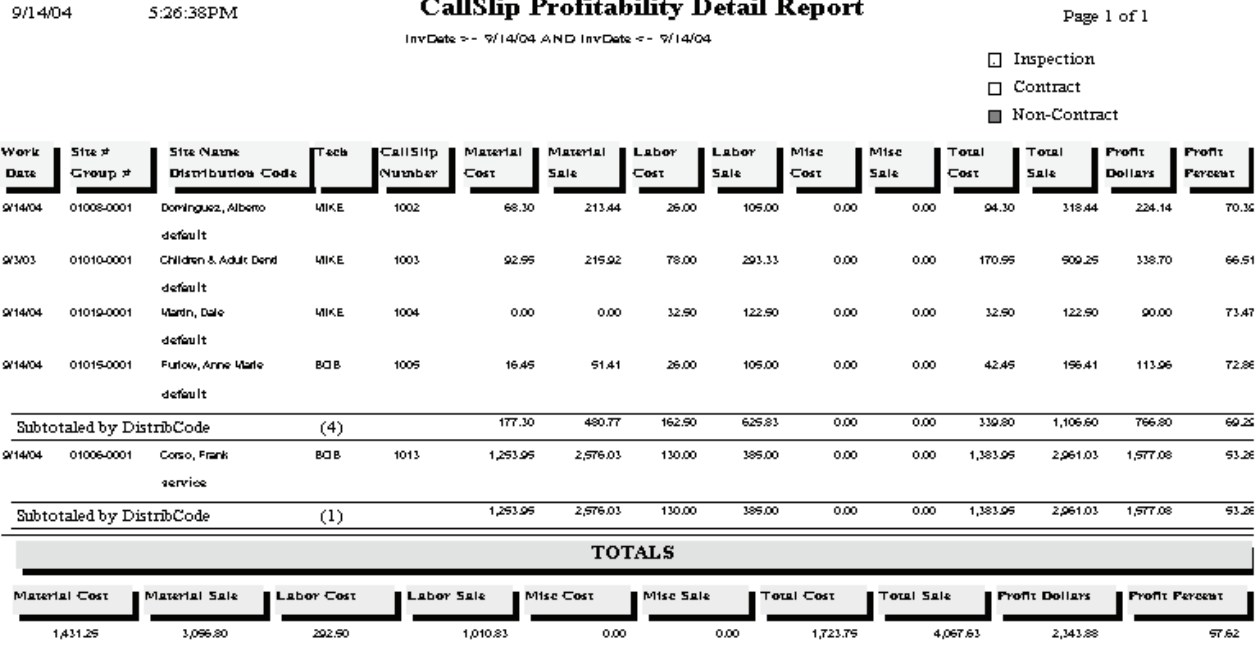

Total Number of Call Slips:

 $\Delta$ 

## **Sales Person Profit Summary Report**

**Description:** This report lists the total profitability for each salesperson, using Call Slips selected according to Invoice Date, Customer Type, Salesperson, or a variety of other options. The report will include subtotals based on your Sort #1 choice, so if you sort the report by Site Name, there will be a subtotal for each work site, and the sites will appear alphabetically by name. If you want detailed profitability for each Call Slip, run the Sales Person Profit Detail Report. Since the Summary doesn't break out the individual Call Slips separately, it is amuch shorter report.

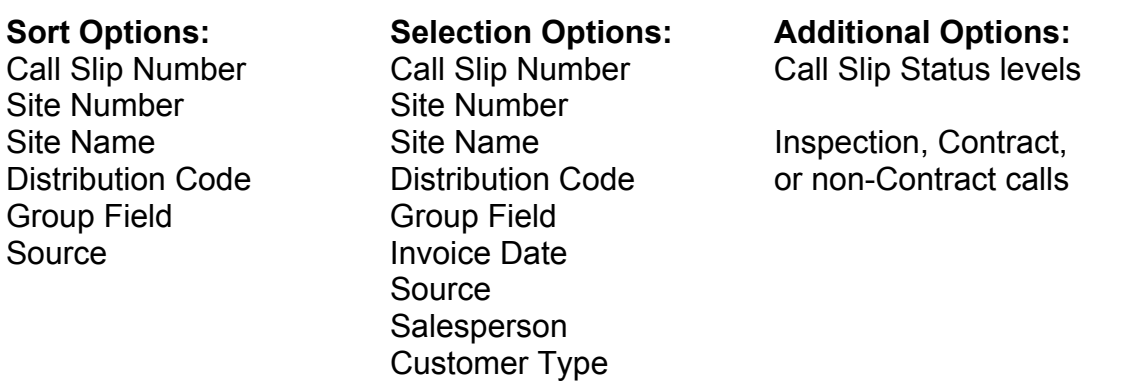

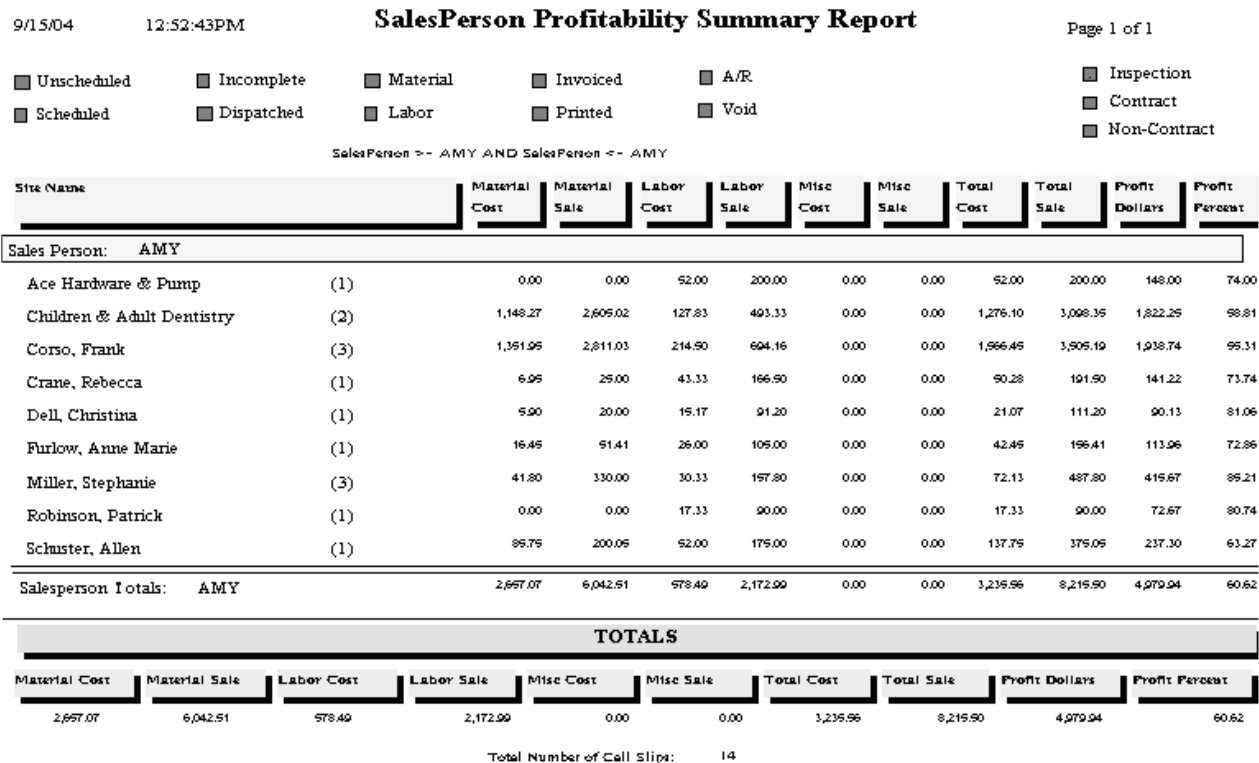

## **Sales Person Profit Detail Report**

**Description:** This report provides a detailed list of Call Slips for each salesperson, including labor and material costs, income, and profitability. The salesperson for each work site is selected on the Billing screen of the Customer/Site File. Profitability subtotals for each salesperson are included. If you only want to see the totals for each salesperson, you can use the Sales Person Profit Summary report. Call Slips for a work site that has no assigned salesperson will appear at the beginning of the report in their own section, if you don't use the salesperson selection option to limit the report to a single salesperson.

# Site Number Site Number Group Field Group Field Source **Invoice Date**

# Call Slip Number Call Slip Number Call Slip Status levels

 Source **Salesperson** Customer Type

## **Sort Options: Selection Options: Additional Options:**

Site Name **Site Name Inspection, Contract,** Distribution Code Distribution Code or non-Contract calls

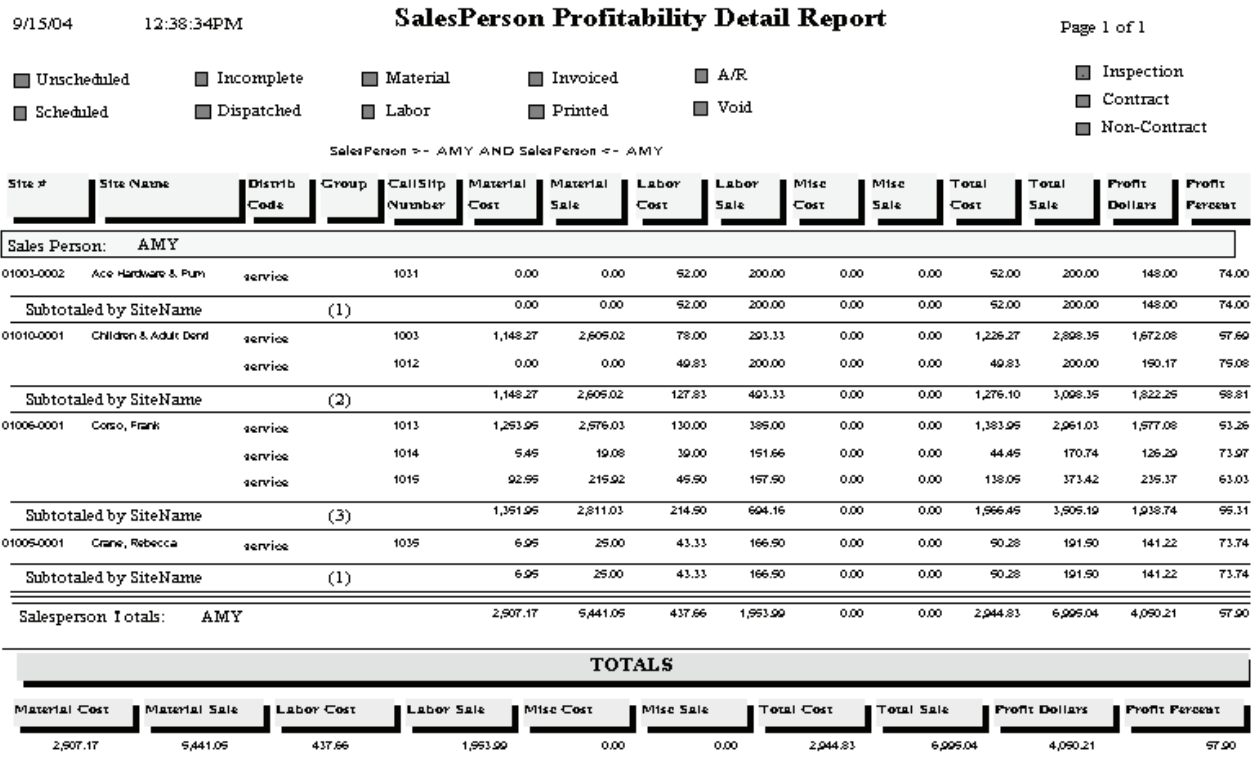

## **Distribution Profitability**

**Description:** This report provides a concise summary of the profitability for each Distribution Code. Since Distribution Codes represent departments within your company, and are usually tied to QuickBooks Classes with similar names, this gives you a departmental profitability report. For each Distribution Code, you will be given total revenue, total cost, gross profit, the number of invoices posted during the report period, and the average invoice amount (total income divided by number of invoices.) The percentage of total sales and overall profit represented by each Distribution Code is also presented, helping you to determine which departments generate the most revenue and profit.

Sort Options: Selection Options: Posting Date

Distribution Code **Distribution Code** 

**Additional Report Options:** You can include a set of pie and bar graphs, breaking down sales by Distribution Code and sales versus cost, at the end of the report.

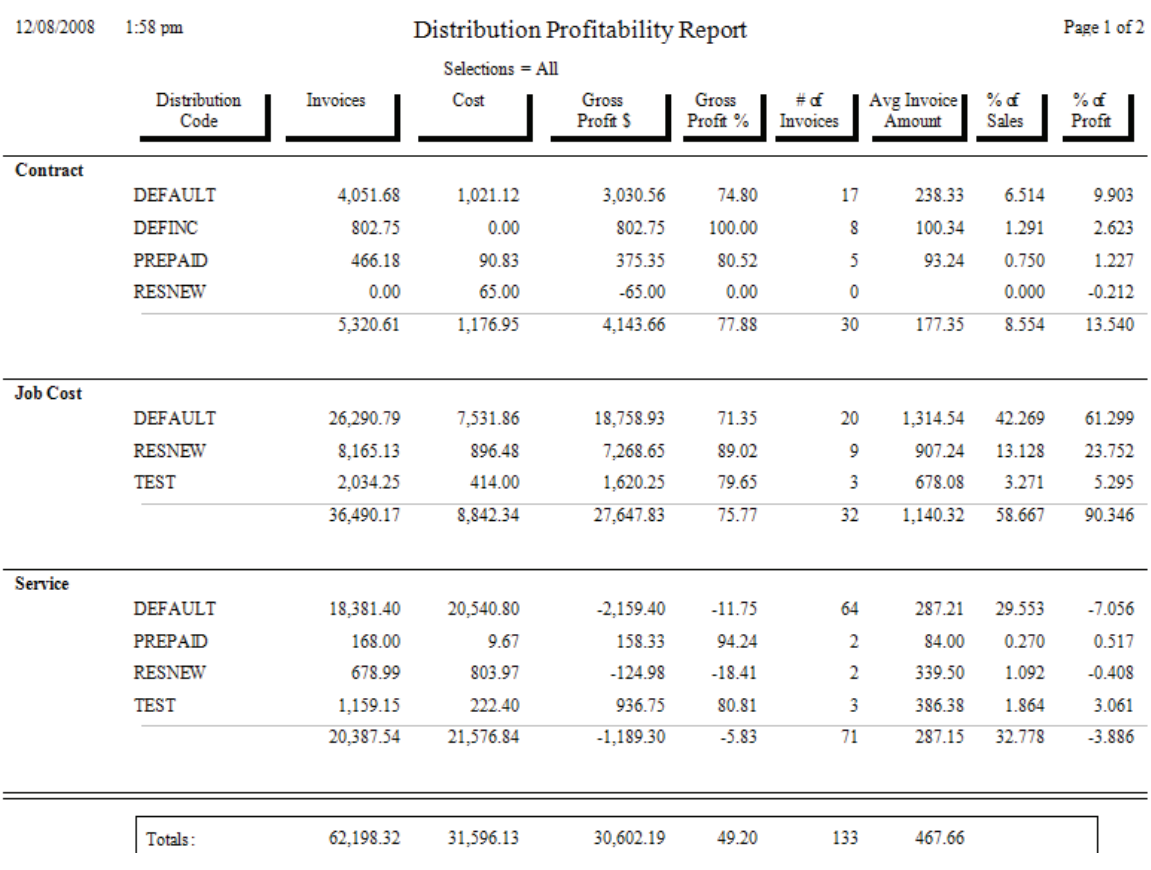

## **Preprinting Call Slip Invoices**

**Description:** This report prints a list of all the Call Slips that have been marked for final invoice printing. You can mark a Call Slip for printing by clicking the Status Change button on the Call Slip, and choosing the "Add Mark" option under "Ready to Print Flag." You can print all of your invoices for the day by marking them in this way, running the Preprinting Service Invoices report to get a list of the marked Call Slips, and then running the Print Call Slip Invoices report to produce the final printed invoices. The Preprinting Service Invoices report is optional – you could mark the Call Slips and proceed directly to Print Call Slip Invoices if you wanted, although the Preprinting report can help you check the invoices for accuracy and avoid any surprises. Invoices can also be printed one at a time, by clicking the Print button on the Call Slips toolbar. Printing the invoices all at once can be convenient if you need to load special invoice paper or letterhead into your printer.

Site Name **Invoice** Date Invoice Date **Site Number** 

### **Sort Options: Select Options:**

Call Slip Number Call Slip Number Site Name

Page 1 of 1

09/15/2004 10:01 am

### PrePrinted CallSlip Invoice List Report

Selections = All

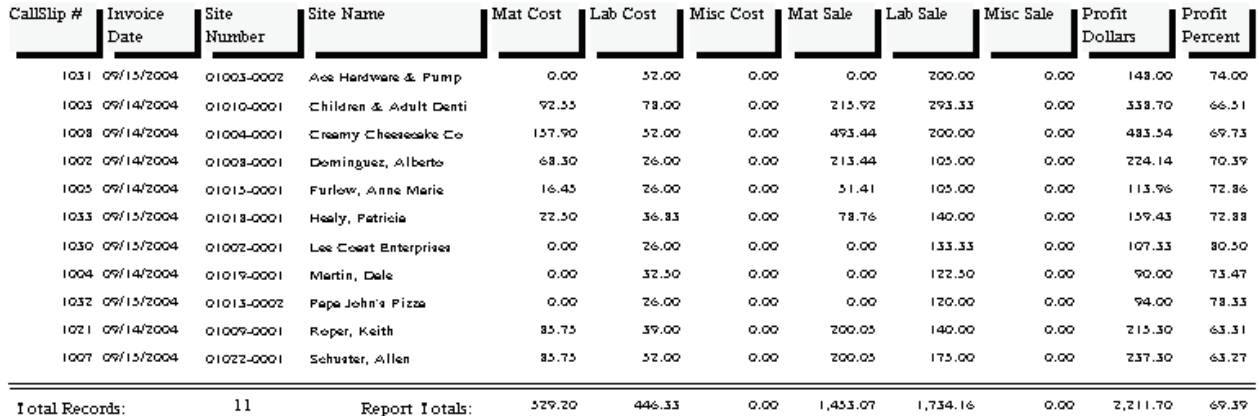

## **Print Call Slip Invoices**

**Description:** This report prints the final invoice for Call Slips that have been marked for invoice printing. Call Slips are marked for printing by using the Status Change button on the Call Slip screen, and choosing the "Add Mark" option under "Ready to Print Flag." Each completed invoice will be at least one page long, and will continue on to additional pages if there is too much invoice text to fit on a single page. If you want a list of the invoices that are ready to print before you print them, run the Preprinting Service Invoices report. Note that if you choose the "ALL" selection option, only Call Slips that have been marked for printing will produce an invoice – you only need to use the other selection options if you have a lot of invoices ready to print, and want to print them in groups by Invoice Date or Group Field. (The Group Field is a field on the General screen of the Call Slip that lets you tie several Call Slips for the same work site into a larger project.) Call Slip invoices can also be printed one at a time, by clicking on the Print button of the Call Slip toolbar. Printing them all at once can be convenient if you have to put special invoice paper or letterhead in your printer for the invoices. Because the printed invoice takes up a full page, a full-sized copy of an invoice is reproduced on the next page as an example. The body text of this sample invoice is only one example of the many text options available for invoices – you can include or exclude labor and material details as you see fit.

Customer Name **Invoice** Date Invoice Date Group Field Invoice Number Zip Code Group Field

### Sort Options: Select Options:

*(An example of a printed Call Slip invoice is pictured on the next page.)*

### **Service Invoice**

### **Quality-Built Construction**

16520 South Tamiami Trail Suite 207 Fort Myers, FL 33908 Phone: (800)299-7351 Fax: (239)437-9088

Billed Customer: #01010

Site ID:  $\#$  01010-0001

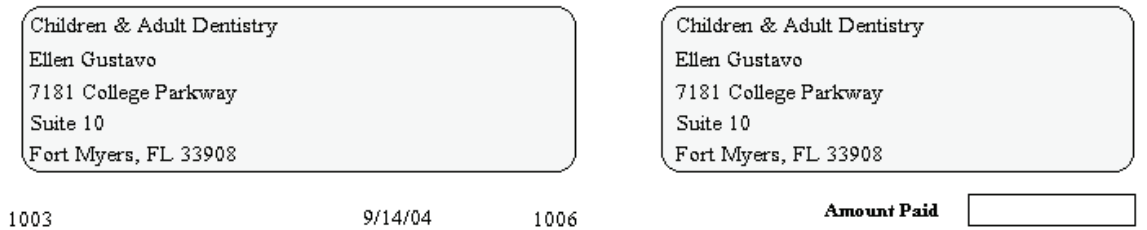

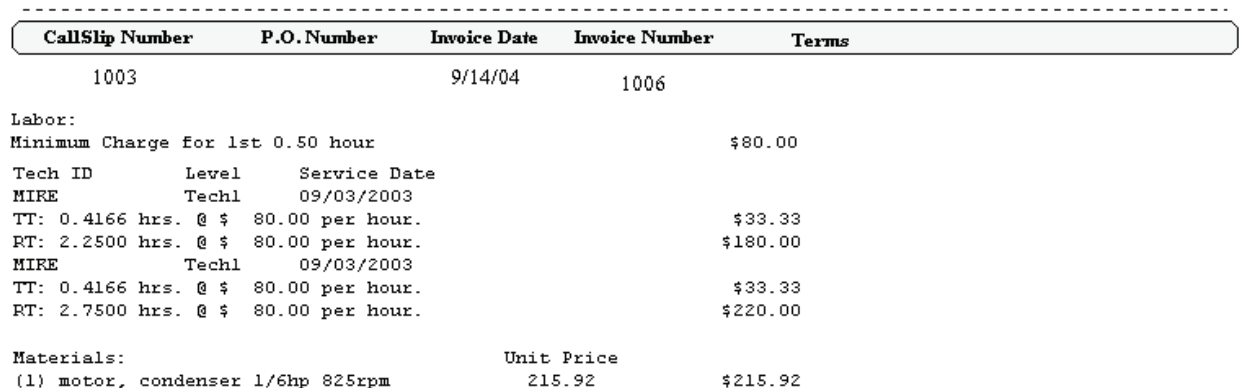

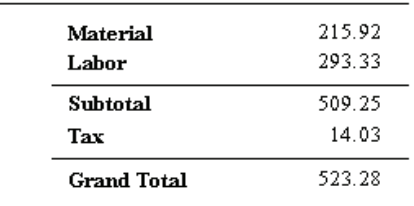

Page 1 of  $\bar{1}$ 

## **COD Payment Report**

**Description:** The COD Payment Report reads the information entered on the Call Slips to produce total amounts collected by each technician in the field. The Call Slips have a button shaped like an envelope full of money, which can be clicked to enter COD payment information to produce this report. You can use the COD Payment Report to verify that the amount of cash, check, and credit card payments they hand when they return from the field is correct.

InvDate >= 9/10/04 AND InvDate <= 9/15/04

**Sort Options: Selection Options: Additional Options:** Call Slip Number Call Slip Number Show payment detail Payment Date Show customer/site info Technician New page after each tech

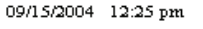

COD Payment Report

Page 1 of

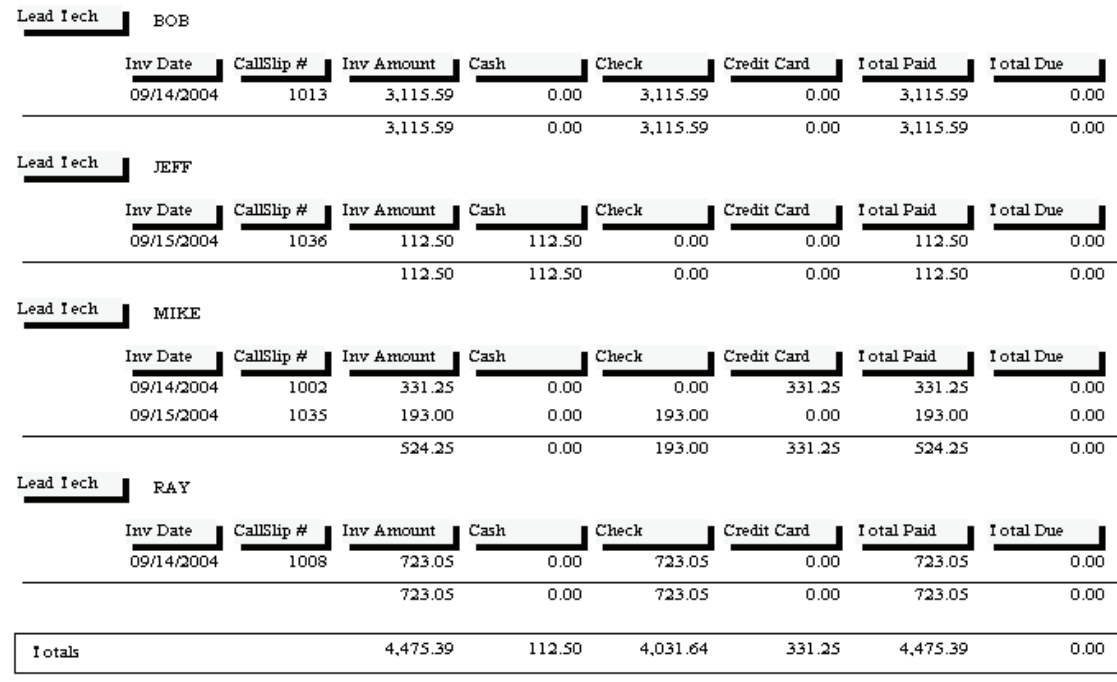

## **Contract Reports**

These reports are based on the Contracts file. Every service contract you sell should receive an entry in this file, specifying the starting and ending dates of the contract, its price, and the schedule for performing maintenance inspection visits, among other details. The Contract reports are divided into two distinct groups: reports that pertain to Contract billing, and reports that pertain to performing the maintenance inspection visits. Most of these reports are part of the regular monthly procedure for creating Contract Invoices and Inspection Call Slips, and can therefore be found on the Contract Invoice and Inspection Steps menus, as well as the Reports menu.

> **Customer Contracts Contract Expiration Report Inspections Due Labels Inspection Call Slips to be Created Inspection Call Slips Created Report Missed Inspections Report Scheduled Contracts Contract Profitability Summary Contract Profitability Detail Contract Invoices To Be Created Preprinting Contract invoice List Print Batch of Contract invoices Untransferred Contract Invoices**

## **Customer Contracts**

**Description:** This report gives you a summary of your customers' service contracts. You can use the Contract Start or Expiration options for selection to limit the report to only the active contracts. This is a good report to print if you want some basic information about all of your contract customers. If you're looking for a list of contracts that are about to expire so you can send them renewal notices, you might consider running the Contract Expiration Report (Contracts section) or Mailing Labels (Customer/Site section) instead.

Customer Number Customer Number Customer Name Customer Name Zip Code Zip Code Customer Type Customer Type Contract Type Contract Type

### Sort Options: Select Options:

 Expiration Date Start Date

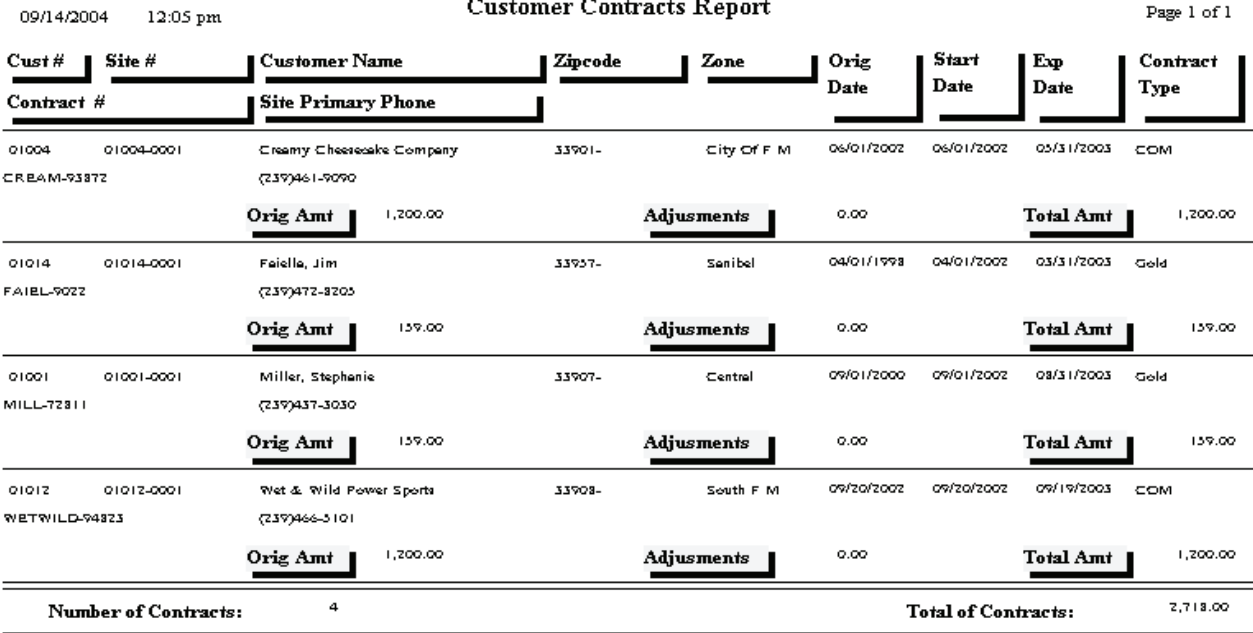

## **Contract Expiration Report**

**Description:** This report prints a list of all the Contracts which are due to expire in a specified date range. You can run the report in advance of the expiration date, to get an advance look at the contracts and try to contact the customers to sell then contract renewals. The Contract Expiration Report includes the address and phone number of each contract. You can also use the Mailing Labels, found in the Customer/Site section of the Acowin reports, to generate a standard address label for every Contract due to expire in a given date range, making it easy to send renewal letters or postcards to these customers. The Contract Expiration Report is also a good way to get a list of "dead" Contracts, meaning a Contract which was cancelled before it would have normally expired. You can use the Dead Date selection option to obtain a list of such Contracts with this report.

**Sort Options: Selection Options: Additional Options:**

Contract Type Expiration Date Show Dead Contracts Expiration Date **Include Auto-Renewed** Dead Date **Include Auto-Renewed** Zip Code Contract Type Include set to Auto Renew Customer Name Include Contracts that did *not* Auto Renew

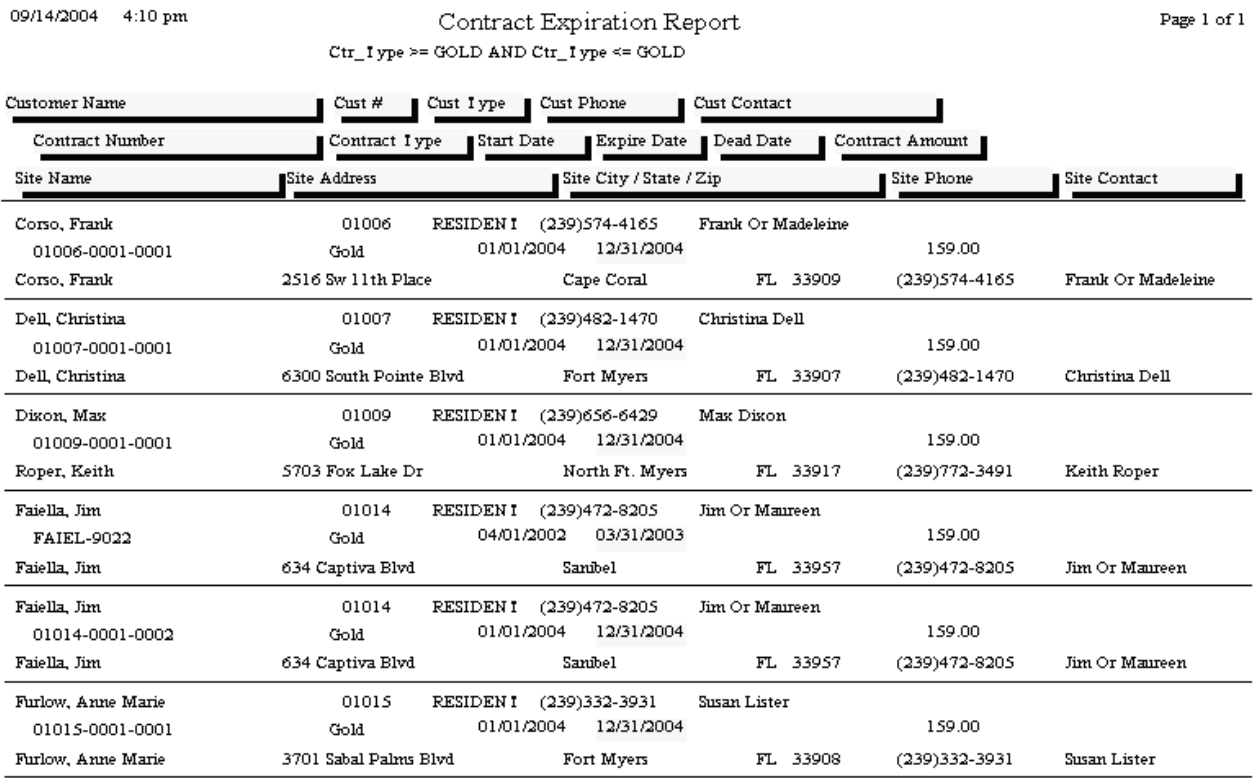

## **Inspections Due Labels**

**Description:** This report can be used to generate mailing labels for all the sites due to receive scheduled Inspections in a selected month and year. This can be helpful if you plan to send postcards to your contract customers, reminding them Inspections will soon be performed, and asking them to contact you to arrange an exact date and time for the Inspection visit. You can generate Inspections Due Labels at any time - either before, or after, you have created Inspection Call Slips for the selected month.

### **Sort Options: Selection Options:**

Site Name Site Name Zone Zone Zip Code Zip Code Customer Type Customer Type

Contract Type

### **Additional Selection Options:**

Month and year for scheduled Inspections (defaults to current month and year) Standard 3-across laser labels, or Dymo Labelwriter continuous feed labels

Ace Hardware Of Lee County 2025 Periwinkle Way Sambel FL 33957

Dale Martin 14450 Grande Cay Cir Ft. Myers, FL 33906

Alberto Dominguez 2648 First St Ft. Myers, FL 33901

Allen Schuster 13710 Grackle Dr Fort Myers, FL 33908

Anne Marie Furlow 3701 Sabal Palms Blvd Fort Myers, FL 33908

Chad Murphy 15650 N River Rd Ft. Myers, FL 33912 Frank Corso 2516 Sw 11th Place Cape Coral FL 33909

Garage Doors By Roy North Inc. 2085 Andrea Lane Fort Myers, FL 33908

Great Florida Auto Insurance 83751 National Circle Suite 500 Orlando, FL 32819

Jim Faiella 634 Captiva Blvd Sambel, FL 33957

Patrick Robinson 18477 Winter Haven Rd Cape Coral, FL 33909

Roger Iurpin  $305$  Bhie Beard  $\rm{Dr}$ Unit A Fort Myers, FL 33908

Shiraz Oriental Rug Gallery 4412 S. I amiami I rail Fort Myers, FL 33908

Stephanie Miller 9371 Cypress Lake Drive Fort Myers, FL 33907

I oddler I ech Preschool 2124 Clifford St Fort Myers, FL 33907

## **Inspection Call Slips To Be Created**

**Description:** This report lists all of the Inspections scheduled for a selected month, year and week. You should run the report several weeks in advance, to get an idea of how many Inspections you need to perform in the coming month. This report is part of the normal monthly procedure for generating Inspections, and appears on the Inspection Steps Menu as Step #3.

**Sort and Selection Options:** The Sort and Selection window for this report is different than the normal set of choices. You will be able to select a year, month, and week – the weeks are referred to as "bins". You can select all four weeks if you don't want to consider the Inspections one week at a time – there is a "Select All" button for the weeks.

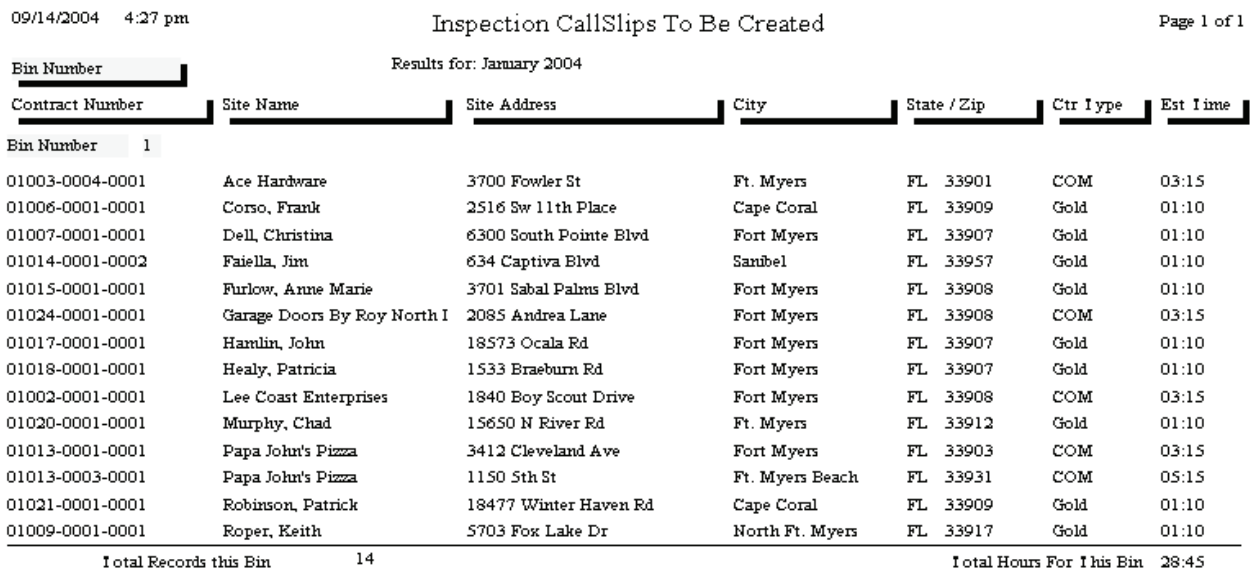

I otal Records this Report

 $^{\rm 14}$ 

I otal Hours For Report 28:45

## **Inspection Call Slips Created**

**Description:** This report prints a list of all the Inspection Call Slips you have produced with Step #4, "Create Inspection Call Slips", on the Inspection Steps Menu. The Inspection Call Slips Created report is naturally meant to be run after you have completed that step, so it is Step #5. The report includes the Call Slip number of each Inspection Call Slip that was created.

**Sort and Selection Options:** The Sort and Selection window for this report is different than the normal set of choices. You will be able to select a year, month, and week – the weeks are referred to as "bins". You can select all four weeks if you don't want to consider the Inspections one week at a time – there is a "Select All" button for the weeks.

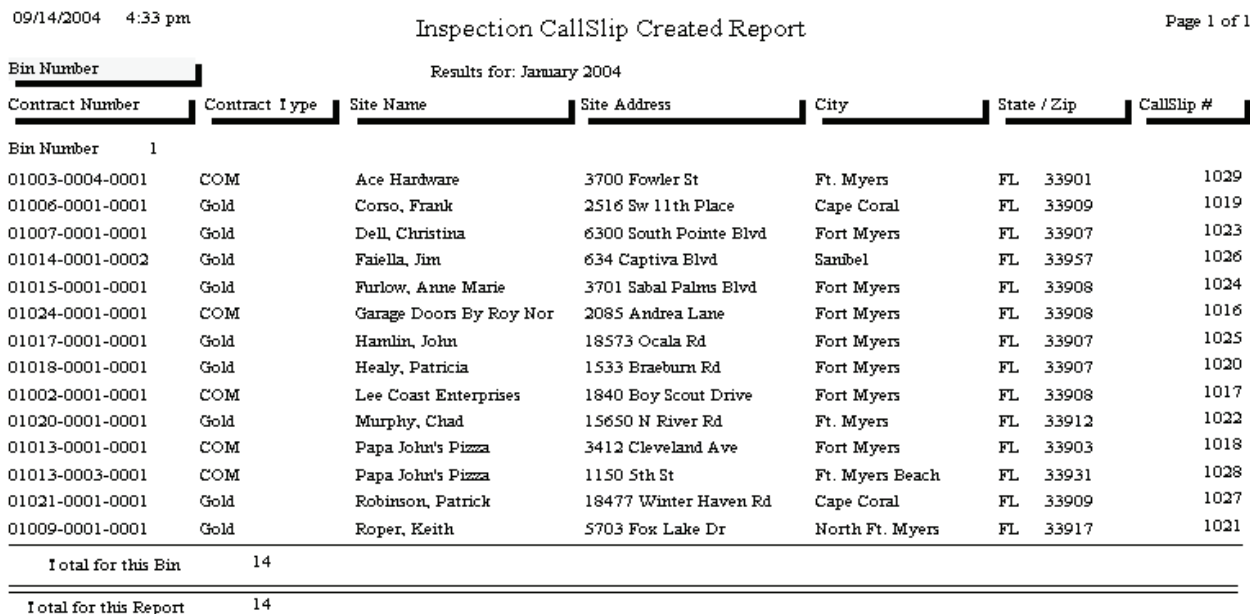

I otal for this Report

## **Missed Inspections**

**Description:** The Missed Inspections report prints a list of all the scheduled Inspection Call Slips from prior months that have not been created yet. This serves as a precaution to ensure you don't forget to perform the Inspections. The originally scheduled month and week of each missed Inspection is included on the report. If the Inspections listed on this report are valid and need to be performed, you should create Call Slips for them and get them scheduled as soon as possible. The Missed Inspections report is part of the regular monthly procedure for creating Inspections, and appears as Step #2 on the Inspection Steps Menu.

Customer Name Customer Name

### Sort Options: Selection Options:

Customer Number Customer Number Contract Type Site Number

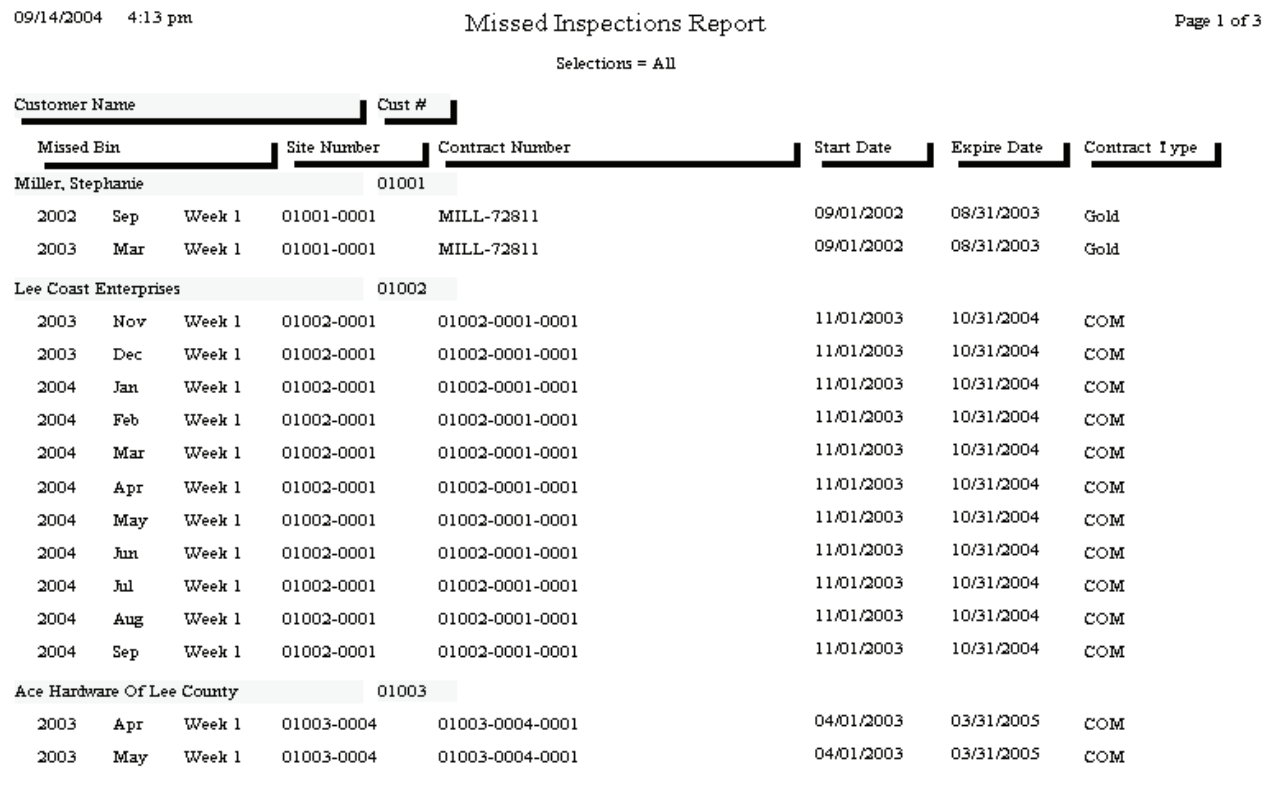

## **Scheduled Contracts**

**Description:** This report lists the total number of Contract Inspections which have been scheduled for each month included on the report. The user will select the Contract Year to be considered when the report is run. The total inspections for each Week of the month are also provided. The report is broken down by Contract Type, and will include total Inspections for each Contract Type for a given year.

**Report Options:** To run this report, enter the contract year. You may optionally select a single Contract Type, or allow the report to cover all Contract Types with subtotals.

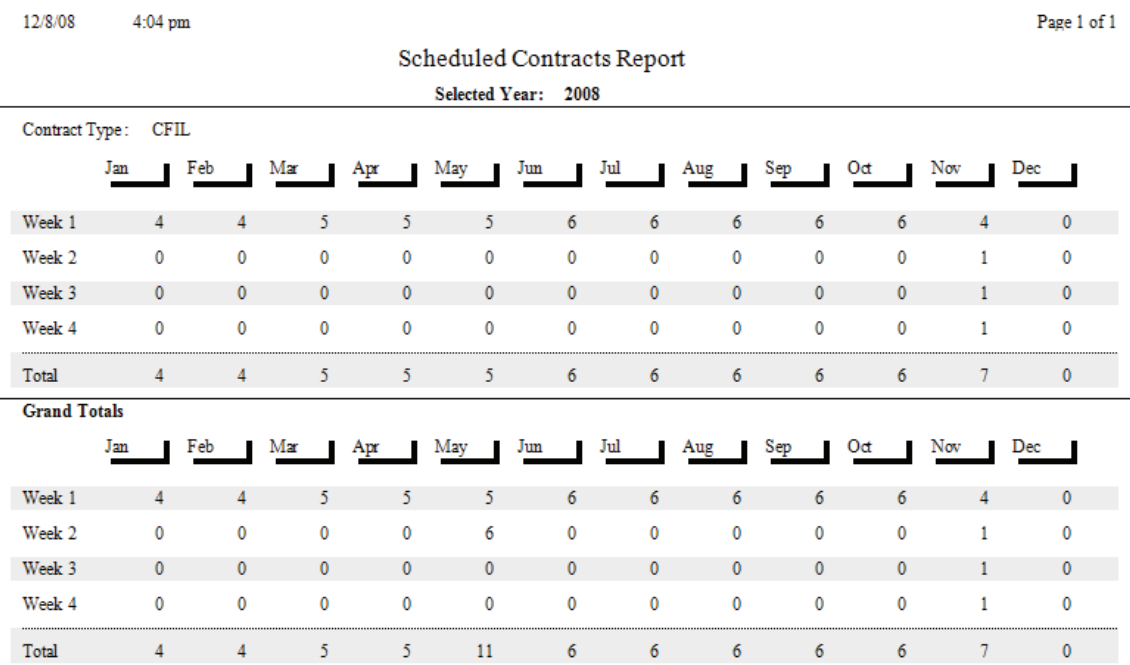

## **Contract Profitability Summary**

**Description:** This report produces an overview of profitability for the selected Contracts. Total material and labor cost and income for the Contract are provided, along with the cost and income from non-contract work performed during the period of Contract coverage. If you want to see more details behind the total cost and income numbers, you can run the Contract Profitability Detail report.

## Sort Options: **Select Options: Select Options:**

Customer Name Contract Type Customer Number Contract Expiration Date Customer Number Customer Name Site Number **Salesperson** Customer Type

**Additional Options:** Call Slip status, Call Slip type (Inspection, Contract, or Standard Call Slips)

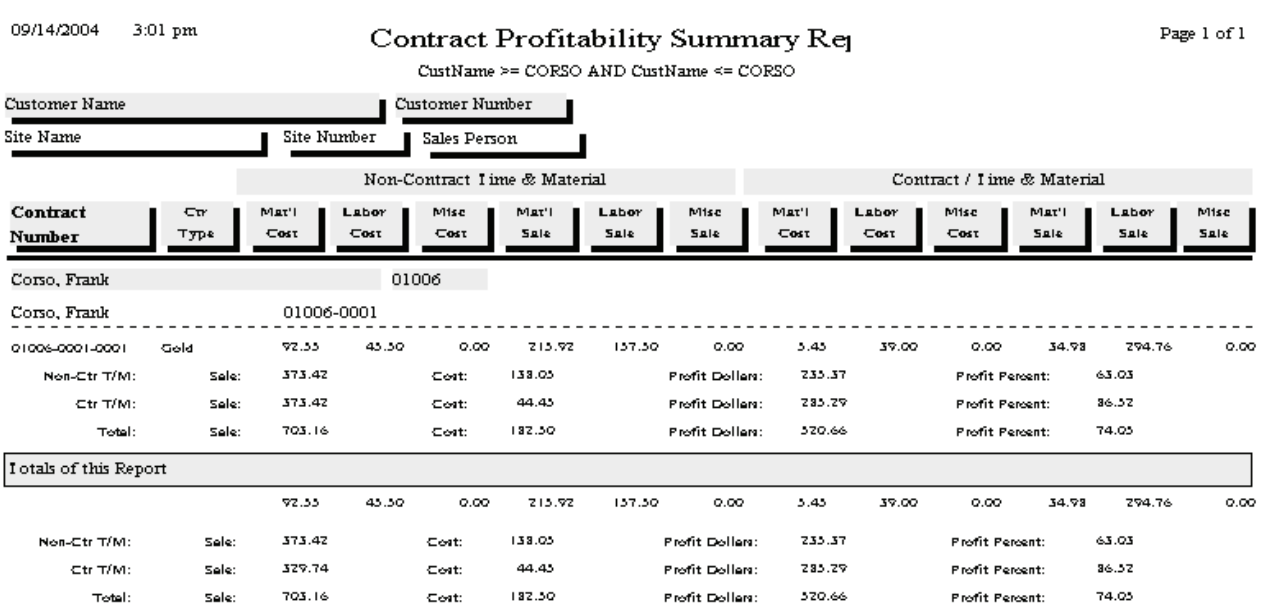

## **Contract Profitability Detail**

**Description:** This report prints the same totals for contract and non-contract cost, income, and profit as the Contract Profitability Summary Report, but also includes details of the individual Call Slips and Contract Invoices that were applied to the contract. Because of this additional detail, the Contract Profitability Detail report can be much longer than the Summary report. You might find it most efficient to use the Summary report if you wanted a profitability overview of many different Contracts, and use the Detail report for an in-depth look at a specific Contract.

Customer Name Contract Type

### **Sort Options:** Select Options:

Customer Number Contract Expiration Date Customer Number Customer Name Site Number Salesperson Customer Type

### **Additional Options:** Call Slip status, Call Slip type

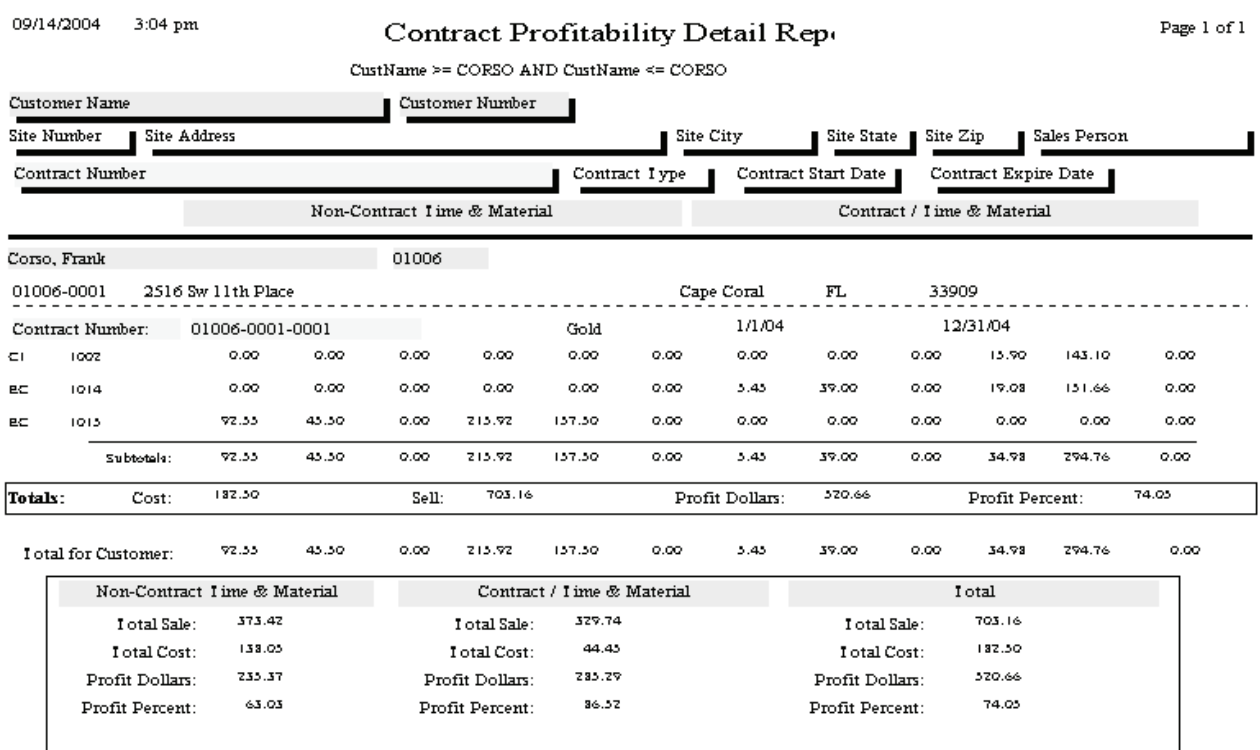

## **Contract Invoices To Be Created**

**Description:** This report lists all of the Contracts that are scheduled for billing in the selected month. The only Selection option is the billing month, so running the report for 09/2004 will give you a list of all the contract billing scheduled for September of 2004. This report is part of the normal monthly procedure for generating Contract Invoices, so it is found on the Contract Invoice Steps Menu as Step #2. Running this report in advance of the scheduled billing month will give you a chance to create the invoices and mail them early, which gives your customers plenty of time to receive the invoices and mail back their payments.

Contract Amount Site Name

### Sort Options: Select Options: Contract Type **Month** and Year for invoices

9/14/04 3:27:06PM **Contract Invoices To Be Created**  Page 1 of 1

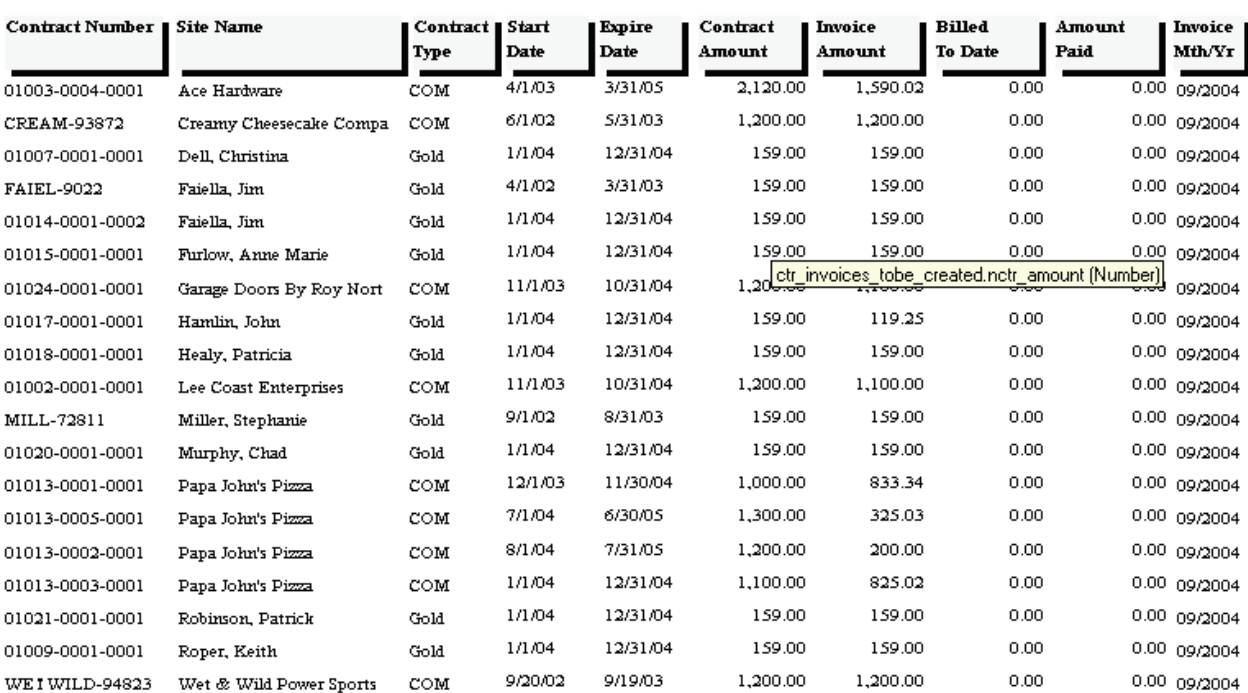

## **Preprinting Contract Invoices**

**Description:** After you have created your Contract Invoices, using Step #3 on the Contract Invoice Steps Menu, you can run the Preprinting Contract Invoices report to get a list of the invoices you've created, prior to printing them. Only invoices which have been marked to print appear on this report. Your Contract Types can be set to mark all invoices for printing automatically – this is done through Setup / Subsystems / Contract Types. Running the Preprinting Contract Invoices report is optional. It can be useful to have an idea of how many invoices you have created, and verify that the invoice amounts are correct, before taking the next step and printing the invoices.

 $00118001 - 2221$ 

### Sort Options: Select Options:

Invoice Date (none – always prints all invoices Site Name that have been marked to print)

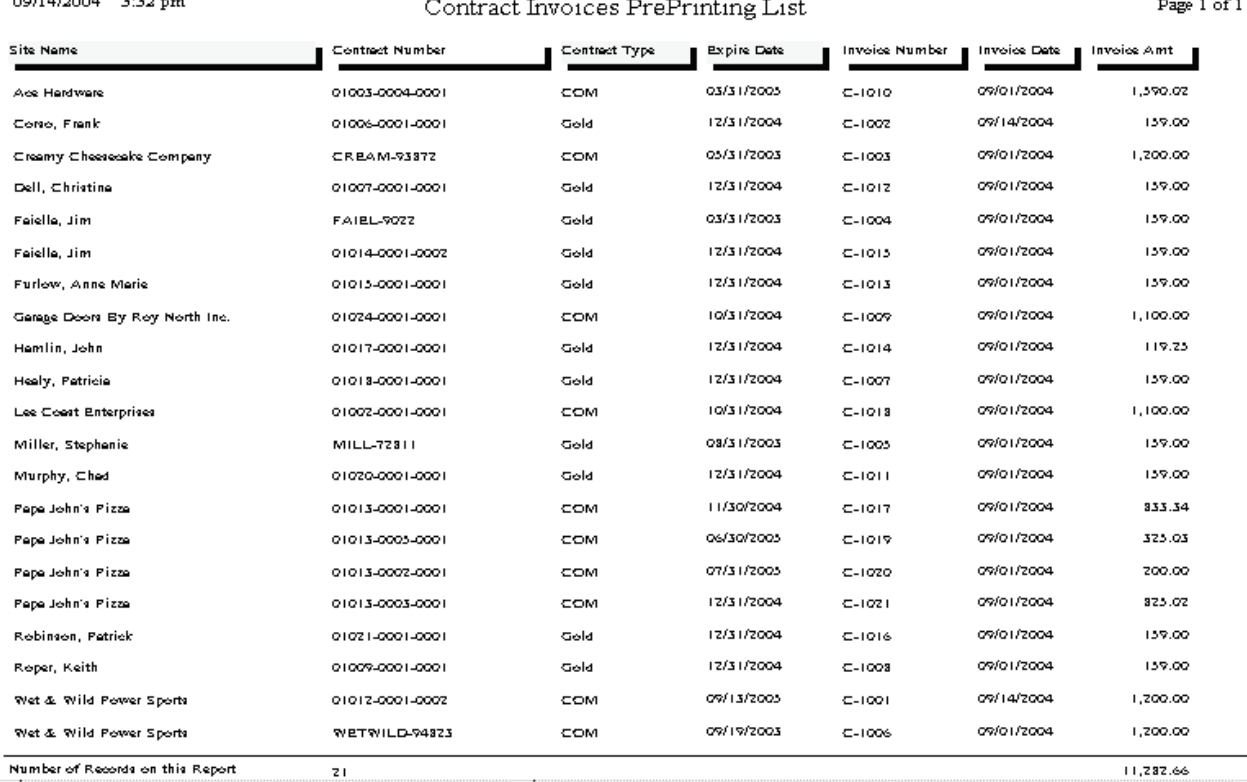

## **Print Batch of Contract Invoices**

**Description:** This report prints all of the Contract Invoices that have been marked to print, but have not been printed yet. You can run the Contract Invoice Preprinting report to get a list of these invoices before you print them all. Each invoice will occupy a single page, so if you print 123 invoices, you will need 123 sheets of paper in your printer. You can also print the invoices one at a time, by looking them up on the Invoices screen of the Contracts File and clicking the Detail button. Printing Contract Invoices is optional, since you can create them and post them to Accounts Receivable without ever printing them. Note that the image below has been compressed for space – Contract Invoices normally fill an entire sheet of paper.

**Sort Options: Select Options:** Invoice Date (none – all invoices marked to print are printed)

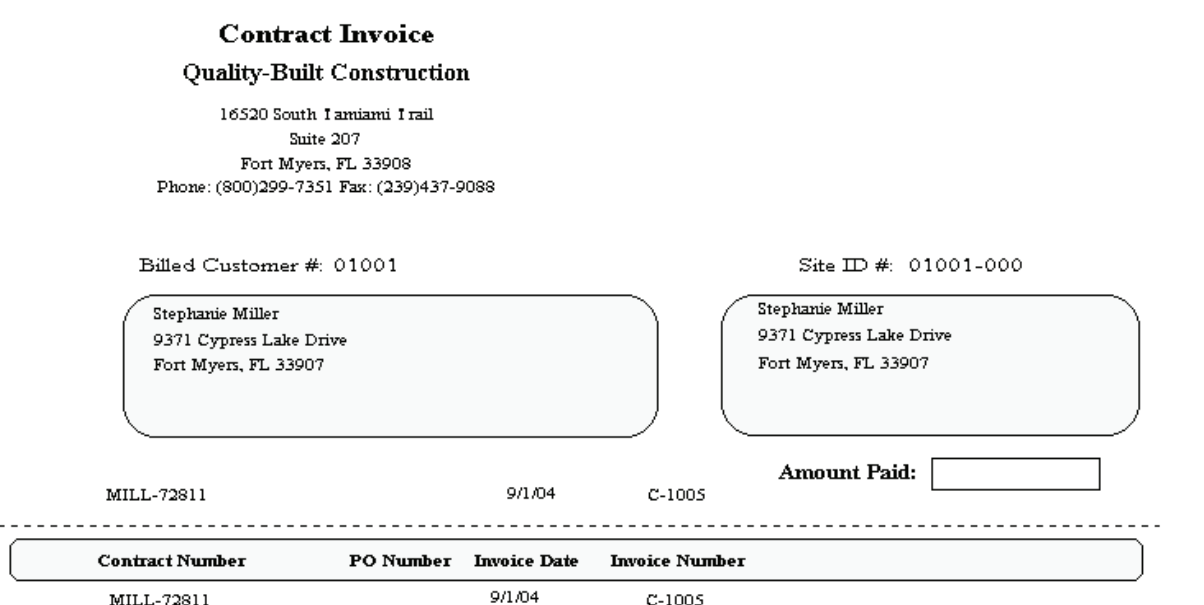

We at ACOWIN Sample Company would like to take this opportunity to say thank you for being a valued custfor allowing us to give you the best service and maintenance available in town.

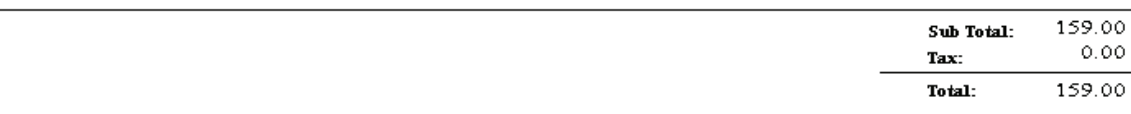

## **Untransferred Contract Invoices**

01015-0001-0001

01024-0001-0001

01017-0001-0001

01018-0001-0001

 $C-1013$ 

 $C-1009$ 

 $C-1014$ 

 $C-1007$ 

Furlow, Anne Marie

Garage Doors By Roy North Inc.

9/1/04

9/1/04

 $9/1/04$ 

Hamlin, John

Healy, Patricia 9/1/04

**Description:** This report prints a list of all the Contract Invoices that are ready to be transferred to Accounts Receivable. It is a part of the normal process for creating, printing, and posting monthly contract billings, found on the Contract Invoice Steps menu. Only Contract Invoices which have been marked for transfer to A/R will appear on the report. Your Contract Types can be configured to mark all Contract Invoices for transfer to A/R automatically, using Setup / Subsystems / Contract Types.

### Sort Options: Selection Options: Contract Number **Invoice** Date Site Name 09/14/2004 3:58 pm Un-Transferred Contract Invoices Page 1 of 1 InvDate >=  $9/1/04$  AND InvDate <=  $9/1/04$ **Contract Number** .<br>Site Neme Contract Type Contract Amount Expire Dete Marked to Start Date **Invoice Number Invoice Date Invoice Amount** I ransfer Print 2,120.00 04/01/2003 03/31/2005 01003-0004-0001 Ace Hardware COM 9/1/04 1.590.02  $C-1010$ Yes Yes CREAM-93872 1,200.00 06/01/2002 05/31/2003 Creamy Cheesecake Company COM 9/1/04 1,200.00  $C-1003$ Yes Yes 159.00 01/01/2004 12/31/2004 01007-0001-0001 Dell. Christina Gold  $C-1012$ 9/1/04 159.00 Yes Yes FAIEL-9022 Faiella, Jim Gold 159.00 04/01/2002 03/31/2003 9/1/04 159.00  $C-1004$ Yes Yes 9/1/04 1.59.00  $C-1015$ Yes Yes

159.00 01/01/2004 12/31/2004

1.200.00 11/01/2003 10/31/2004

159.00 01/01/2004 12/31/2004

159.00 01/01/2004 12/31/2004

Yes

Yes

 $_{\rm Yes}$ 

Yes

Yes

Yes

Yes

Yes

Gold

 $_{\tt COM}$ 

Gold

Gold

159.00

1,100.00

119.25

159.00

## **Customer / Site Reports**

These reports are based on the Customer/Site File, and produce lists of customer billing information, work sites, and service history. One of the Customer/Site Reports can also produce mailing labels. Note that a single Customer can have many different Sites, such as in the case of a restaurant franchise with several locations in your service area. This means that a customer-based report might produce only a single record (the name and address of the franchise headquarters), while a site-based report might come up with numerous records, one for each of the site locations.

> **Customer List Summary Customer List Detail Customer/Site List Customer History Customer Contracts COD / Credit Hold Report Customer Mailing Labels**

## **Customer List Summary**

**Description:** This is a short report that lists the name, address, and phone number of the selected customers. If you want more information about each customer, try the Customer List Detail report.

Customer Number Customer Number Customer Name Customer Name Zip Code Zip Code Customer Type Customer Type

### Sort Options: Select Options:

09/14/2004 11:41 am

Customer Summary Report

Page 1 of 1

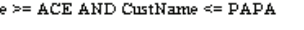

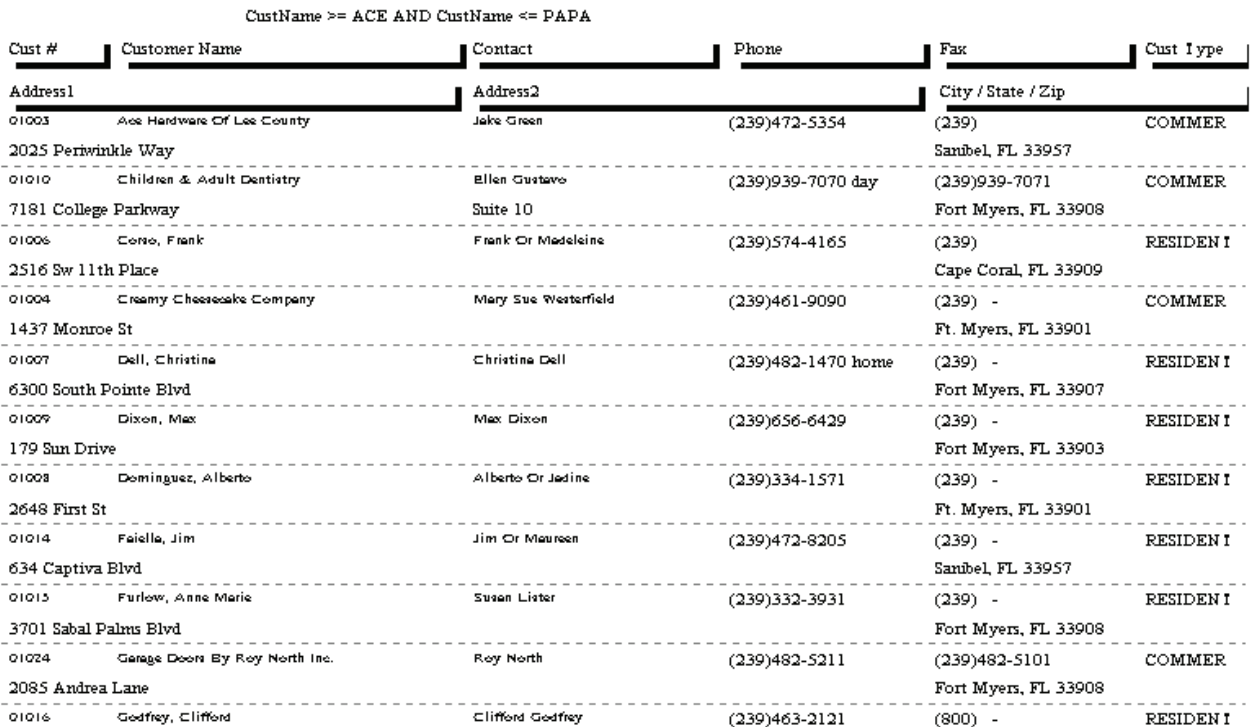

## **Customer List Detail**

**Description:** This report is very similar to the Customer List Summary, but it provides more information for each customer, so the report is somewhat longer. If you only want the customer's name, address, and phone number, you could use the Customer List Summary instead.

Sort Options: Select Options: Customer Number Customer Number Customer Name<br>
Zip Code<br>
Zip Code<br>
Zip Code Customer Type Customer Type

Zip Code

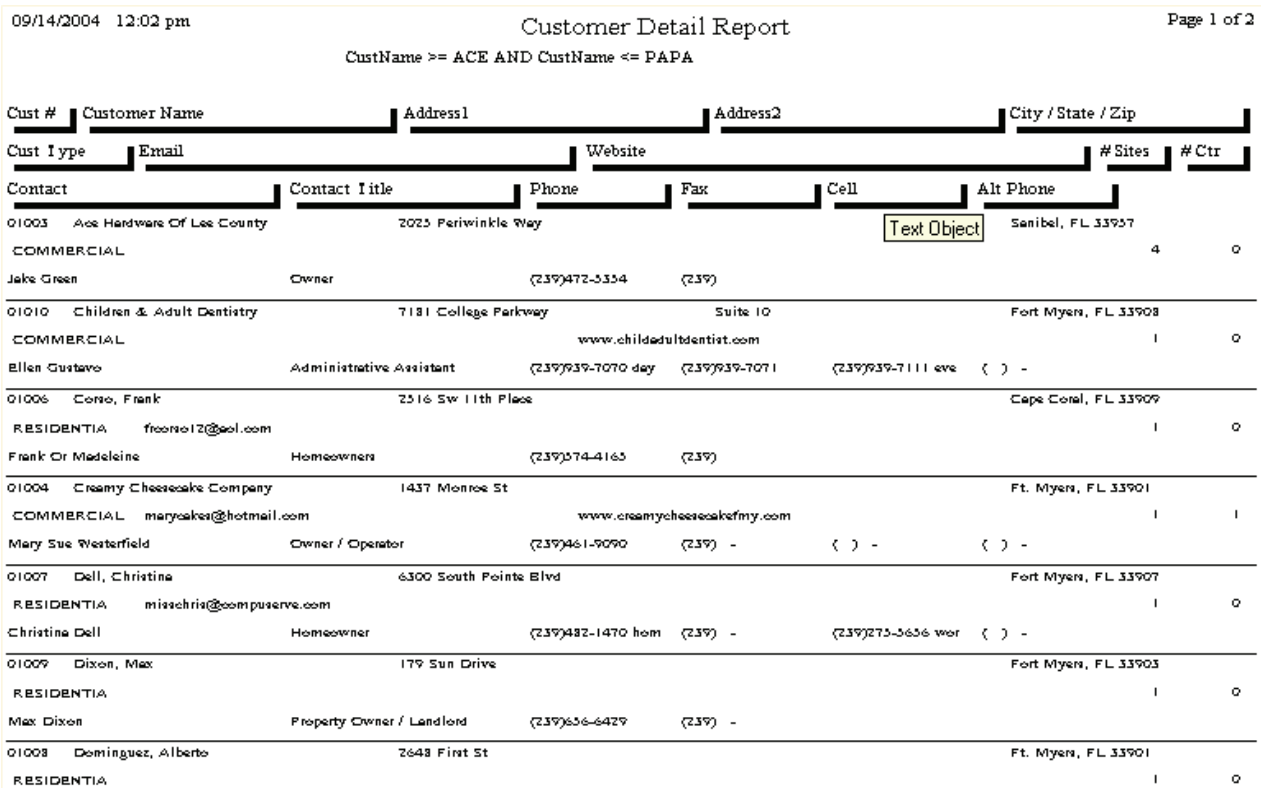

## **Customer/Site List**

**Description:** This report lists all of the work Sites for each Customer. If a Customer has more than one Site, the Sites will all be listed before the report moves on to the next Customer. This would be a good report to run if you wanted a list of all the working locations owned by a certain customer. The contact information for each Site appears on the report, including phone, fax, and cell phone numbers.

## Rate Type Customer Type Zip Code Last Service Call Date

### **Sort Options: Select Options: Additional Options:**

Customer Number Customer Number Include customers with,<br>Customer Name Customer Name or without. Contracts Customer Name Customer Name or without, Contracts

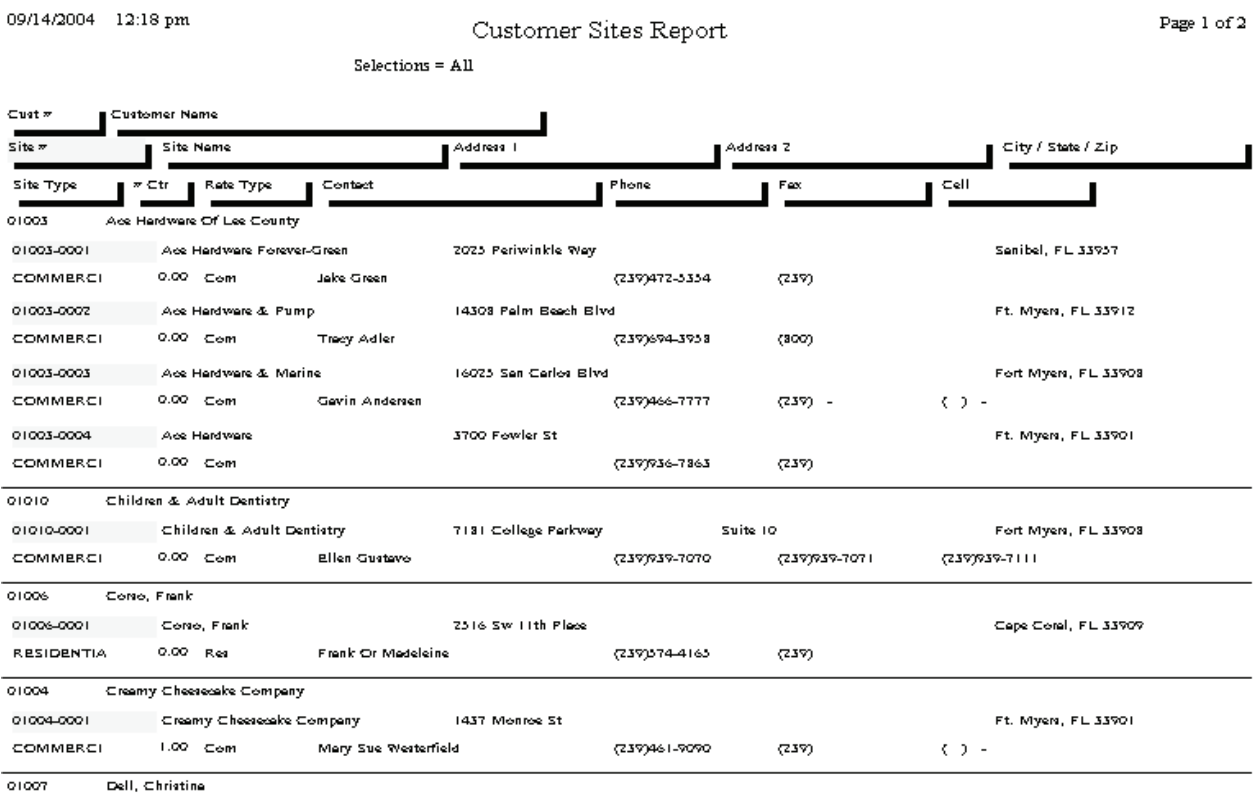

## **Customer History**

**Description:** This report prints the service history for the selected sites, including the Call Slip number, the technician who performed each service call, and the resolutions for each service call, including both Resolution Codes and free-form resolution text. You can use this report to provide a customer with a printed service history upon their request, or to track down chronic problems at a work site.

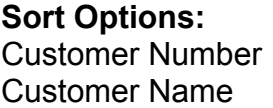

**Select Options:** Customer Number Site Number Work Date

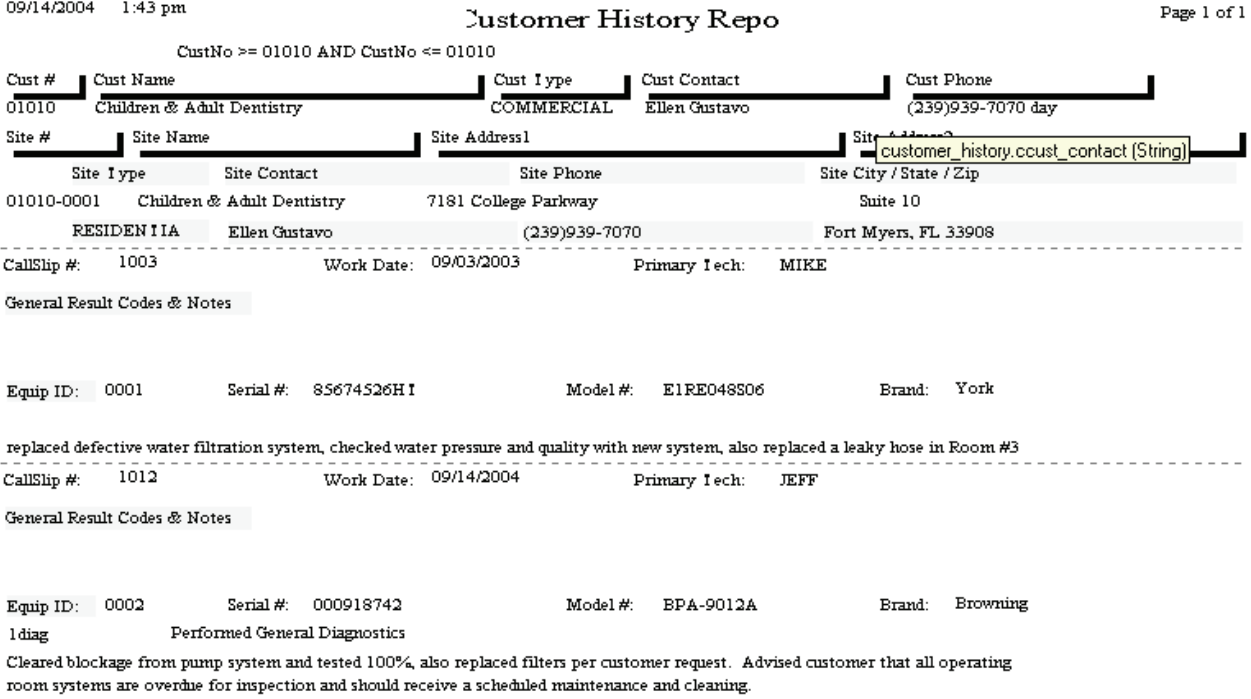

## **Customer Contracts**

**Description:** This report gives you a summary of your customers' service contracts. You can use the Contract Start or Expiration options for selection to limit the report to only the active contracts. This is a good report to print if you want some basic information about all of your contract customers. If you're looking for a list of contracts that are about to expire so you can send them renewal notices, you might consider running the Contract Expiration Report (Contracts section) or Mailing Labels (Customer/Site section) instead.

### **Sort Options: Select Options:**

Customer Number Customer Number Customer Name Customer Name Zip Code Zip Code Customer Type Customer Type Contract Type Contract Type

 Expiration Date Start Date

**Additional Report Options:** You can optionally include Dead contracts on the report.

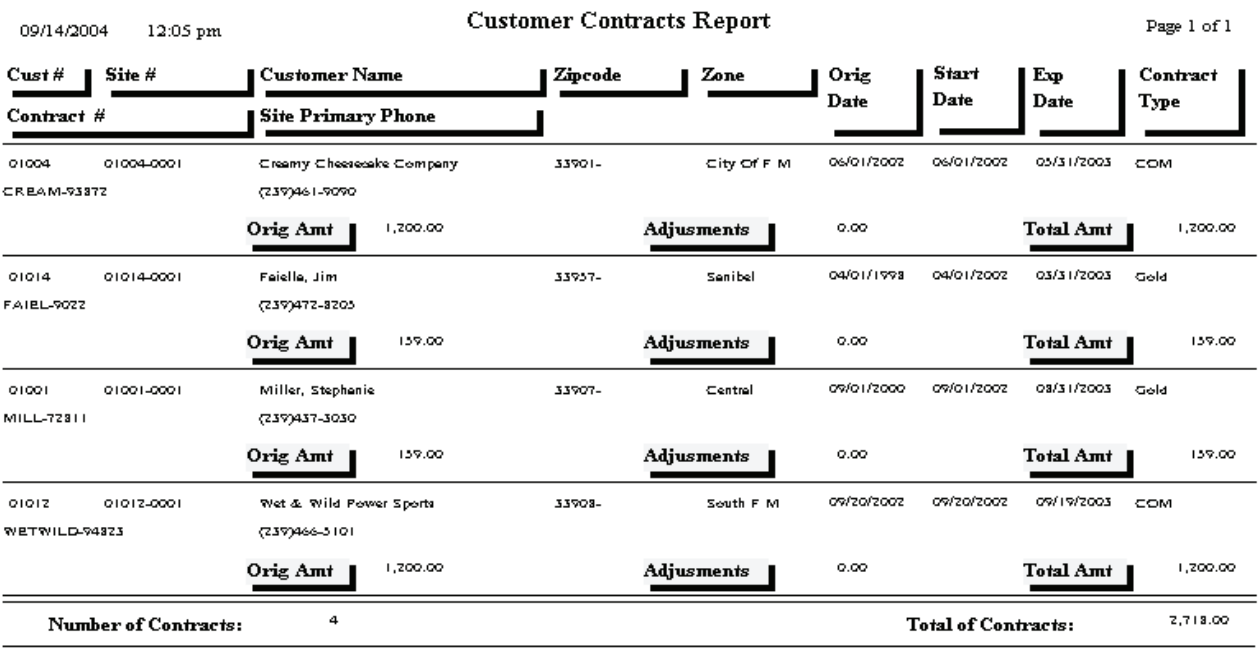

## **COD / Credit Hold Report**

**Description:** This report can produce a list of all the customers on Credit Hold, or all those set to COD status. It can be useful to occasionally print lists of these customers, so you can review their situations and consider taking them off Credit Hold or COD.

### Sort Options: Select Options:

Customer Name Contract Type

Customer Number Customer Type

**Additional Selection Options:** Can be run for only Credit Hold, or only COD customers.

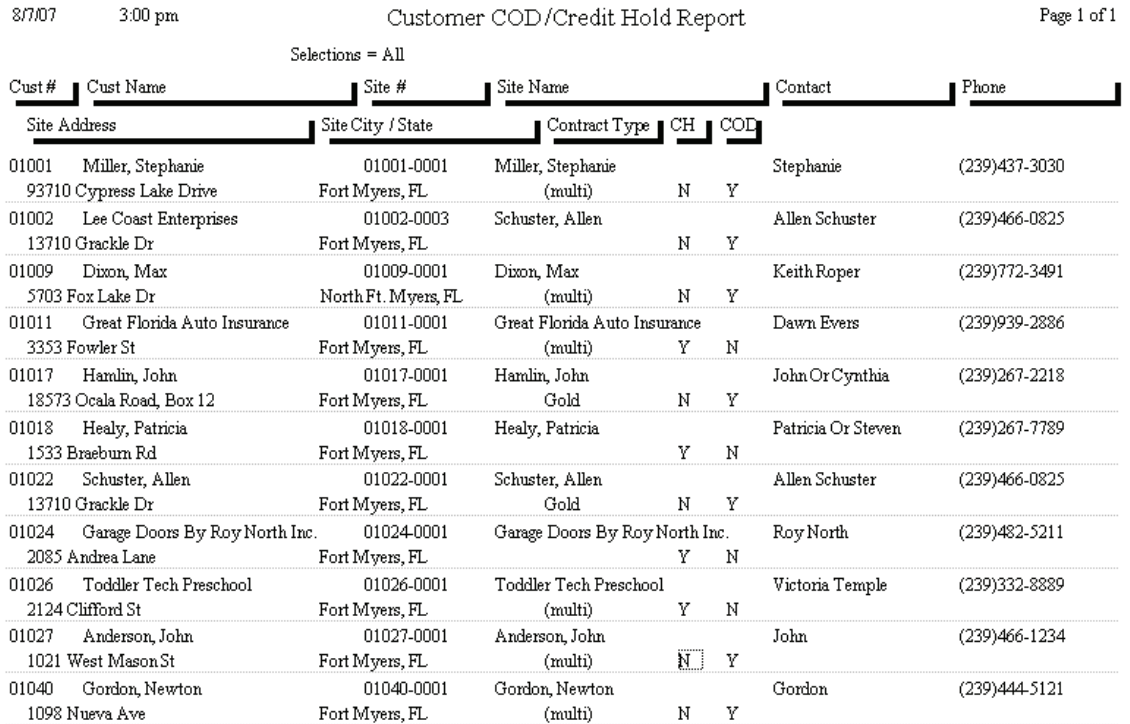

## **Customer Mailing Labels**

**Description:** You can use the Mailing Labels report to produce standard-sized mailing labels for the selected customers. Mailing Labels have many uses, but one of the most useful features of the Mailing Labels is the ability to select customers according to Contract Expiration Date. This enables you to send letters or postcards to customers whose service contracts will soon expire, encouraging them to renew their contract agreements. The Mailing Labels have been calibrated to use Avery © number 5160 labels (1" x 2-5/8", 3-across).

Customer Name Customer Name Zip Code Zip Code Customer Type Customer Type Contract Type Contract Type

### **Sort Options:** Select Options:

 Contract Expiration Date Last Service Call Date

**Additional Options:** Include Credit Hold customers, include customers with or without Contracts

Ace Hardware Of Lee County 2025 Perivinkle Way Sambel, FL 33957

Alberto Dominauez 2648 First St Ft. Myers, FL 33901

Allen Schuster 13710 Grackle Dr. Fort Myers, FL 33908

Anne Marie Furlow 3701 Sabal Palms Blvd Fort Myers, FL 33908

Chad Murphy  $15650\ \mathrm{N}$  River Rd Ft. Myers, FL 33912

Dale Martin 14450 Grande Cay Cir. Ft. Myers, FL 33906

**Frank Corso** 2516 Sw 11th Place Cape Coral, FL 33909

Garage Doors By Roy North Inc. 2085 Andrea Lane Fort Myers, FL 33908

Great Florida Auto Insurance 83751 National Circle Suite 500 Orlando, FL 32819

Jim Faiella 634 Captiva Blvd Sambel, FL 33957 Patrick Robinson 18477 Winter Haven Rd Cape Coral, FL 33909

Roger Turpin 305 Blue Beard Dr IInit A Fort Myers, FL 33908

Shiraz Oriental Rug Gallery 4412 S. I amiami I rail Fort Myers, FL 33908

Stephanie Miller 9371 Cypress Lake Drive Fort Myers, FL 33907

I oddler I ech Preschool 2124 Clifford St Fort Myers, FL 33907
## **Equipment Reports**

The Equipment Reports are based on the Equipment File, which contains information about the model number, serial number, and other specifications for major equipment units installed at your customers' locations. Each record in the Equipment File represents one unit of major equipment. The reports have sort and selection options for equipment Categories and Types. Categories are broad groupings of equipment, such as A/C, Heating, Air Quality, or Plumbing, while Types are specific types of equipment, such as Air Handlers, Furnaces, Electronic Air Cleaners, or Pumps.

> **Equipment List Equipment / Customer Labels**

## **Equipment List**

**Description:** This report lists the basic specifications for the selected equipment units, including brand name, model, and serial number, along with the name, address, and phone number of each work site. The report's selection options allow you to produce lists of equipment for a particular work site, or all equipment of a certain brand, or many other combinations.

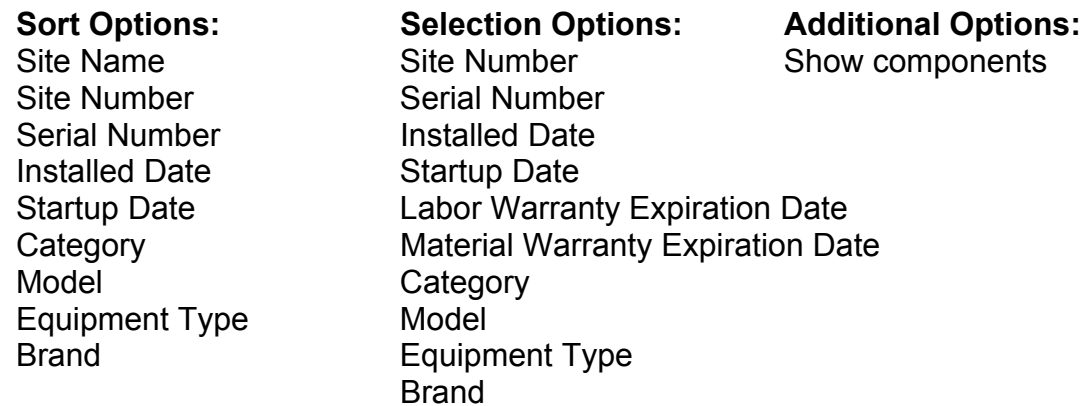

09/15/2004 2:06 pm

**Equipment List Report** 

Page 1 of 2

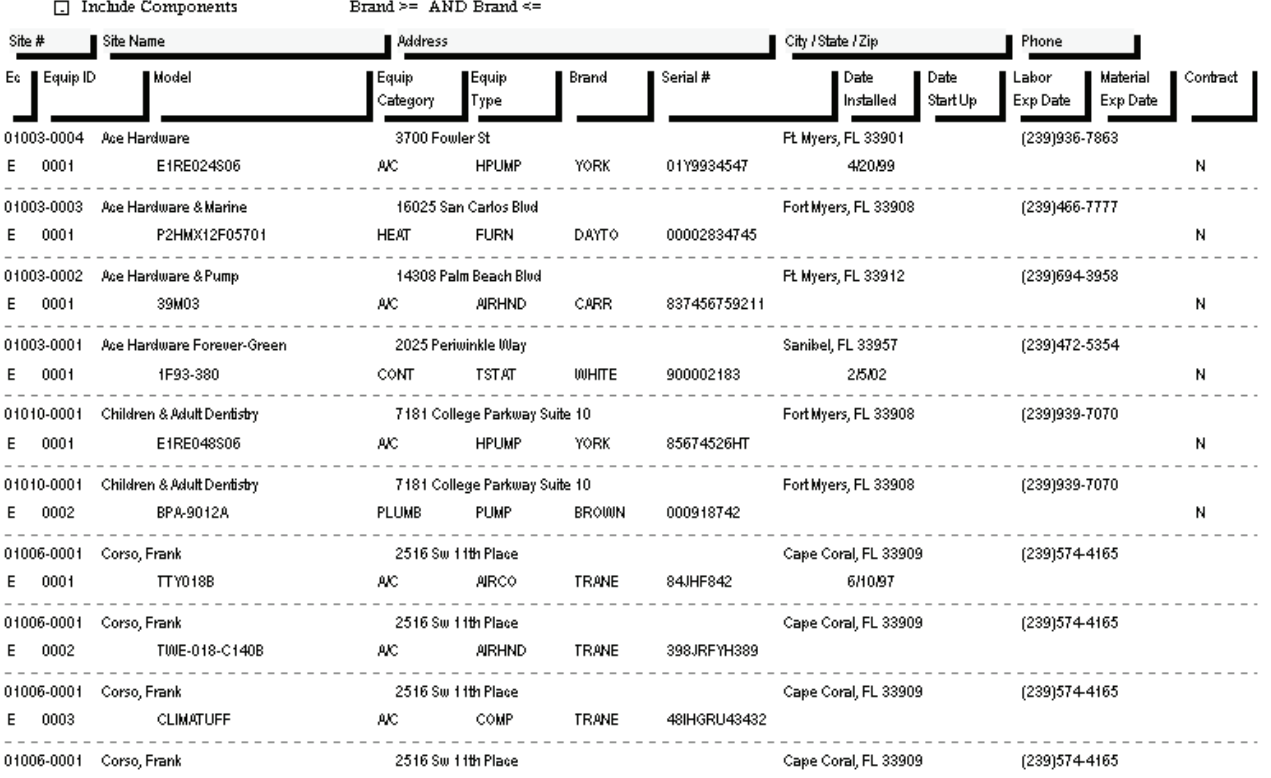

#### **Equipment / Customer Labels**

**Description:** This report prints standard mailing labels, based on your Equipment File. The various selection options allow you to create labels for equipment that has reached a certain age, or equipment with warranty coverage that is due to expire soon. You can also print labels for all of the equipment with a certain model number, to help you with add-on sales or product recalls. The Equipment Labels have been calibrated to use Avery © number 5160 labels (1" x 2-5/8", 3-across).

Installed Date Installed Date

#### **Sort Options: Selection Options: Additional Options:**  Site Number Site Number Site Summer Sites with or Serial Number Serial Number without Contracts Startup Date Startup Date Only Sites with expired Category Labor Warranty Exp. Date Contracts Model Material Warranty Exp. Date Equipment Type Category **Include line reading** Brand Model Model **Canadia Model** Model **The Model** Messident" **Canadia Model** Messident" Site Zip **Equipment Type**  Brand Site Zip

Stephanie Miller or Current Resident 9371 Cypress Lake Drive Fort Myers, FL 33907

Lee Coast Enterprises or Current Resident 1840 Boy Scout Drive Fort Myers, FL 33908

Ace Hardware Forever-Green or Current Resident 2025 Periwinkle Way Sambel, FL 33957

Ace Hardware & Pump or Current Resident 14308 Palm Beach Blvd Ft. Myers, FL 33912

Ace Hardware & Marine or Current Resident 16025 San Carlos Blvd Fort Myers, FL 33908

Alberto Dominauez or Current Resident 2648 First St. Ft. Myers, FL 33901

Keith Roper or Current Resident 5703 Fox Lake Dr North Ft. Myers, FL 33917

Children & Adult Dentistry or Current Resident 7181 College Parkway Suite 10 Fort Myers, FL 33908

Great Florida Auto Insurance or Current Resident 3353 Fowler St Fort Myers, FL 33907

Wet & Wild Power Sports or Current Resident 16934 San Carlos Blvd Fort Myers, FL 33908

Clifford Godfrey or Current Resident 19281 San Carlos Blvd Unit 5d Ft. Myers Beach, FL 33931

John Hamlin or Current Resident 18573 Ocala Rd Fort Myers, FL 33907

Patricia Healy or Current Resident  $1533$ Braeburn Rd Fort Myers, FL 33907

Dale Martin or Current Resident 14450 Grande Cay Cir Ft. Myers, FL 33906

Chad Murphy or Current Resident  $15650$  N River  $\rm{Rd}$ Ft. Myers, FL 33912

## **Inventory Reports**

The Inventory reports are based on your Inventory File, which contains specifications about the parts in your warehouses and trucks. The reports are designed to help you keep your warehouses and trucks properly supplied, and perform physical counts to keep your Inventory totals accurate. In addition to the reports based on the Inventory File and described below, an inventory manager might find the Call Slip Material Usage Report, found in the Call Slip reports, to be of interest, as this report describes parts that were sold during a given period of time.

> **Inventory Price List Physical Inventory Inventory Evaluation Serial Number / Floor Plan Report ReStock Inventory ReStock Inventory with Bar Codes Inventory Barcode Labels Vendor List Purchase Order Quantity Report**

### **Inventory Price List**

**Description:** This report produces a list of Inventory Key Codes, descriptions, unit cost, and sale prices, which can be given to your technicians as a reference. Such a price list can be very helpful to the technician when they complete their Call Slip paperwork. The techs will often use their Price Lists to look up Key Codes, so it might be best to choose the Description sort option, which will arrange the Price List in alphabetical order according to the item descriptions.

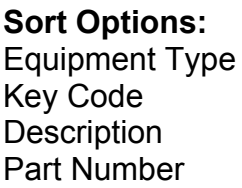

Equipment Type Show List Cost Key Code Show Barcode Warehouse **Truck** 

Selection Options: Additional Options:

**Special Cost Selections:** You can limit the report to include only items whose Average Cost is greater than List Cost, only items whose Last Unit Cost is greater than List Cost, or only items where the List Cost is greater than fixed unit Sell Price.

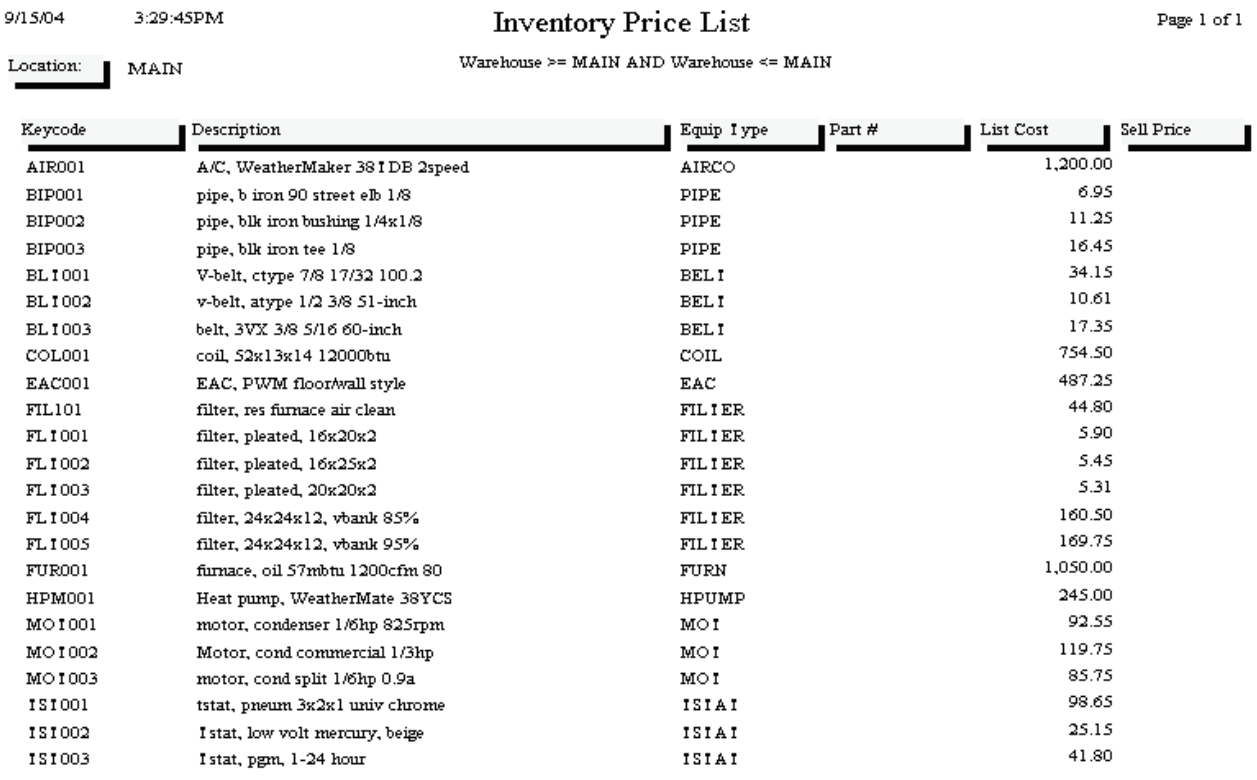

### **Physical Inventory**

**Description:** This report prints a count sheet that you can use to perform a physical inventory count. The sheet lists Key Code and Description for the selected items, and provides you with a space to enter the number of units actually counted. Once you've counted everything and completed the Physical Inventory sheet, you can look up the items in the Inventory File, go to the Stock Count screen, and make any necessary adjustments to the Quantity in Stock.

Key Code **Key Code Key Code** Description Description Manufacturer Manufacturer Manufacturer

#### **Sort Options:** Selection Options:

 Actual Cost Location Equipment Category Equipment Type

**Additional Report Options:** You can include the current Quantity in Stock, or the Floor Plan information, for each item. You can also limit the report to include only items with a negative Quantity in Stock.

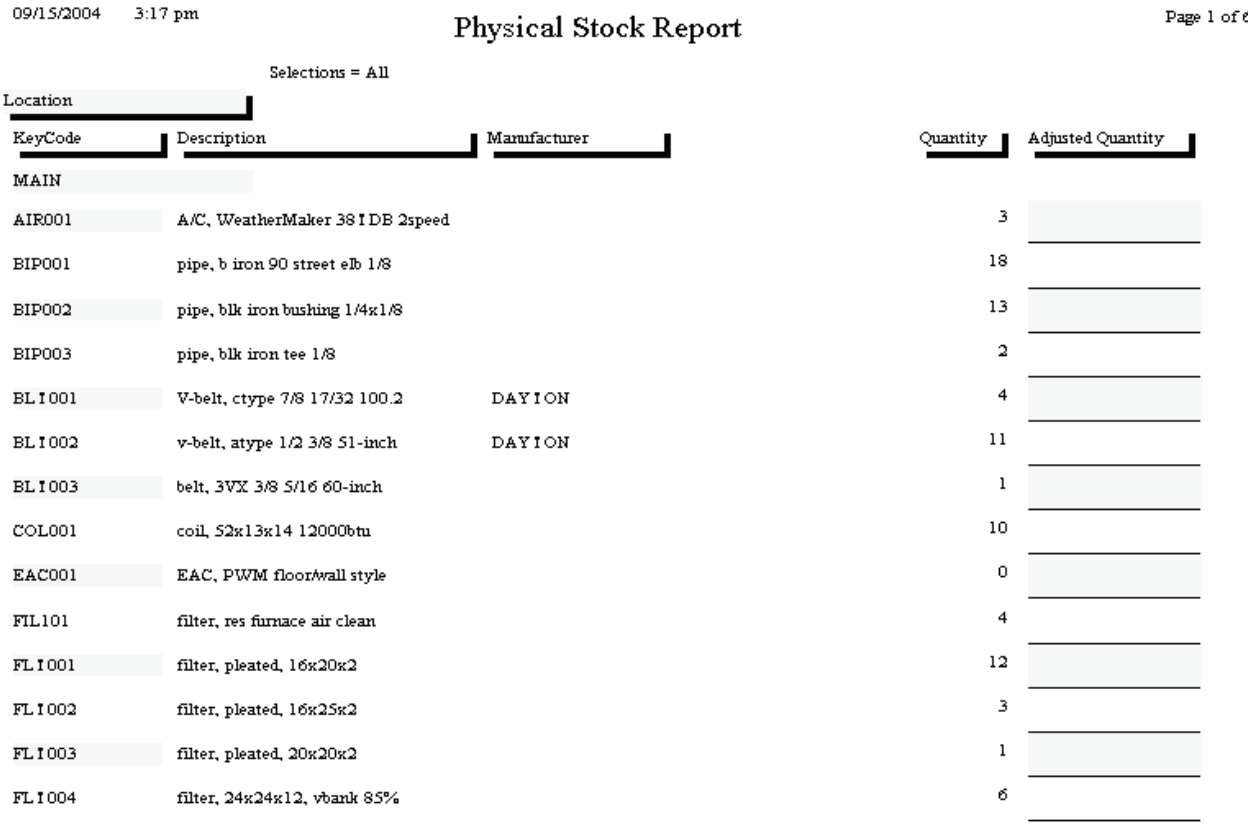

## **Inventory Evaluation**

**Description:** This report can be used to determine the total value of your Inventory. The Average Cost of each item is multiplied by its current Quantity in Stock to produce a total value for the item. The grand total on the report is the overall value of your Inventory, which should compare closely with the balance of the Inventory asset account in your accounting system. The Average Cost of each item is recalculated every time a Purchase Order to Inventory is received, and takes both the unit cost and quantity of the new items into account, comparing them to the quantity and unit cost of the units already in Inventory.

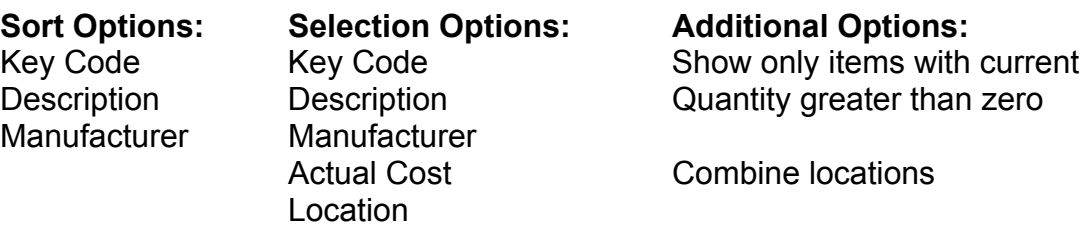

09/15/2004 3:56 pm

**Inventory Evaluation Report** 

Page 1 of 1

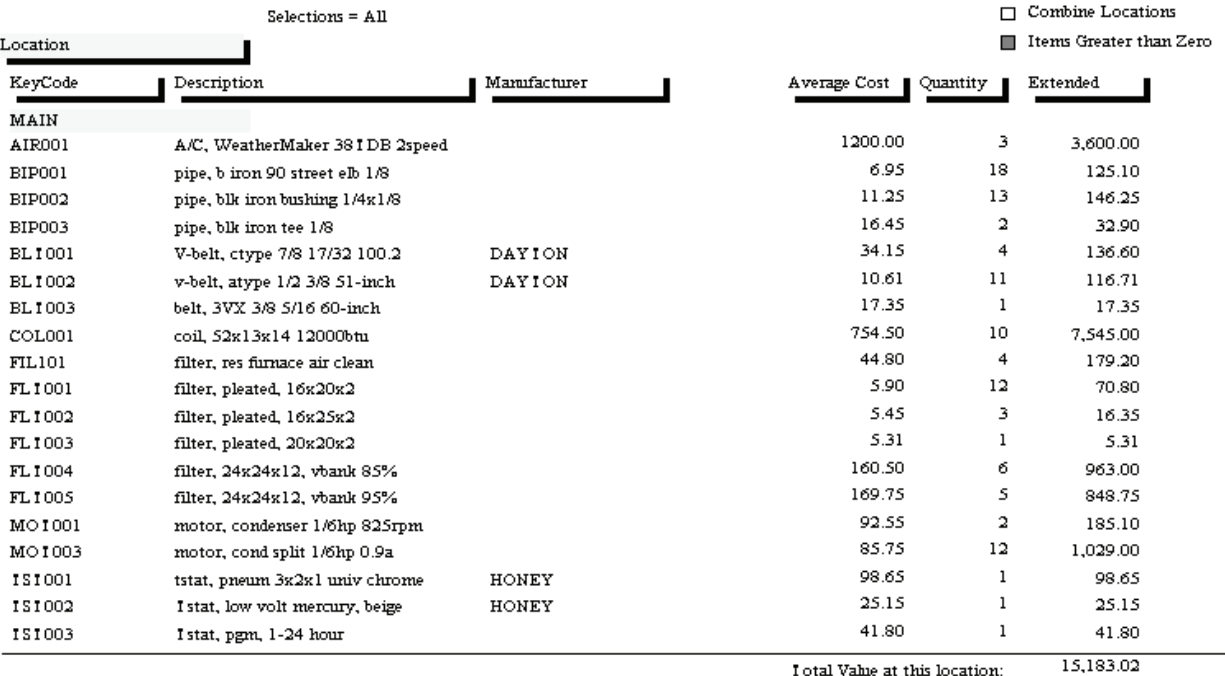

Total Value at this location:

### **Serial Number / Floor Plan Report**

**Description:** This report prints the Serial Numbers on file for your serialized Inventory items. Serialized items are major equipment units that you have chosen to track individual serial numbers for. A check box on the Serialized screen of the Inventory File activates serial number tracking. Once an item has been serialized, the system will ask you to provide a serial number for each unit received into Inventory, and will also ask you to choose a serial number for each unit sold from Inventory. The Serial Number / Floor Plan Report lists the serial numbers for either sold units, unsold units, or both. "Floor Planning" refers to a kind of consignment plan, in which a number of serialized units are given to your company by a vendor at no initial cost, to be paid for or returned unsold at a later date. You can use the Floor Plan Number selection option of this report to produce a list of all the units received under a given floor plan agreement.

Key Code Key Code Conly units in stock Floor Plan Number **Only units sold**  Serial Number Date Sold Location

#### **Sort Options: Selection Options: Additional Options:**

Vendor Show detailed Floor Plan info

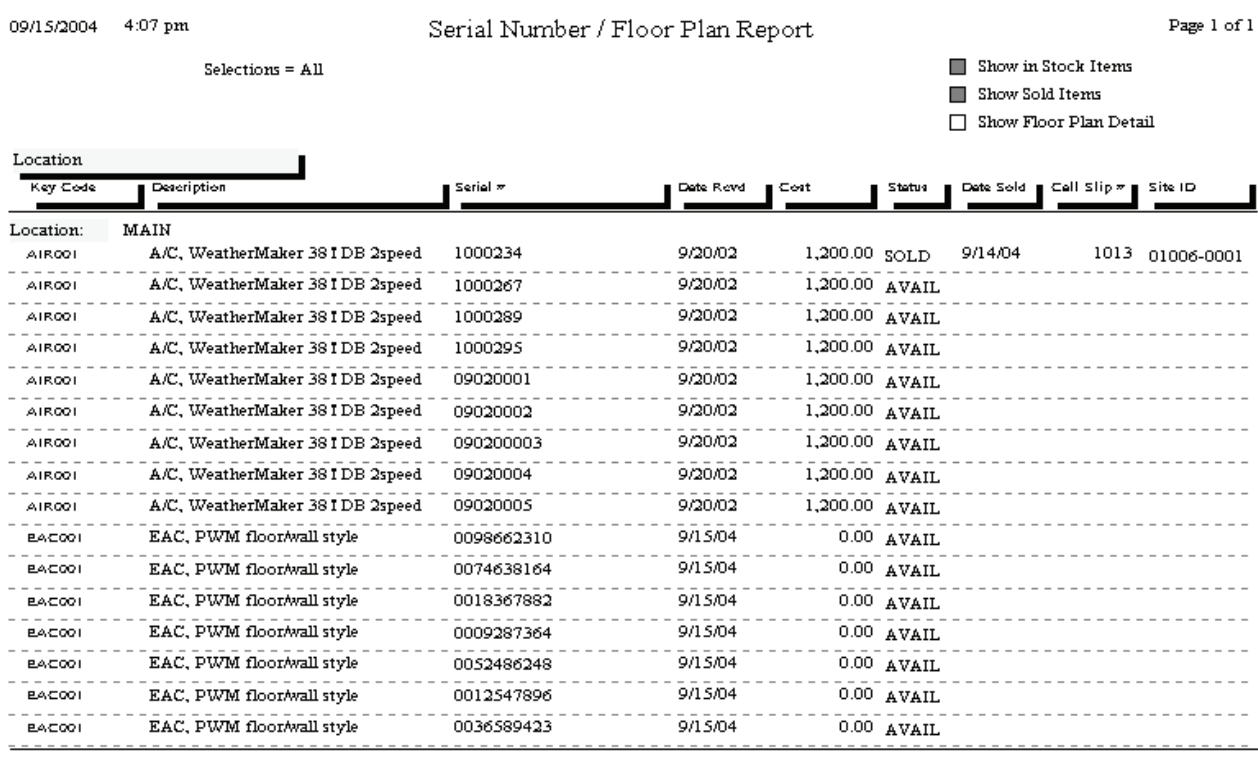

## **ReStock Inventory**

**Description:** This report lists all of the Inventory items that need to be reordered, based on the comparison of their current Quantity in Stock to their Optimum Quantity levels. Both Quantity in Stock and Optimum Quantity are set on the Stock Count screen of the Inventory File. You can run the report for individual warehouse and truck locations, or you can produce a combined report that shows the restocking needs of all warehouses and trucks combined. Based on the results of this report, you may want to create Purchase Orders to resupply the warehouses and trucks, or use the Transfer Inventory screen of the Warehouses and Trucks File to move items from one location to another – for example, re-supplying a truck by taking parts from a warehouse.

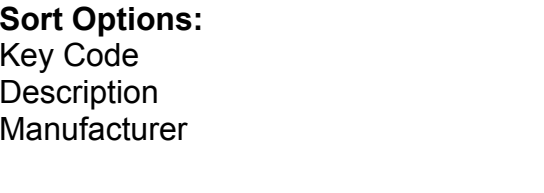

#### **Selection Options:**

Key Code **Description** Manufacturer Actual Cost Location

**Additional Selection Options:** You can use the check boxes at the bottom of the report screen to select only items where current Quantity in Stock has fallen below Optimum Quantity, or combine all locations into a single ReStock Report instead of listing them separately.

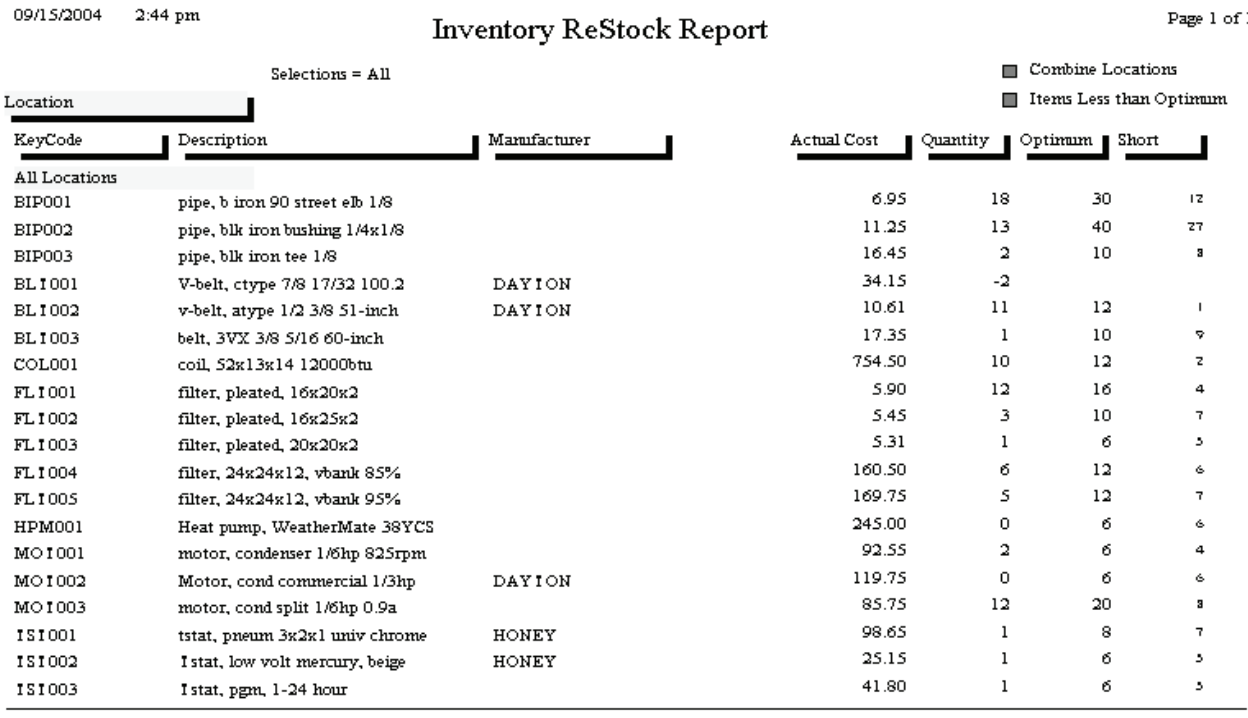

### **ReStock Inventory With Bar Codes**

**Description:** This report is similar to the ReStock Inventory Report, except it includes a printed bar code for each item that needs to be re-ordered. An optical scanner could be used to read these bar codes, making it easier to fill out Purchase Orders, or a Web-based order form provided on a vendor's Web site.

#### Key Code **Key Code** Key Code Description Description

Vendor **Actual Cost** 

#### Sort Options: Selection Options:

Manufacturer Manufacturer Manufacturer Location Vendor

**Additional Selection Options:** You can use the check boxes at the bottom of the report screen to select only items where current Quantity in Stock has fallen below Optimum Quantity, or combine all locations into a single ReStock Report instead of listing them separately.

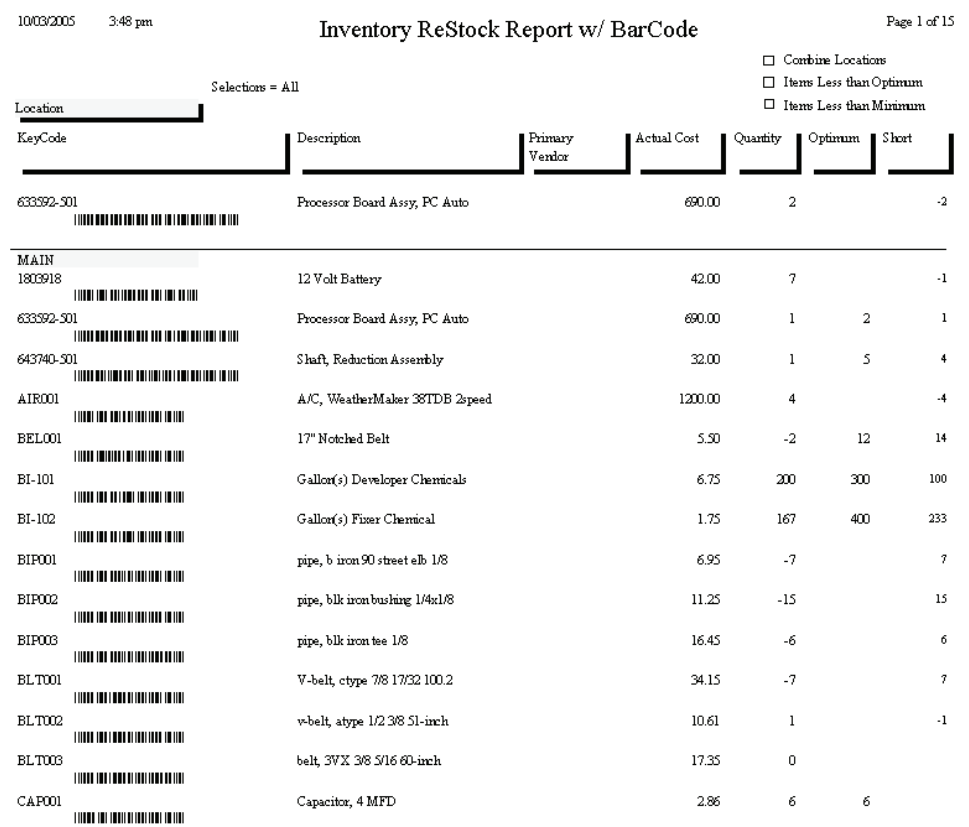

## **Inventory Barcode Labels**

**Description:** This report prints labels you can attach to your Inventory parts. Each label includes the Key Code and description of the item, plus a Bar Code. The labels are designed to print from continuous feed label printers, such as the Dymo LabelWriter. Labeling your parts can make it easier to keep accurate track of Inventory, especially when materials are used on Call Slips. The technicians could remove the labels from the parts when they are used, then attach the labels to their paperwork, allowing the office staff to scan the labels for easy and accurate data entry.

Key Code Key Code Description Warehouse Part Number Truck

#### **Sort Options: Selection Options:**

Equipment Type Equipment Type

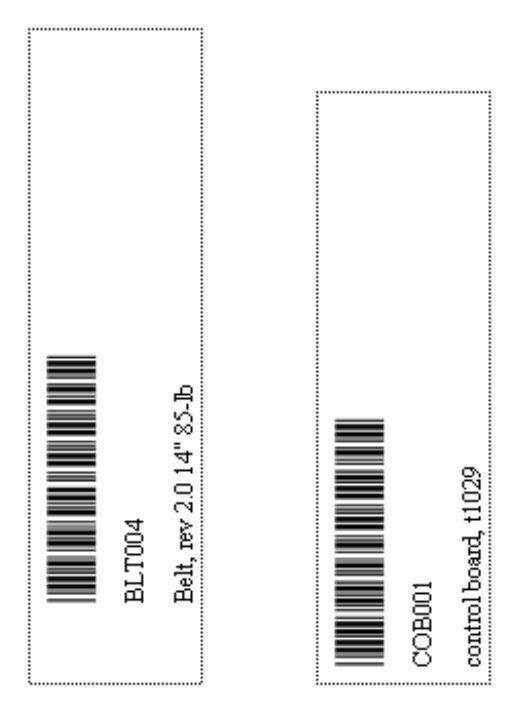

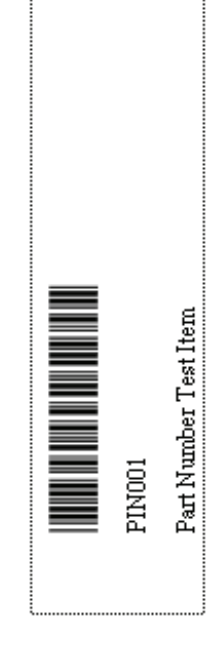

#### **Vendor List**

**Description:** This report lists basic information about the vendors stored in your Vendor File, including name, address, and phone number. It also includes the insurance expiration dates for General, Workers Comp, and Umbrella Insurance. These dates are also selection options for the report, so you can run the Vendor List to find vendors whose insurance dates have expired, or will expire soon.

Address **Address** Address City City

#### **Sort Options: Selection Options:** Vendor Code Vendor Code Vendor Name Vendor Name Zone GL Insurance Expiration Date WC Insurance Expiration Date Umbrella Insurance Expiration Date

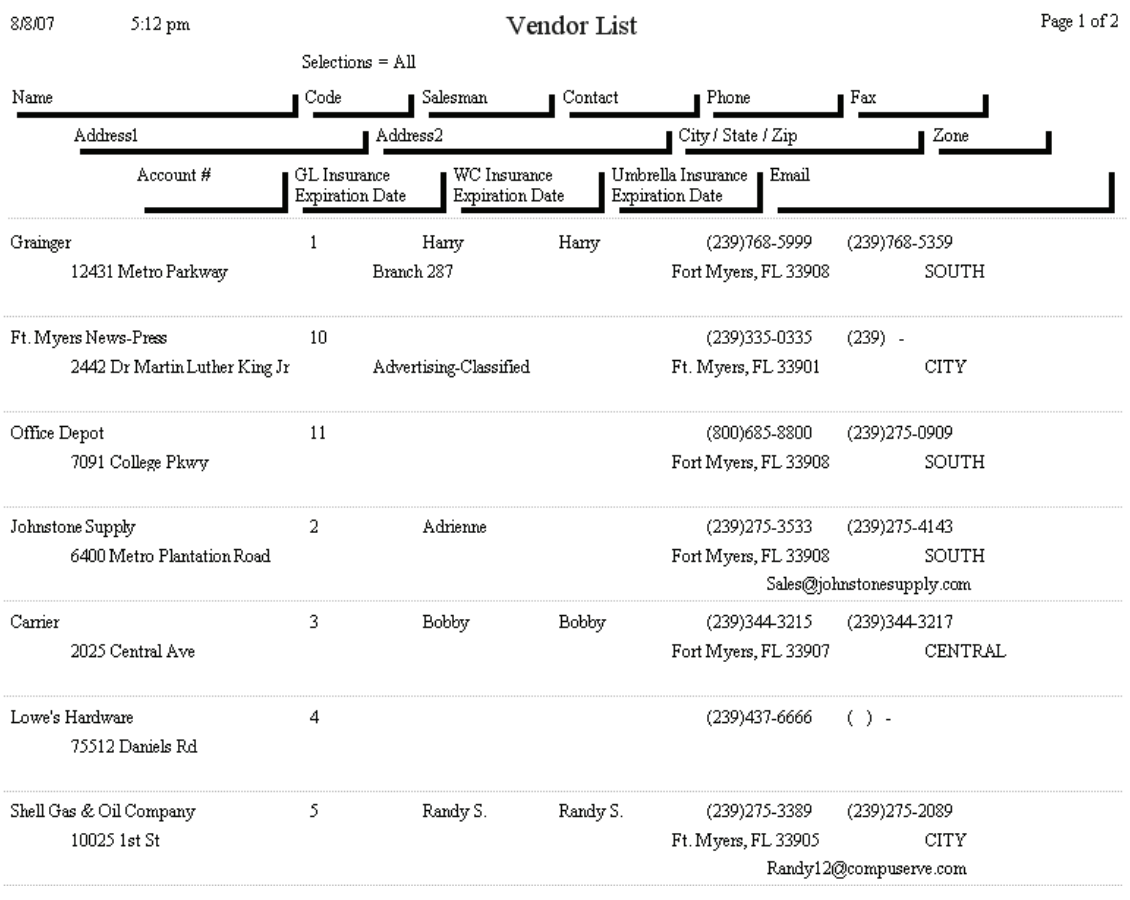

## **Purchase Order Quantity Report**

**Description:** This report lists the quantity ordered, quantity received to date, and quantity still on order, for items included on Purchase Orders. Using the Additional Selection options, you could make the report a list of items on backorder (by selecting only the Partial Received status), a list of all items currently on order (by selecting the Partial and None Received statuses) or a list of all the items you have actually received (by selecting the Full and Partial statuses.) The Additional Selection options, used in combination with the Selection field choices, make this report extremely versatile.

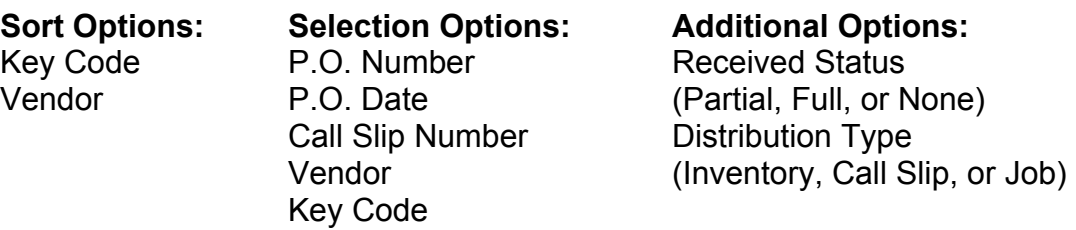

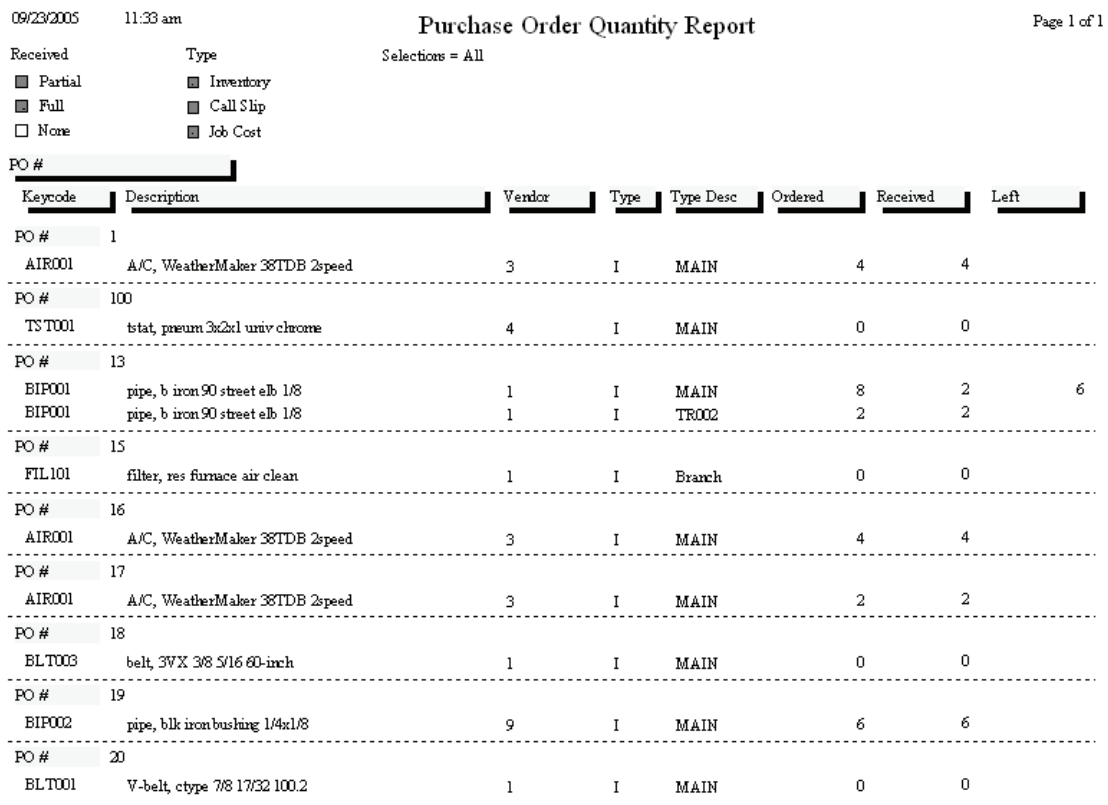

## **Job Costing Reports**

The Job Costing reports are based on the Job Costing system, which handles large projects. Each Job Costing project is divided into Phases, and each Phase has its own list of associated Call Slips. The material and labor costs from the Call Slip are totaled for each Phase, and then the total costs from the Phases are added up to produce grand totals for the Job. Jobs can begin with estimated lists of materials and labor needed for each Phase. Several of the Job Costing reports compare these estimates to actual labor and material costs. Most of the Job Costing reports can be run for Jobs that are open, with work still in progress, or closed, meaning work has been completed. After a Job is closed, it can be set to Warranty status, until the warranty coverage has expired. Jobs are billed with a series of Job Invoices, which may occur at intervals that have no direct relationship to the completion of the work. For example, you could bill 50% of the price of a Job before any of the work has been completed. Jobs can have Extras, which represent modifications to the original sales contract, such as additional work requested by the customer after the Job begins.

> **Estimate vs. Actual Cost Summary Estimate vs. Actual Cost Detail by Phase Estimate vs. Actual Cost Detail by Category Estimate vs. Actual Cost Detail by Job/Category/Phase Estimate vs. Actual Cost Summary by Job/Category/Phase Labor Detail Report Estimated vs. Actual Labor Hours by Job/Category/Phase Estimated vs. Actual Labor Cost by Job/Category/Phase Purchase Order Quantity Report Job Cost Material Usage Report Detail Billing History Detail Billing Summary Status Over/Under Bonding Summary Commission Report Job Cost Profit Summary Job Cost Status Report Job Cost Call Slip Summary**

#### **Estimate vs. Actual Cost**

**Description:** This report is an overall summary of the difference between estimated and actual cost for the selected Jobs. It will break down the base contract and each Extra separately, but it doesn't go into the individual Phases, so it's a fairly short report - only a couple of lines per Job. It's an excellent choice to obtain an overview of estimated and actual costs for a large number of Jobs all at once.

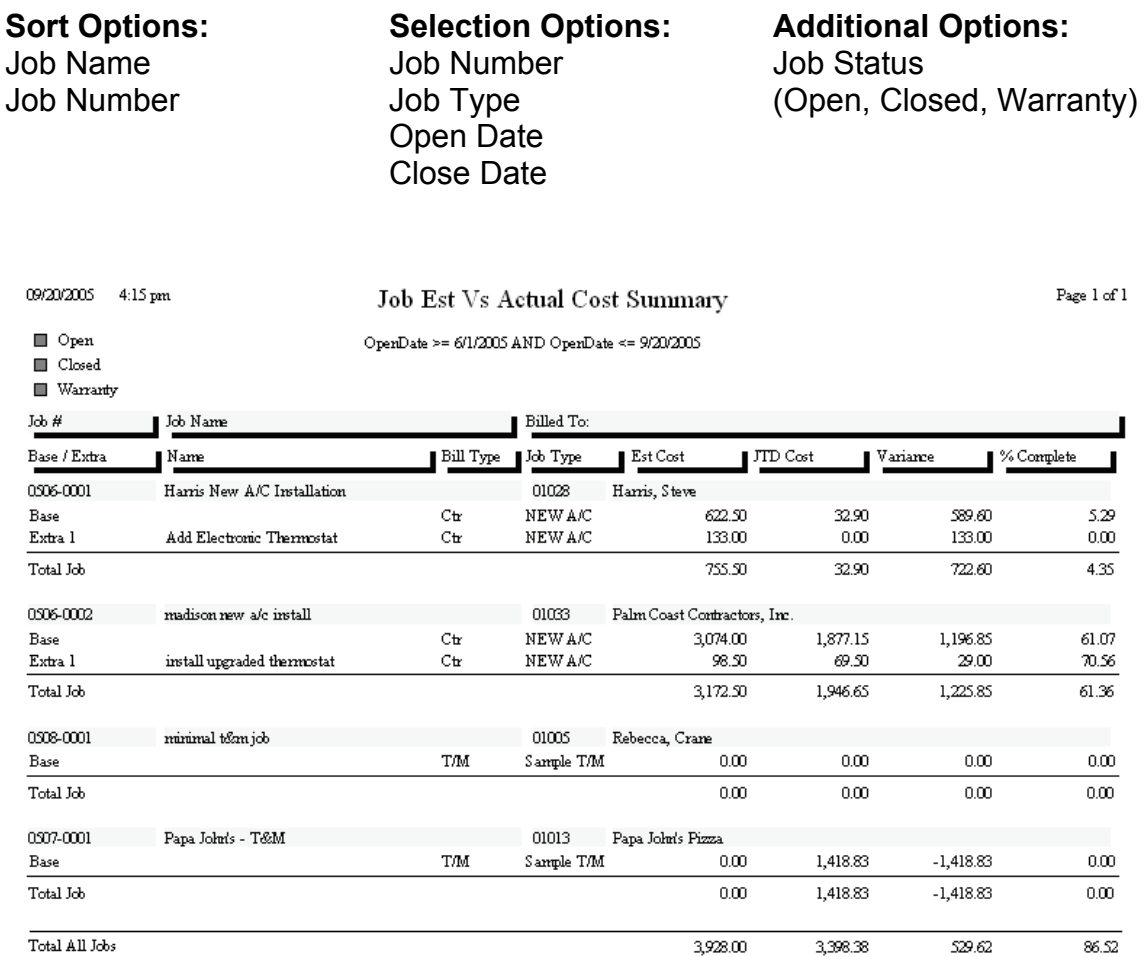

#### **Estimate vs. Actual Cost Detail by Phase**

**Description:** This report computes the total estimated versus actual cost for each Phase of the selected Jobs. Unlike the reports that total by Job / Category / Phase, this report does not break out the individual Job totals - it only displays the total material, labor, and miscellaneous costs for each Phase. Unlike the Estimate vs. Actual Cost Detail by Category/Phase, it does not include subtotals for Category.

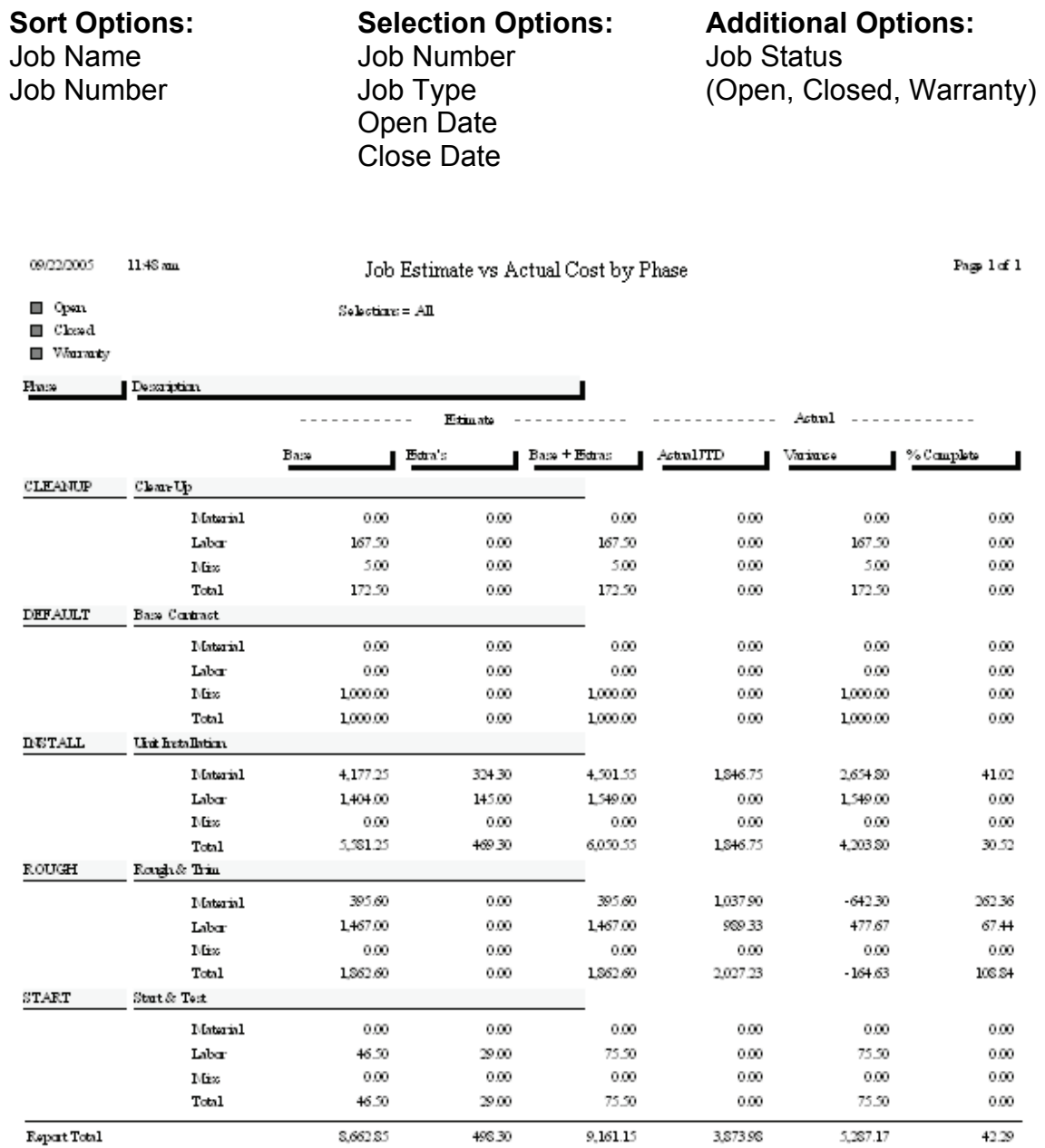

### **Estimate vs. Actual Cost Detail by Category / Phase**

**Description:** This report computes the total estimated versus actual cost for each Phase of the selected Jobs. Unlike the reports that total by Job / Category / Phase, this report does not break out the individual Job totals - it only displays the total material, labor, and miscellaneous costs for each Phase. If you're using Categories, which are groups of similar Phases, then subtotals for each Category will be provided as well. In the example pictured below, you can see that total cost was computed for Phases like "Install", "Rough", and "Start".

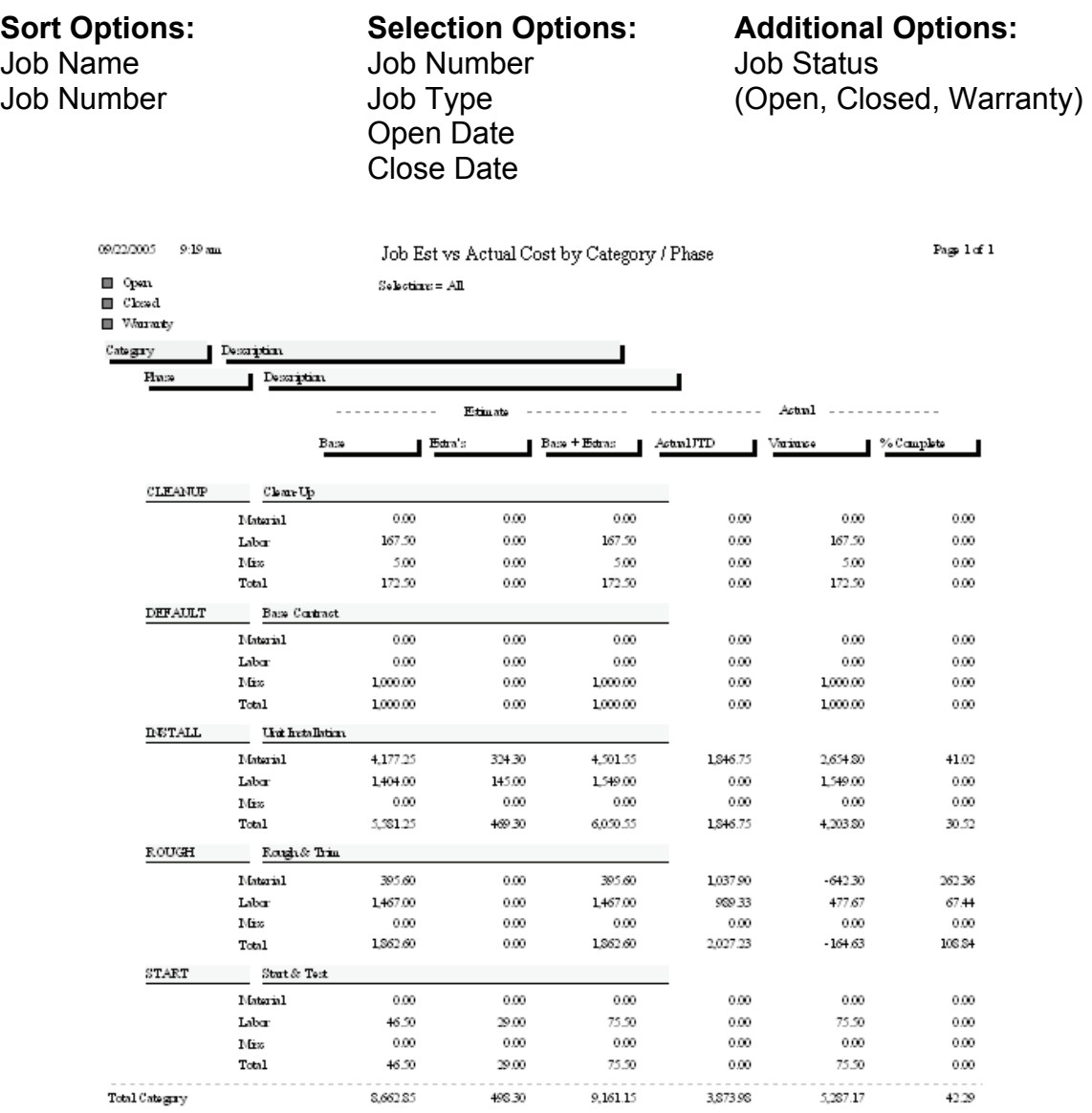

 $9,161.15$ 

3,873.98

5,287.17

42.29

498.30

8,662.85

**Esport Total:** 

#### **Estimate vs. Actual Cost Detail by Job / Category / Phase**

**Description:** This report provides a breakdown of labor, material, and miscellaneous costs for each Phase of the selected Jobs. The actual costs incurred to date are compared to the estimated costs in each category, and a percentage of completion is calculated. Subtotals are provided for each Category, or group of Phases, and also for the overall Job. This report breaks out the base contract and each Extra separately, which can make it quite long for a Job that has many Extras.

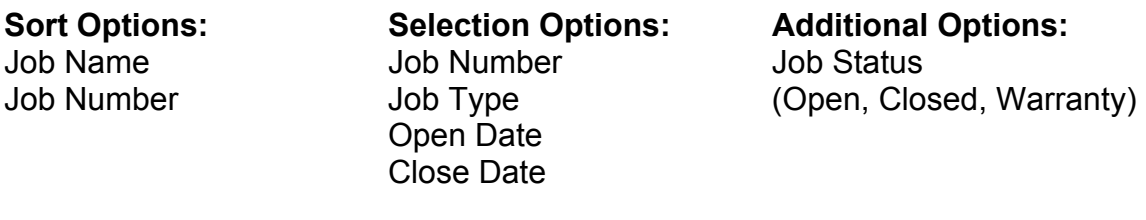

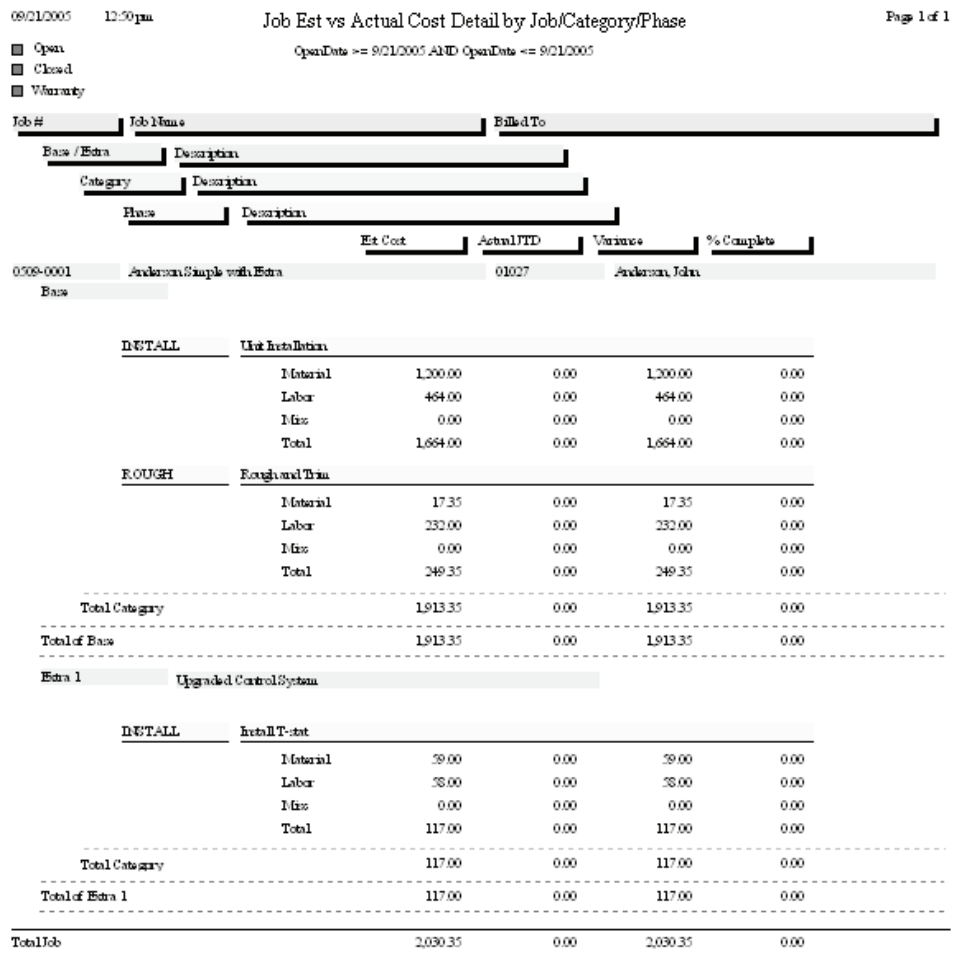

### **Estimate vs. Actual Cost Summary by Job / Category / Phase**

**Description:** This report provides a breakdown of labor, material, and miscellaneous costs for each Phase of the selected Jobs. The actual costs incurred to date are compared to the estimated costs in each category, and a percentage of completion is calculated. Subtotals are provided for each Category, or group of Phases, and also for the overall Job. This report does not break out the base contract and Extras separately. If such a breakout is desired, use the Estimated vs. Actual Cost Detail by Job / Category / Phase report.

START

Total Category

Total Job

 ${\mathbb S}$ tart & Test

Material

Labor

 $\rm{Misc}$ 

Total

Job Name Job Number Job Status Open Date Close Date

**Sort Options: Selection Options: Additional Options:** Job Number Job Type (Open, Closed, Warranty)

 $0.00\,$ 

29.00

 $0.00$ 

29.00

1,225.85

1,225.85

 $0.00$ 

 $0.00$ 

 $0.00$ 

 $0.00$ 

1,946.65

1,946.65

 $0.00$ 

 $0.00 -$ 

 $0.00$ 

 $0.00$ 

61.36

 $61.36\,$ 

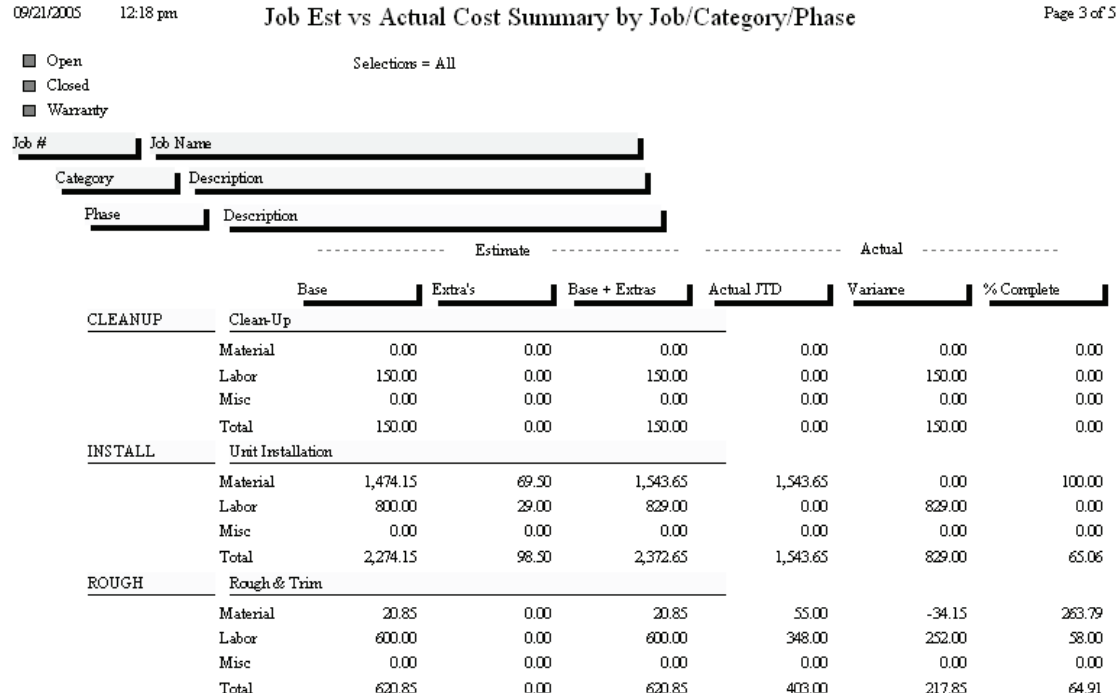

 $0.00\,$ 

 $0.00$ 

 $0.00$ 

 $0.00$ 

98.50

98.50

 $0.00$ 

29.00

 $0.00$ 

29.00

3,172.50

3,172.50

 $0.00$ 

29.00

 $0.00$ 

29.00

3,074.00

3,074.00

### **Labor Detail Report**

**Description:** This report lists all the labor associated with each Phase of the selected Jobs. Each line of labor will include the name of the technician, the work date, and the number of Travel Time (TT), Regular Time (RT), Over Time (OT), and Double Time (DT) hours worked, along with total hours worked. Totals are computed for each Phase, the base contract and Extras, and the overall Job.

Work Date **View Strate Strategies** Job Number

**Sort Options: Selection Options:** 

 Job Type Phase **Tech** Work Date

**Additional Report Options:** You can run the report for Open, Closed, or Warranty status Jobs, or any combination of these status levels.

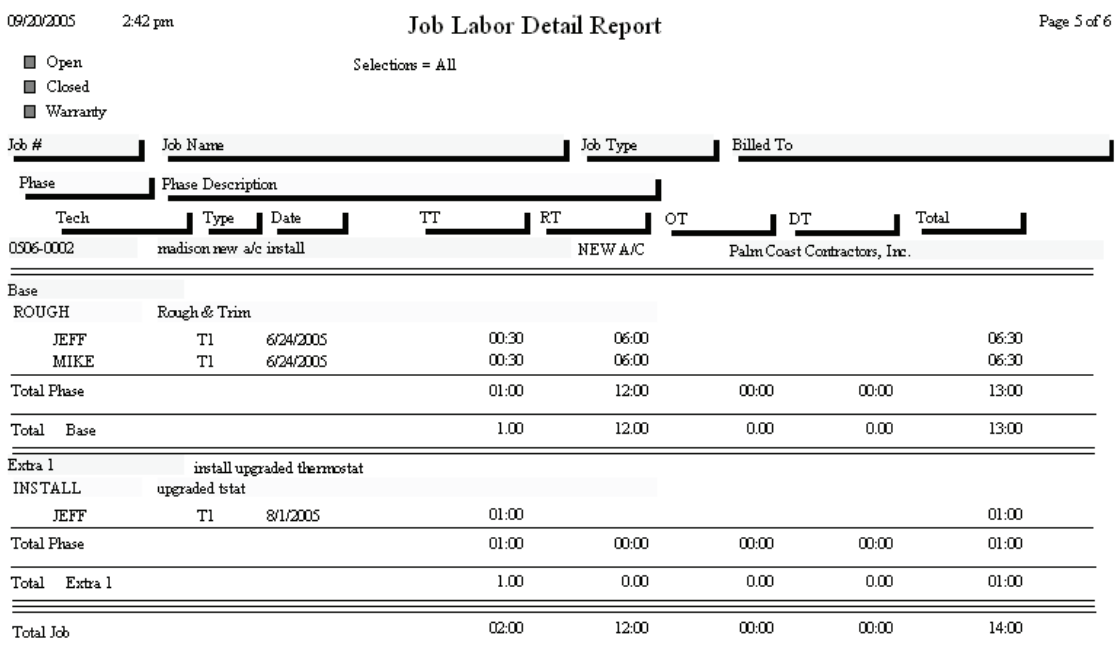

### **Labor Estimate vs. Actual Hours by Job / Category / Phase**

**Description:** This report compares estimated hours of labor for each Phase to the actual hours of labor applied to the Job through its Call Slips. The difference between Estimated and Actual hours is also provided. A large Job with many Phases can include Categories, which are groups of similar Phases. For example, Phases for electrical labor and plumbing labor could both be part of the labor Category. Subtotals for each Category, and grand totals for each Job, will be calculated by this report. Because of these totals and subtotals, the report can be rather long if it's run for a large number of Jobs all at once.

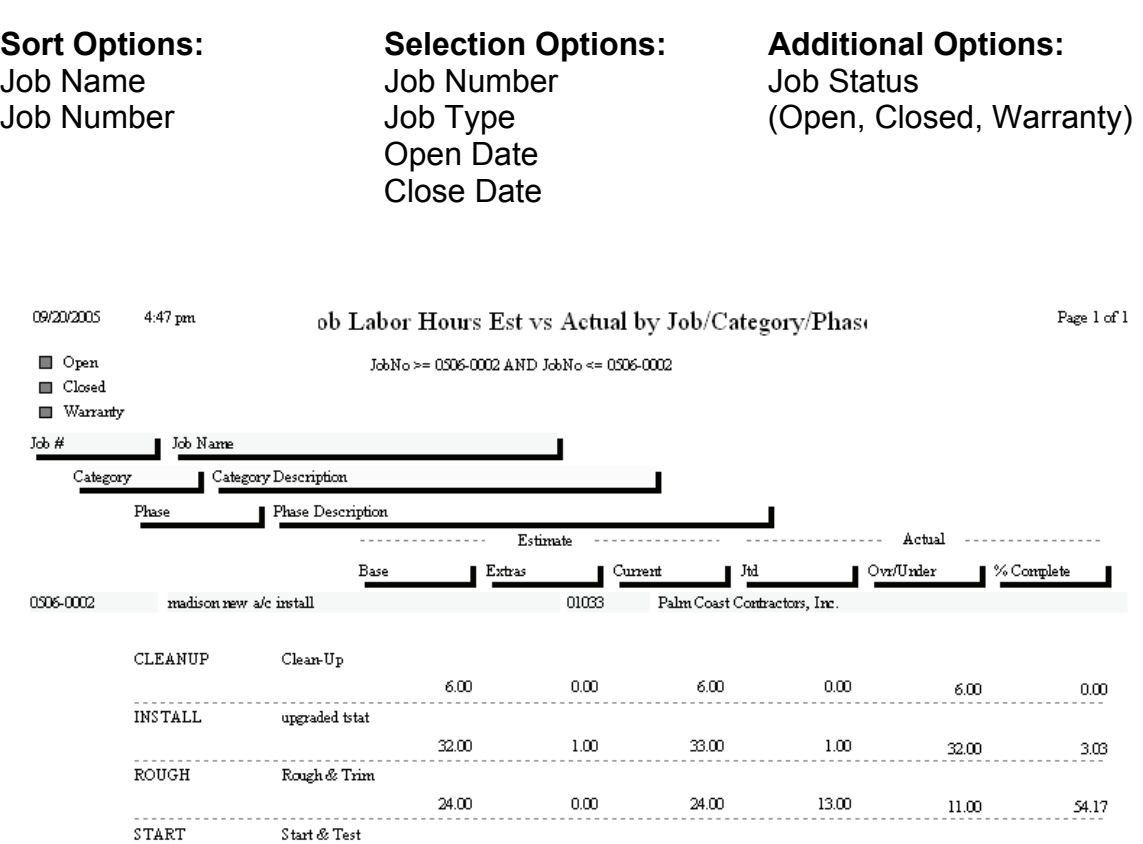

 $1.00$ 

63.00

 $63.00$ 

Category Total

 $\rm{Job}$   $\rm{Total}$ 

 $0.00$ 

 $1.00\,$ 

 $1.00\,$ 

 $1.00$ 

64.00

64.00

 $0.00$ 

14.00

14.00

 $1.00\,$ 

 $50.00\,$ 

 $30.00$ 

 $0.00\,$ 

21.88

 $21.88$ 

### **Labor Estimate vs. Actual Cost by Job / Category / Phase**

**Description:** Similar to the Labor Estimate vs. Actual Hours report, this report compares the dollar value of estimated labor to the dollar value of actual labor applied to the Job through its Call Slips. The total hours of labor, both estimated and actual, are also given. This report goes into less detail about the hours worked than the Labor Estimate vs. Actual Hours report, but it does include the dollar value of the labor.

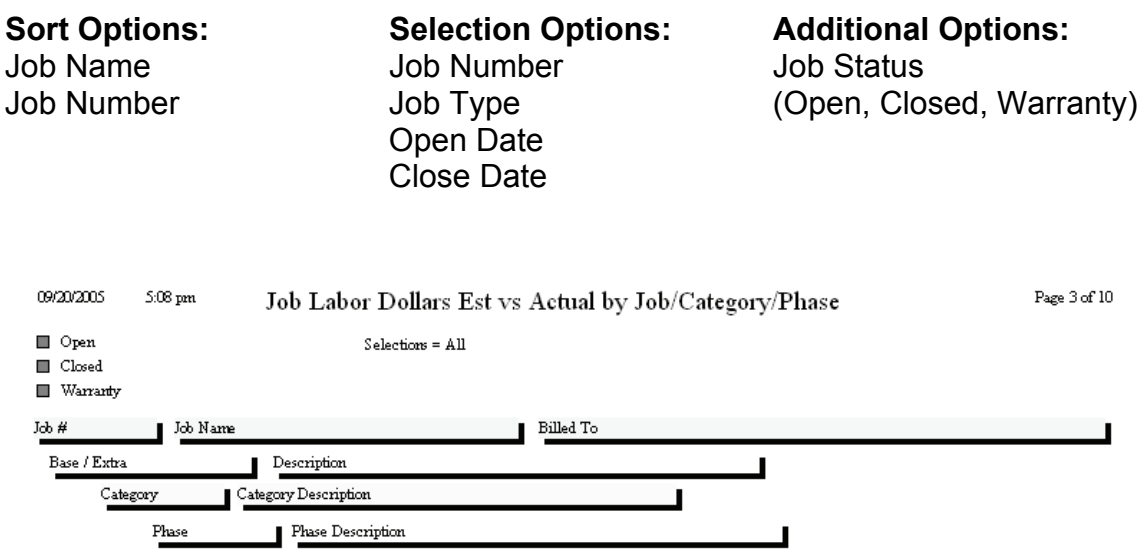

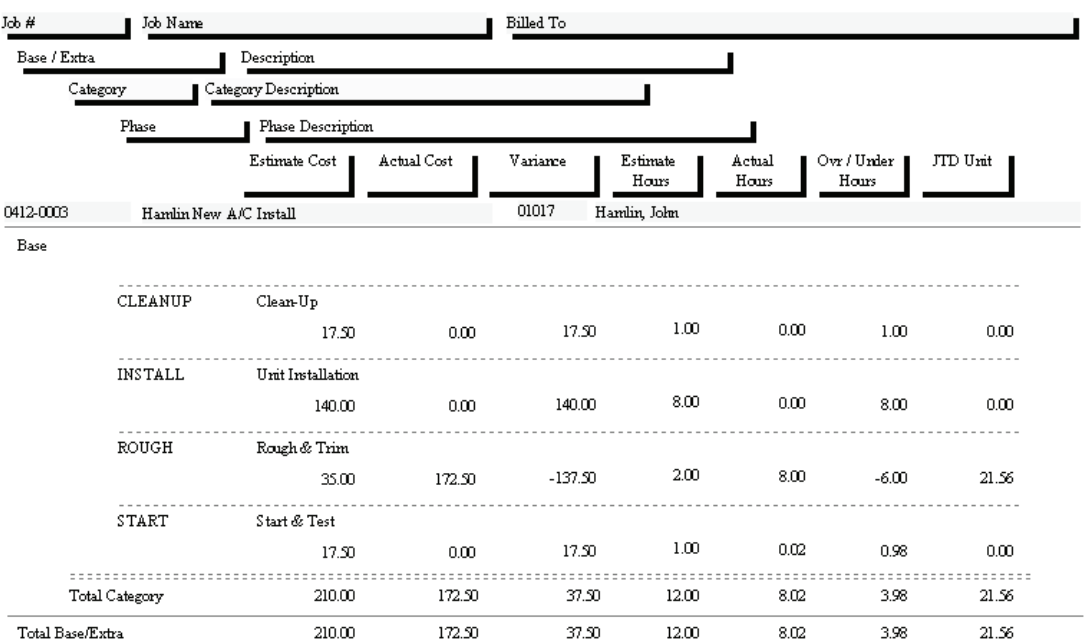

### **Purchase Order Quantity Report**

**Description:** This report lists items posted from Purchase Orders to Job Costing projects. The Vendor Number of the vendor who provided each item is given, along with the quantity originally ordered, quantity received so far, and quantity still outstanding. Each Phase of the base contract and Extras is broken out separately.

**Sort Options: Selection Options:**  Job Number Purchase Order Date Vendor Phase

**Additional Report Options:** You can run the report for Open, Closed, or Warranty status Jobs, or any combination of these status levels.

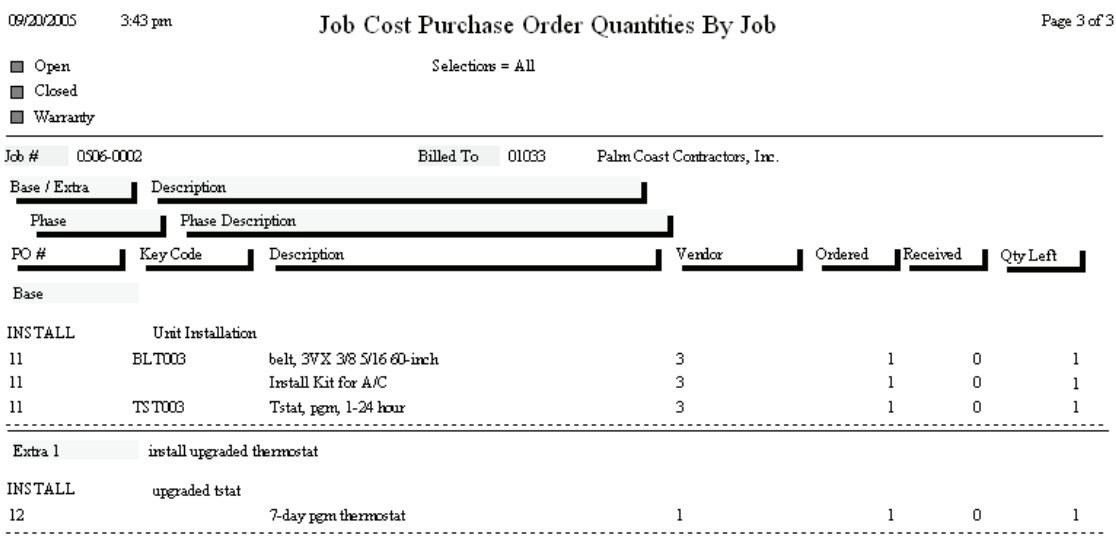

## **Job Cost Material Usage Report**

**Description:** This report lists all the materials used on the selected Jobs. The material lists are drawn from the Job Call Slips. The Key Code, description, quantity, unit cost, and extended cost for each item are listed. Non-Inventory items with no Key Code will be listed without a Key Code. If a detailed estimate of required materials was prepared for a Phase, the estimated quantity and cost will also be presented. Materials are grouped together by Phase. Base contract materials are listed first, then materials from any Extras that might have been prepared for the Job.

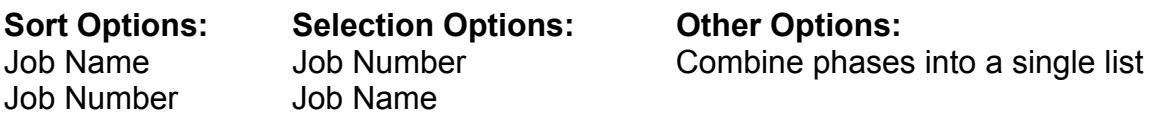

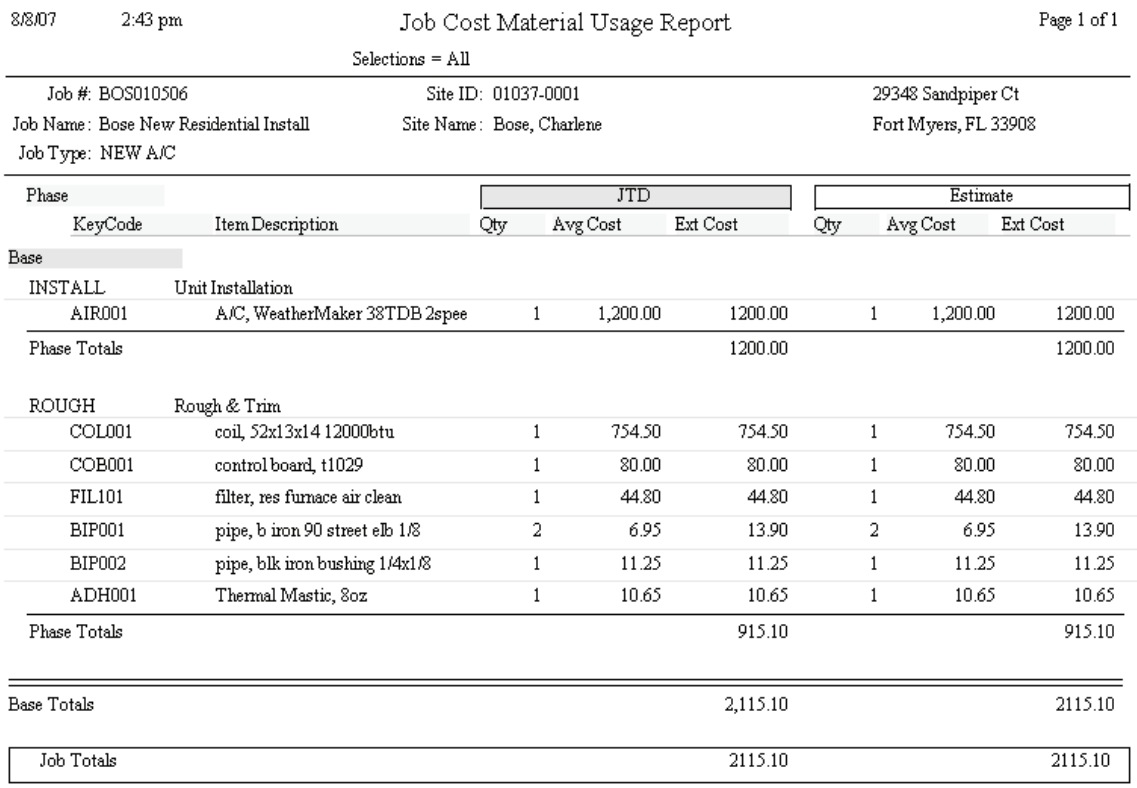

## **Detail Billing History**

**Description:** This report lists the total sale price, amount billed to date, and amount remaining to be billed for the selected Jobs. The individual invoices are then listed, with the Invoice Number, date, invoice amount, and sales tax amount of each. If you use Invoice Date as one of the selection criteria, only invoices that fall within the selected date range will be listed. This is an excellent report to check the billing status of your Jobs, so you can decide which ones are in need of further billing.

Job Name Job Number Job Status Open Date Close Date Invoice Date

**Sort Options: Selection Options: Additional Options:** Job Number Job Type (Open, Closed, Warranty)

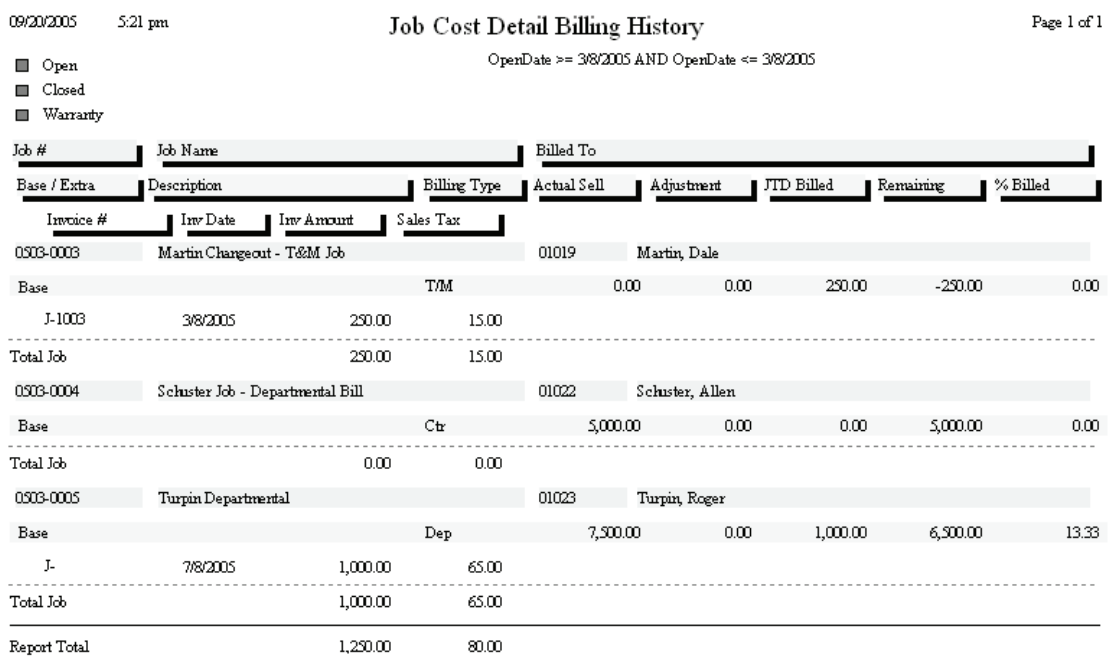

## **Detail Billing Summary**

**Description:** This report is very similar to the Detail Billing History report, except it doesn't list the individual invoices. It only shows the total sale price, amount billed to date, and amount remaining to be billed for the selected Jobs. Use the Detail Billing History report if you want to see the individual invoice numbers and amounts.

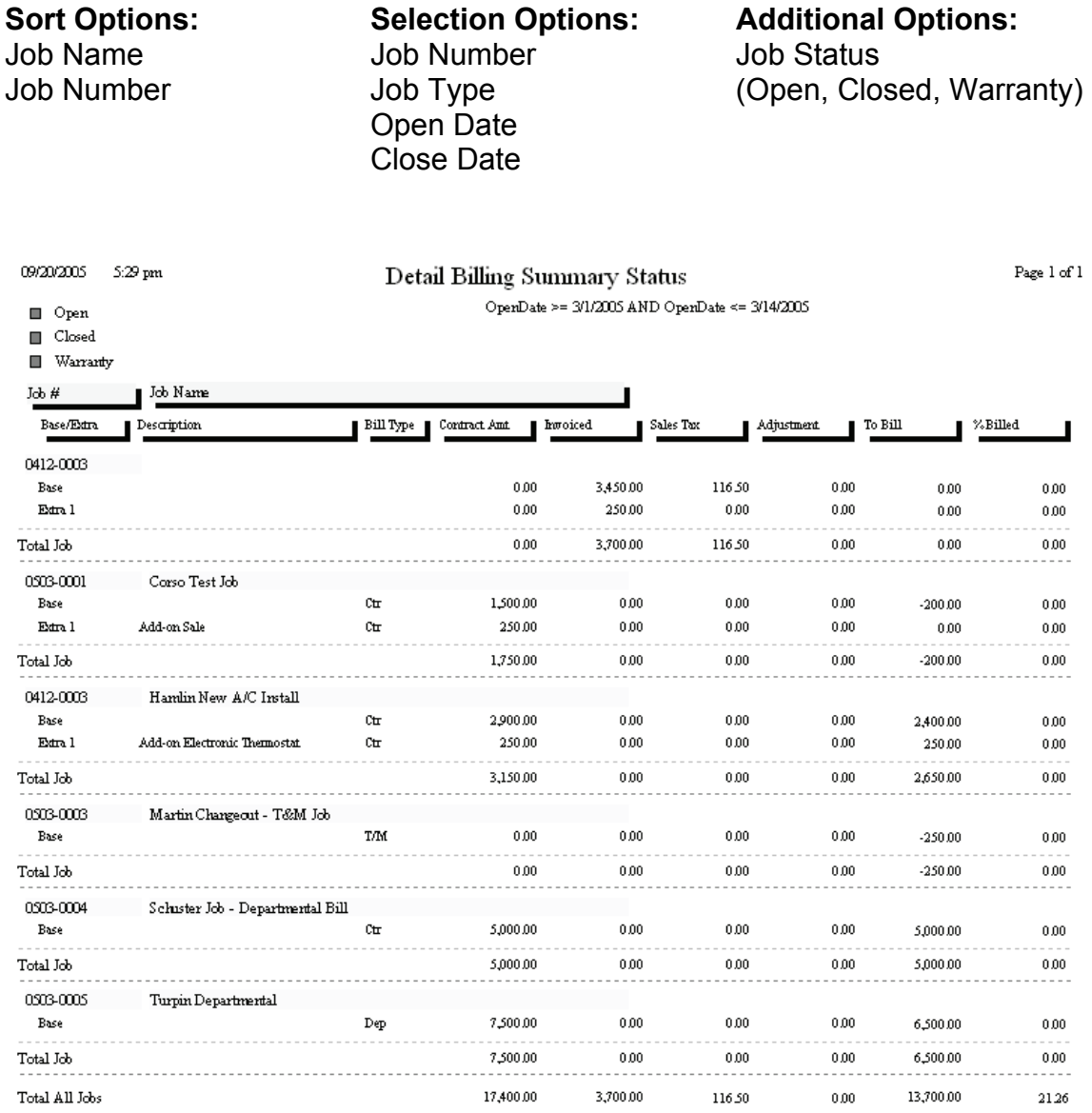

## **Over / Under Bonding Report**

**Description:** This report calculates the percentage of completion for each selected Job project, by comparing estimated to actual cost. The percentage of completion is then applied to the sale price of the Job, to calculate the amount of the sale price that has been "earned" by your company. For example, if 40% of a Job selling for \$10,000.00 has been completed, you have earned 40%, or \$4,000.00, of the sale price. The amount earned is then compared to the amount actually billed to date for the Job, resulting in an amount over or under billed. The Over/Under Bonding Report is an excellent way to see which Jobs are in need of further billing, and can be used to verify that billing is occurring at the same rate as completion of the work.

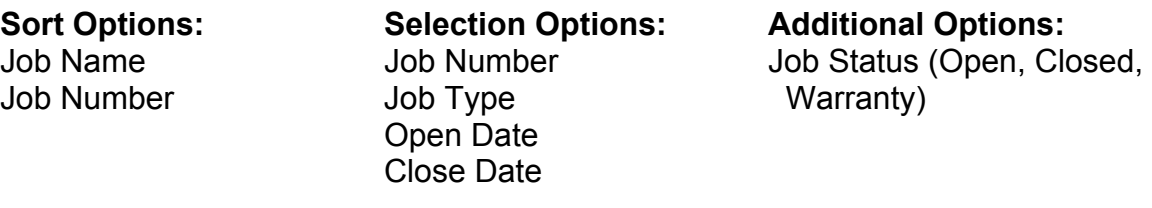

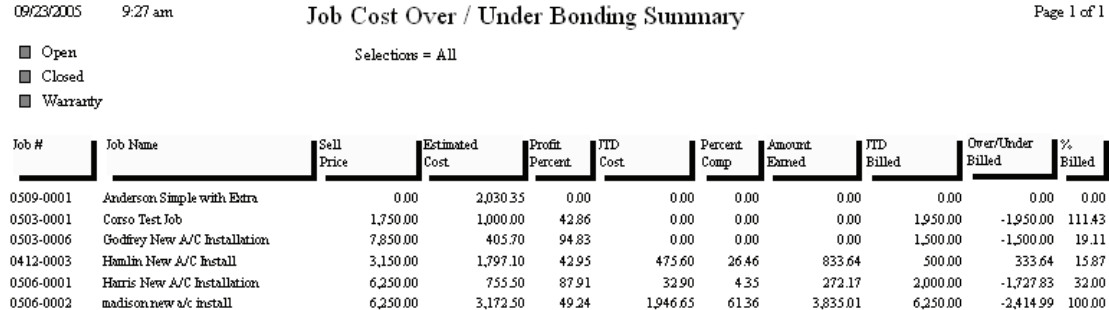

100.00

368.83

0.00

9.161.15

 $0.00$ 

 $0.00$ 

 $0.00$ 

0.00

1,418.83

3,873.98

 $0.00$ 

 $0.00$ 

 $_{0.00}$ 

 $0.00$ 

 $0.00$ 

42.29

Page 1 of 1

250.00

3,326.66

1,000.00

16,776.66

 $0.00$ 

 $0.00$ 

 $0.00$ 

0.00

 $0.00$ 

 $0.00$ 

 $0.00$ 

18,162.29

 $-250.00$ 

 $-3,326.66$ 

 $-1,000,00$ 

1385.63

 $0.00$  $0.00$ 

 $0.00$  $0.00$ 

 $0.00$ 

63.97

1333

39.06

madison new a/c install 6,250.00 3,172.50 49.24 0503-0003 Martin Changeout - T&M Job  $0.00$  $0.00$  $0.00$ 0.508-0001  $0.00$  $0.00$  $0.00$ minimal t&m job 0507-0001  $\mbox{\tt Papa}$  John's - T&M 5,200.00  $_{0.00}$ 100.00 0503-0004 Schuster Job - Departmental Bill 5,000.00 100.00  $0.00$ 

7,500.00

42.950.00

0503-0005 Report Totals

09/23/2005

 $9:27$  am

Turpin Departmental

### **Commission Report**

**Description:** You can use the Commission Report to determine the commission that should be paid to each of your salespeople for Job Costing projects. Each Job can be given a commission percentage, which can apply to gross profit, net profit, or the overall sale price of the Job. The commission can be assigned to one salesperson, or divided between two salespeople. All of this is done on the first (General) screen of the Job File. The Commission Report calculates the commission from the base contract and Extras of each selected Job.

**Sort Options: Selection Options: Additional Options:** Job Name Job Number Job Status Job Number Job Type (Open, Closed, Warranty) Open Date Close Date **Salesperson** Page 1 of 1 09/22/2005 3.02 pm Job Cost Commission Report **□** Open Solotime =  ${\rm A\bar{I}}$  $\blacksquare$  Closed. **EL Vénezote**  $\text{Ido} \#$ Job Nume Ba:»/Edra Description  $\mathcal C$ cumu Type Comm %  $\overline{\text{rr}}$ **Hitting** ato Sell Profil Commission  $\mathbb{S}\bullet \mathbb{I}$  $P<sub>ref</sub>$ Commission Sales Person || %Allot **TTD** Comm  $10x/$  Urd  $\%$  Complete ∥ Et Con 0503-0006 01016 Godfrey New A/C Installation. Godfrey, Clifford 15.00 Base Cross: Open 7.165.10  $1.50000$ 1.300.00 225.00 7.500.00  $24.50$ **PAULDIE** 100.00 24.59 225.00  $-200.41$ 915.01 Edra 1 15.00 Upgraded Control System Gross Open 350.00 279.20 4.90  $0.00$  $0.00$ 0.00 **PAULDUE**  $4.90$ 0.00 100.00 4.90 0.00 Et Comm 29.49  $\bar{\rm Om}$  / Ukul Total Job  $-195.51$ PPD Centro 225.00 762.97 % Complete 0413-0003 Hun ha New A/C hytall 01017 Hon lin, John. 15.00 Base Net Open 500.00 2,900.00 751.50  $-224.56$  $-62.10$  $-11.50$ 100.00  $-224.56$  $-11.50$  $-213.06$  $0.00$ **ALAN** Edra 1 Add-on Electronic Therm cetat .<br>Not 15.00 Etimate  $155.20$ 250.00  $-11.06$  $000$  $0.00$  $0.00$ **ALAN** 100.00  $-11.06$ 0.00  $-11.06$  $0.00$ Total Job Et Comm  $-235.62$  $\bar{\rm Om}$  / Und  $-224.12$ **FFD** Comm  $-11.50$ % Complete 0.00 0506-0002 madismusewa/s install 01033 Palm Coast Contractors, Inc.  $_{\rm Bar}$ 12.00 Gross Vikaznanty 6,000.00 4,122.85 6,000.00 2,828.82 175.97 720.00 PAULDUE 100.00 175.07 720.00  $-544.03$ 409.16 Fichra 1 intallupgraded them cetat Gross 12.00 Clead 250.00 146.98 5.25 250.00  $180.50$ 30.00 5.25  $-24.75$ 571.43 **PAULDUE** 100.00 30.00 Total Job Et Comm 181.22  $\partial \alpha^{\prime}/\partial \Omega$  $-568.78$ 750.00 **ITD** Comm % Complete 413.86

### **Job Cost Profit Summary**

**Description:** This report provides a concise summary of the profitability for the selected Jobs. A single line is printed for each Job, including its estimated sale price, cost, and profitability, compared with job-to-date amount billed, cost, and profitability. This allows you to compare estimated and actual profitability totals. The bottom of the report offers total estimated and job-to-date sales, cost, and profitability for the selected Jobs.

Job Number Job Type

#### **Sort Options:** Selection Options:

Job Name Job Number Open or Close Date **Supervisor** Salesperson

**Additional Selection Options:** You can limit the report to only open, closed, or warranty-status Jobs. Also, you can include overhead, commission, and Use Tax as part of the Estimated Cost, and overhead or commission as job-to-date cost.

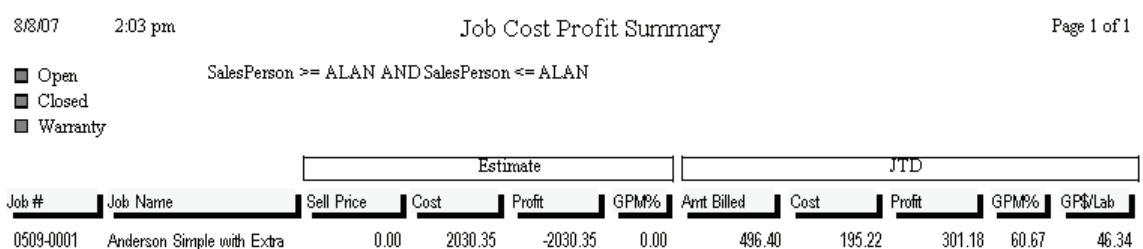

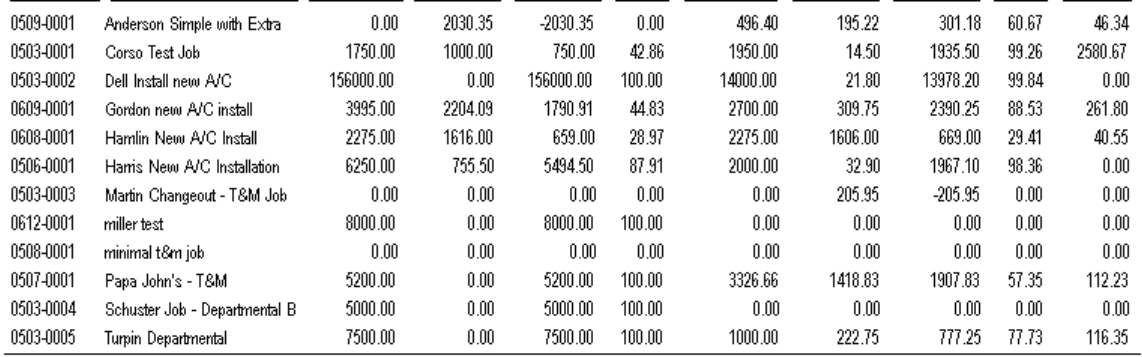

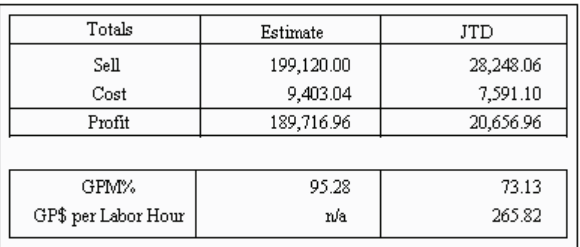

## **Job Cost Status Report**

**Description:** This report produces a summary of basic Job information for Jobs that match a selected status: Estimate, Lost, Open, Closed, or Warranty. You can use check boxes to select more than one Status, so the report could be run for Closed and Warranty Jobs, for example. The report lists Job Number, work site name and address, Job Description, and sale price for each Job, making it short and easy to read. Extras are listed individually after the main Job.

Job Name Job Number Job Status Job Number Job Type Billing Type Status Date Customer Type **Salesperson Supervisor** 

# **Sort Options: Selection Options: Additional Options:**

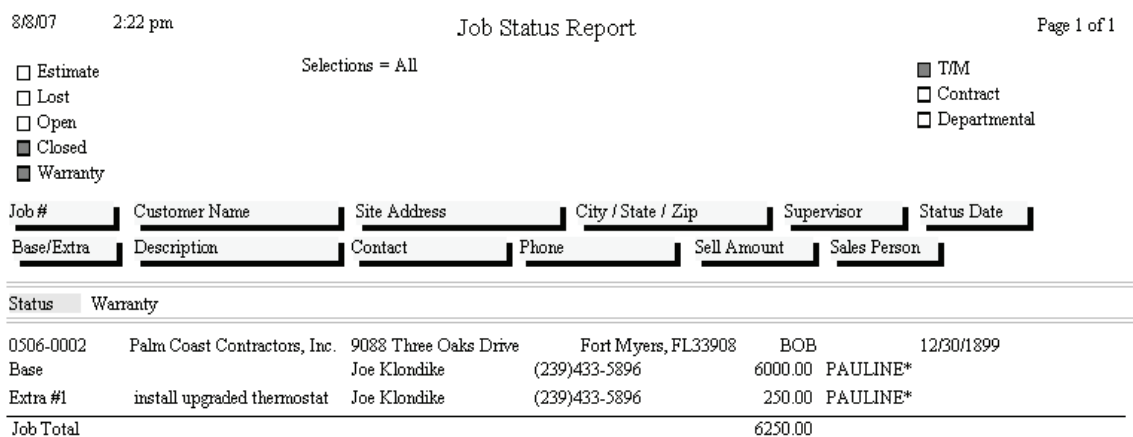

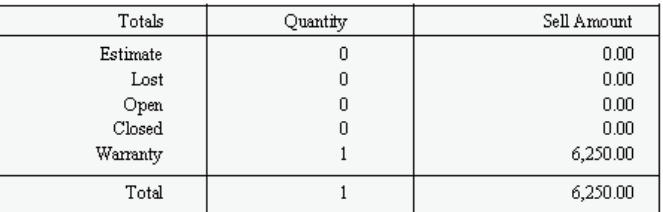

## **Job Cost Call Slip Summary**

**Description:** This report lists all of the Call Slips associated with the selected Jobs. A Job normally produces one Call Slip for each Phase, but additional Call Slips can also be added to any Phase later. This could result in a large number of Call Slips becoming attached to a single Job. For each Call Slip, the report includes the Call Slip number, scheduled date, current status, and Phase. The listing for each Job includes its Job Number, Job description, site name, and the Zone where the work site is located.

Call Slip Number Job Number Scheduled / Work Date Call Slip Number Site Name Scheduled / Work Date Technician **Site Name** Status **Technician** 

#### **Sort Options: Selection Options:**

#### **Additional Selection Options:** Call Slip status

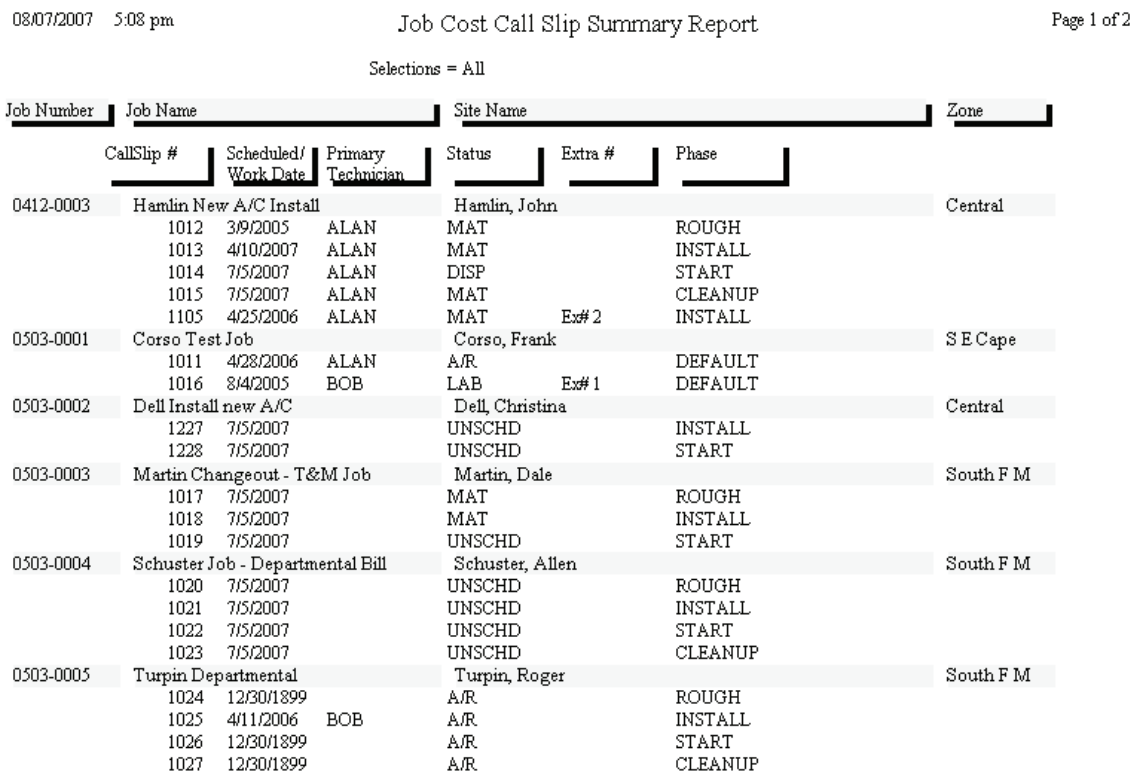

## **Technician Reports**

These reports analyze the profitability and performance of your technicians. Their data comes primarily from the Call Slips File. When considering a Call Slip that has multiple technicians dispatched to it, Acowin will divide cost and income between the technicians proportionally, depending on the ratio of hours worked for each technician. Thus, a technician who does half the work on a Call Slip will be credited with half of that Call Slip's material costs and overall income. Labor cost for technicians is always computed precisely for each tech, using the hourly cost and burden from the Pay Rates screen of the Employee File. If the Pay Rates screen is left blank for any given employee, Acowin will use the global default labor costs from the Labor screen of Setup. It is, obviously, much more accurate to enter each technician's personal labor costs on the Pay Rate screen.

> **Technician Time Report Technician Time by Account Report Technician Profitability Summary Technician Profitability Detail Flat Rate Technician Spiff Report**

## **Technician Time Report**

**Description:** This report reads the Dispatched, Arrived, and Departed times on the Times screen of the Call Slips, to produce a record of the technicians' activity on the selected dates. Totals for Travel, Regular, Over, and Double Time are provided for each technician. This report can be printed and compared to the time sheets submitted by each technician for payroll purposes. It is also useful when analyzing the performance of a technician.

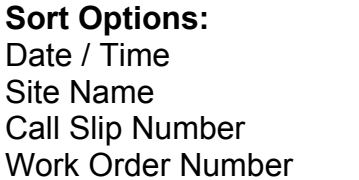

**Selection Options:** Technician Work Date Site Number Work Order Number

09/15/2004 4:45 pm

#### **Technician Time Report**

Page 1 of 1

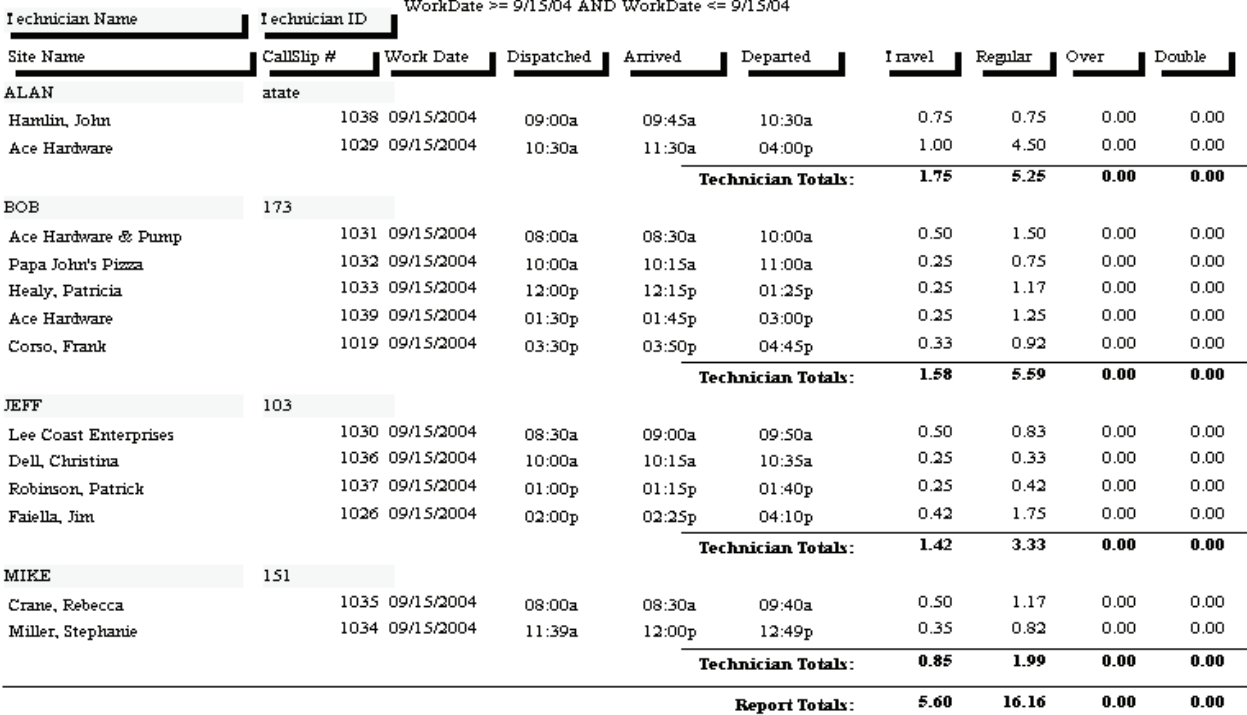

## **Technician Time by Account Report**

**Description:** This report sorts the hours worked by your technicians according to the General Ledger cost of goods account that should be debited. The General Ledger account is determined by the Distribution Code that was chosen for each Call Slip. The report can be sorted according to the account numbers, or alphabetically using the verbal description of each General Ledger account. QuickBooks users will probably prefer using the Description sort option, since QuickBooks G/L accounts don't have to be given numbers. Subtotals are provided for each technician. You can run the report for a single technician or all techs, and you can select a range of dates, making it a good report to use for entering weekly payroll information in your accounting software.

General Ledger Account Number Technician General Ledger Account Description Work Date

#### **Sort Options: Selection Options:**

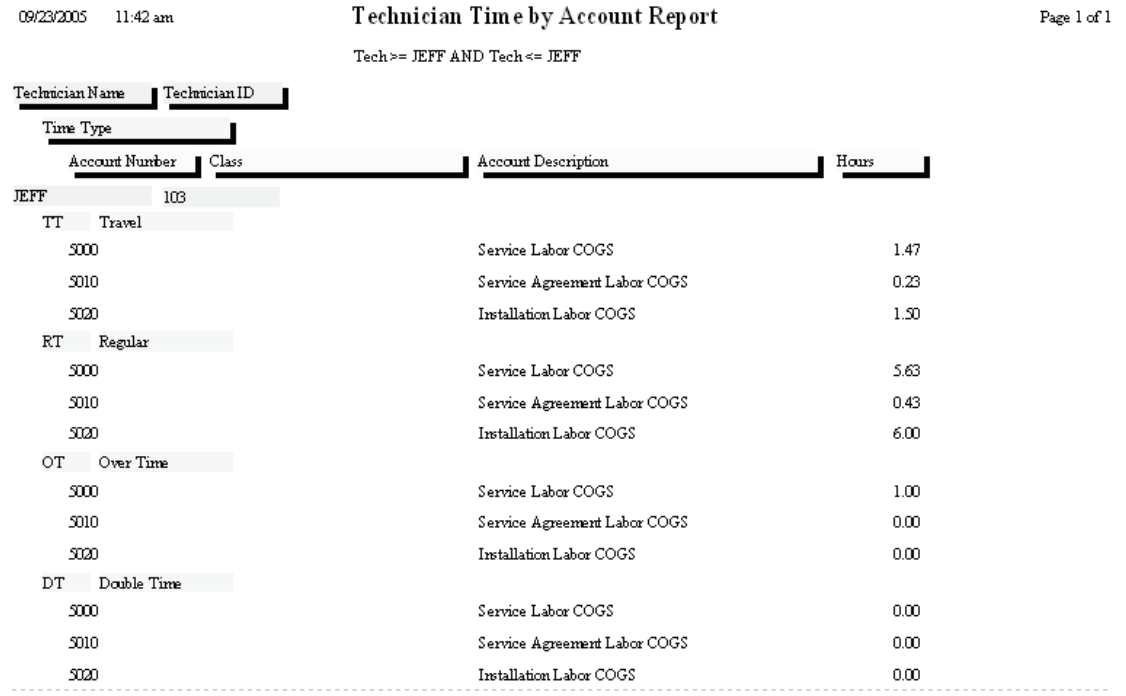

## **Technician Profitability Summary**

**Description:** This report provides overall cost, income, and profitability for the Call Slips worked by the selected technicians. The selection options allow you to choose a particular technician, or specify a range of work dates. Since the report is a summary and only prints the totals for each technician, it is a very brief report. If you want full details for all the Call Slips that were counted into these totals, run the Technician Profitability Detail report.

**Technician**  Group Field Invoice Date Customer Type

#### **Sort Options: Selection Options: Additional Options:**<br> **Sechnician** Call Slip Number Call Slip status level Call Slip Number Call Slip status level

Work Date **Inspection**, Contract, or Distribution Code Standard Call Slips only

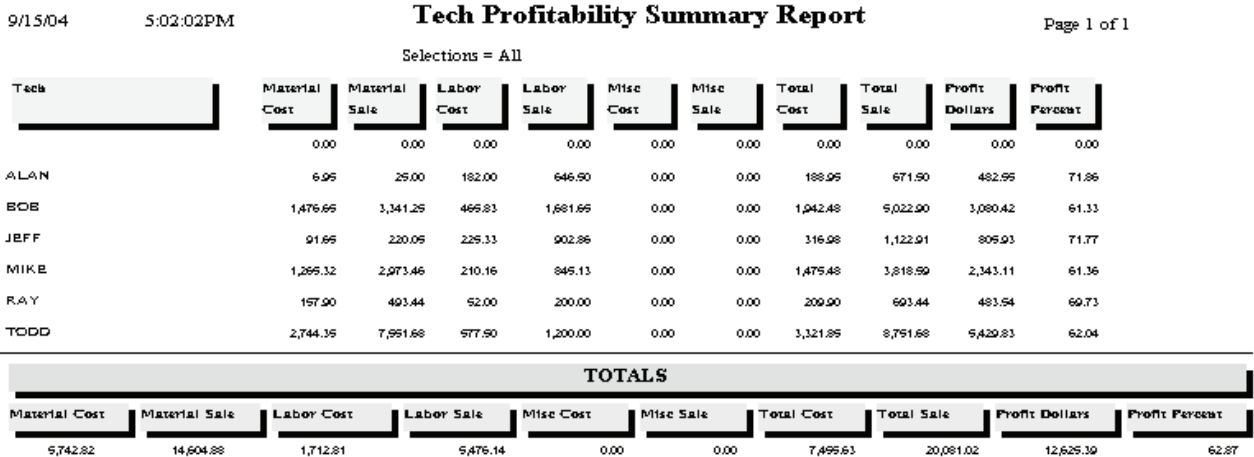

#### **Technician Profitability Detail**

**Description:** This report provides a detailed profitability analysis for the selected technicians, listing each Call Slip they worked on, with its cost, income, and profitability. Totals for each technician are also provided. The Technician Profitability Summary report has the same sort and selection criteria, and reads the same data, but it includes only the totals for each technician. The Summary report might be best if you want a look at overall profitability for all of your technicians, while the Detail report is better if you want a closer look at the details behind a single technician's profitability.

**Technician**  Group Field Invoice Date Customer Type

**Sort Options: Selection Options: Additional Options:** Technician Call Slip Number Call Slip status level

> Work Date **Inspection**, Contract, or Distribution Code non-Contract Call Slips only

5:18:16PM 9/15/04

**Tech Profitability Detail Report** 

Page 1 of 1

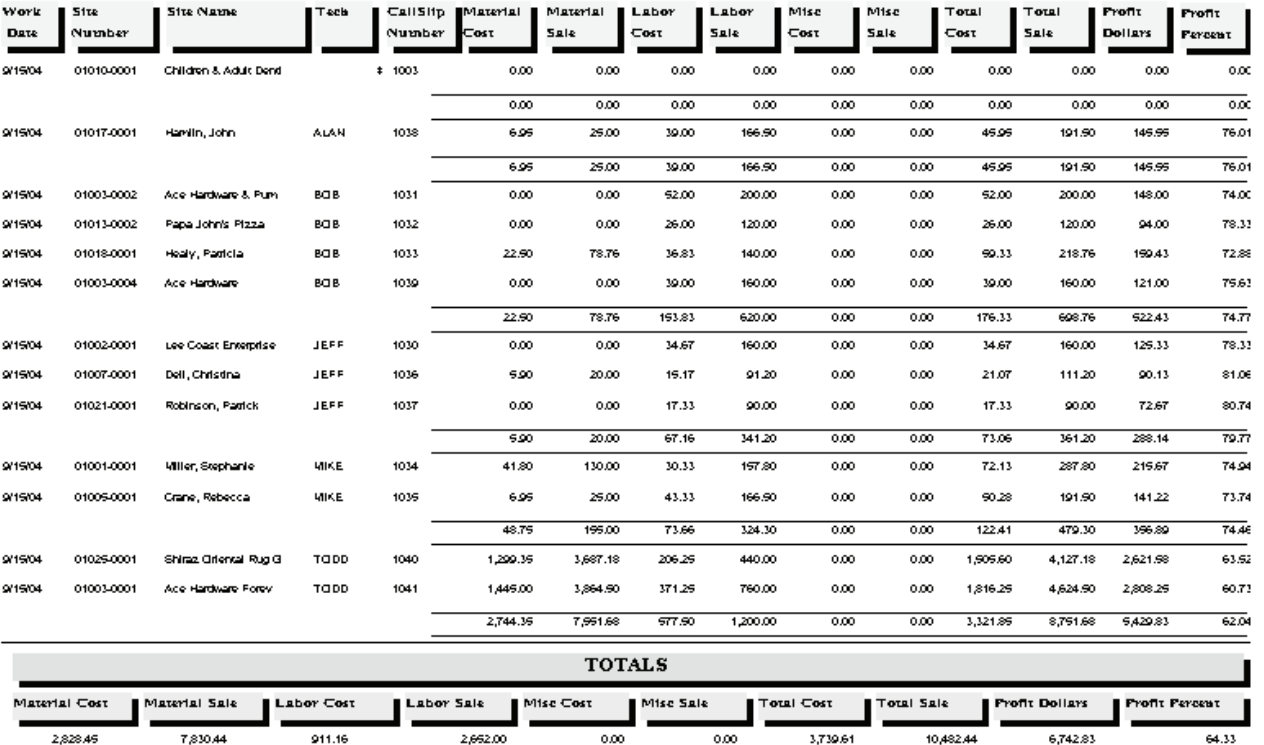

WorkDate >=  $9/15/04$  AND WorkDate <=  $9/15/04$
## **Flat Rate Technician Spiff**

**Description:** This report lists all the Flat Rate repairs which include a spiff payable to the technician. The Invoice Number, Invoice Date, posting date, Repair Number, and Repair Description of each Flat Rate code is included, along with the spiff payment amount. If a single invoice had more than one Flat Rate billing code with a spiff, each repair will be listed separately, producing several lines that refer to the same Invoice Number. A total spiff amount for each technician is provided. You can run this report for any range of dates, making it ideal for computing the spiff payments for your technicians every week or month.

Invoice Date **Posting Date** Posted Date **Invoice** Date Invoice Number **Technician** Repair Number

### **Sort Options: Selection Options:**

**Additional Report Options:** You can instruct the report to include Flat Rate codes with zero spiff payments, to obtain a complete list of all the Flat Rate repairs performed by the technicians, instead of just the ones that included a spiff payment.

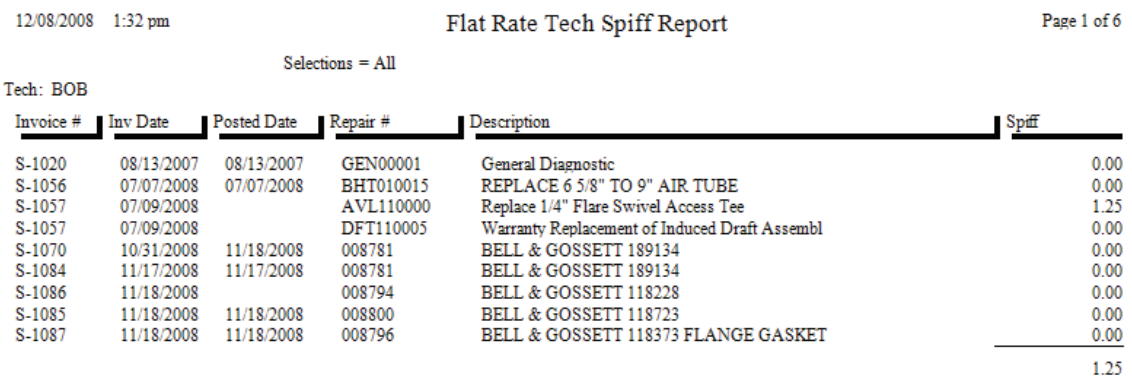

# **Miscellaneous Reports**

**Employee List Diary List** 

# **Employee List**

**Description:** This report produces a list of your employees, including their Name Code, name, phone number, cell phone number, and email address. Street addresses can optionally be included as well. Employees configured for using AcoTruck will be marked on the report. You can run the report for technicians, terminated employees only, or all employees.

Employee Code Employee Code

Sort Options: Selection Options: Employee Name Employee Name

**Additional Report Options:** You can optionally include the employees' home address on the report. You can run the report for technicians only. Terminated employees can be included if desired.

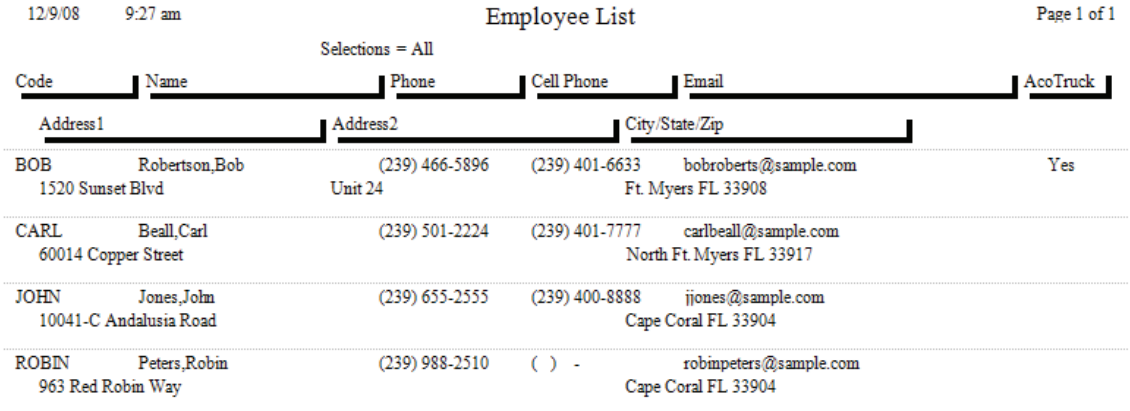

# **Diary List**

**Description:** This report lists Diary entries from all of the Diary screens spread through the Acowin system, including the Company, Contract, Customer, Dispatch, Job Cost, and Site Diaries. You may limit the report to selected diary files, or include entries from all of the diaries on the same report. The report can be limited to only the entries marked as Done, or only the entries which are still pending, or you can run a report for all of the entries, regardless of completion status.

User Diary Code

**Sort Options: Selection Options:** Follow-Up Date Follow-Up Date **User** Service Controller Controller Controller Controller Controller Controller Controller Controller Controller

**Other Report Options:** You can select one or more of the individual Diaries to be considered on the report, choosing from Job Cost, Contract, Customer, Site, Company, and Dispatch Diaries. You can limit the report to include only the Diary entries which have been marked as "Done", or those which are not done yet. You can optionally include the long message text from each Diary entry.

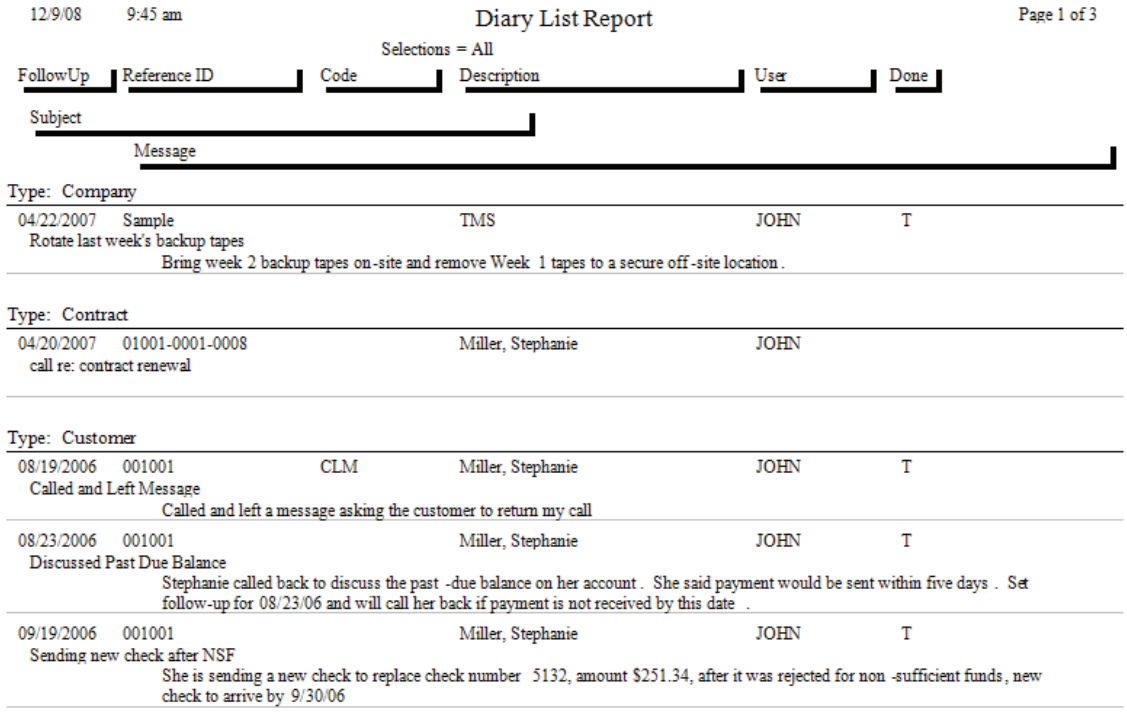